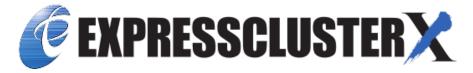

# EXPRESSCLUSTER X 4.3 HA Cluster Configuration Guide for Microsoft Azure (Windows)

Release 1

**NEC Corporation** 

# **TABLE OF CONTENTS:**

| 1 | Preface                                                                                                    | 1                          |
|---|----------------------------------------------------------------------------------------------------|----------------------------|
|   | <ul> <li>Who Should Use This Guide</li> <li>Scope of application</li> <li>How This Guide is Organized</li> <li>EXPRESSCLUSTER X Documentation Set</li> <li>Conventions</li> <li>Contacting NEC</li> </ul> | 1<br>2<br>3<br>4<br>5<br>6 |
| 2 | ±                                                                                                    | <b>7</b><br>7<br>9<br>16   |
| 3 | 3.1 HA cluster using Azure DNS                                                                                                    | <b>27</b><br>27<br>29      |
| 4 | 4.1 Creation example                                                                                                    | 31<br>36<br>50             |
| 5 | \                                                                                                    | 15                         |
| 6 | Cluster Creation Procedure (for an HA Cluster Using an Internal Load Balancer)  5.1 Creation example                                                                                                    | 35<br>39<br>57             |
| 7 | Error Messages                                                                                                    | 17                         |
| 8 | Notes and Restrictions  3.1 HA cluster using Azure DNS                                                                                                    | 79                         |

| 9  | Legal | Notice                | 183 |
|----|-------|-----------------------|-----|
|    | 9.1   | Disclaimer            | 183 |
|    | 9.2   | Trademark Information | 184 |
| 10 | Revis | ion History           | 185 |

**CHAPTER** 

**ONE** 

# **PREFACE**

# 1.1 Who Should Use This Guide

The HA Cluster Configuration Guide for Microsoft Azure (Windows) is intended for administrators who want to build a cluster system, and for system engineers and maintenance personnel who provide user support.

The software and setup examples introduced in this guide are for reference only, and the software is not guaranteed to run.

# 1.2 Scope of application

This guide covers the following product versions.

- EXPRESSCLUSTER X 4.2 for Windows (Internal version: 12.20)
- Windows Server 2016 Datacenter
- Microsoft Azure portal: Environment as of December 19, 2019
- Azure CLI 2.0

If the product versions that you use differ from the above, some display and configuration contents may differ from those described in this guide.

The display and configuration contents may also change in the future. Therefore, for the latest information, see the website or manual of each product and service.

2 Chapter 1. Preface

# 1.3 How This Guide is Organized

- 2. Overview: Describes the functional overview.
- 3. Operating Environments: Describes the tested operating environment of this function.
- 4. Cluster Creation Procedure (for an HA Cluster Using Azure DNS): Describes the procedure to create an HA cluster using Azure DNS.
- 5. Cluster Creation Procedure (for an HA Cluster Using an Public Load Balancer): Describes the procedure to create an HA cluster using an public load balancer.
- 6. Cluster Creation Procedure (for an HA Cluster Using an Internal Load Balancer): Describes the procedure to create an HA cluster using an internal load balancer.
- 7. Error Messages: Describes the error messages and solutions.
- 8. Notes and Restrictions: Describes the notes and restrictions on creating and operating a cluster.

#### 1.4 EXPRESSCLUSTER X Documentation Set

The EXPRESSCLUSTER X manuals consist of the following six guides. The title and purpose of each guide is described below:

#### EXPRESSCLUSTER X Getting Started Guide

This guide is intended for all users. The guide covers topics such as product overview, system requirements, and known problems.

#### EXPRESSCLUSTER X Installation and Configuration Guide

This guide is intended for system engineers and administrators who want to build, operate, and maintain a cluster system. Instructions for designing, installing, and configuring a cluster system with EXPRESS-CLUSTER are covered in this guide.

#### EXPRESSCLUSTER X Reference Guide

This guide is intended for system administrators. The guide covers topics such as how to operate EX-PRESSCLUSTER, function of each module and troubleshooting. The guide is supplement to the Installation and Configuration Guide.

#### EXPRESSCLUSTER X Maintenance Guide

This guide is intended for administrators and for system administrators who want to build, operate, and maintain EXPRESSCLUSTER-based cluster systems. The guide describes maintenance-related topics for EXPRESSCLUSTER.

#### EXPRESSCLUSTER X Hardware Feature Guide

This guide is intended for administrators and for system engineers who want to build EXPRESSCLUSTER-based cluster systems. The guide describes features to work with specific hardware, serving as a supplement to the Installation and Configuration Guide.

#### EXPRESSCLUSTER X Legacy Feature Guide

This guide is intended for administrators and for system engineers who want to build EXPRESSCLUSTER-based cluster systems. The guide describes *EXPRESSCLUSTER* X 4.0 WebManager, Builder, and *EXPRESSCLUSTER* Ver 8.0 compatible commands.

4 Chapter 1. Preface

# 1.5 Conventions

In this guide, Note, Important, See also are used as follows:

**Note:** Used when the information given is important, but not related to the data loss and damage to the system and machine.

**Important:** Used when the information given is necessary to avoid the data loss and damage to the system and machine.

#### See also:

Used to describe the location of the information given at the reference destination.

The following conventions are used in this guide.

| Convention                        | Usage                                   | Example                     |
|-----------------------------------|-----------------------------------------|-----------------------------|
| Bold                              | Indicates graphical objects, such as    |                             |
|                                   | text boxes, list boxes, menu selec-     | Click Start.                |
|                                   | tions, buttons, labels, icons, etc.     | Properties dialog box       |
|                                   |                                         |                             |
| Angled bracket within the command | Indicates that the value specified in-  | clpstat -s [-h              |
| line                              | side of the angled bracket can be       | host_name]                  |
|                                   | omitted.                                |                             |
| >                                 | Prompt to indicate that a Windows       | > clpstat                   |
|                                   | user has logged on as root user.        |                             |
| Monospace                         | Indicates path names, commands,         | C:\Program Files            |
|                                   | system output (message, prompt,         |                             |
|                                   | etc.), directory, file names, functions |                             |
|                                   | and parameters.                         |                             |
| bold                              | Indicates the value that a user actu-   |                             |
|                                   | ally enters from a command line.        | Enter the following:        |
|                                   |                                         | > clpcl -s -a               |
|                                   |                                         |                             |
| italic                            | Indicates that users should replace     | > ping <ip address=""></ip> |
|                                   | italicized part with values that they   |                             |
|                                   | are actually working with.              |                             |

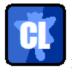

In the figures of this guide, this icon represents EXPRESSCLUSTER.

1.5. Conventions 5

# 1.6 Contacting NEC

For the latest product information, visit our website below:

https://www.nec.com/en/global/prod/expresscluster/

6 Chapter 1. Preface

# **OVERVIEW**

# 2.1 Functional overview

This guide describes how to configure an HA cluster based on EXPRESSCLUSTER X (hereinafter referred to as "EXPRESSCLUSTER") using Azure Resource Manager on a Microsoft Azure cloud service.

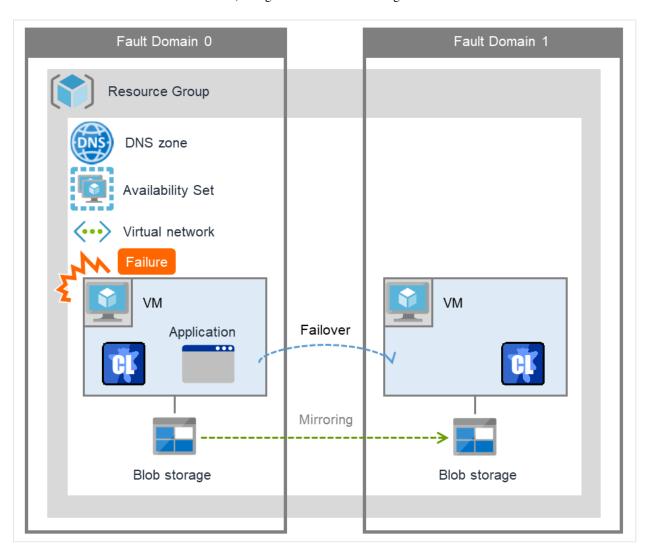

Fig. 2.1: HA Cluster on a Cloud Service (Using Azure DNS)

Operational availability can be increased by clustering virtual machines (VMs in Figure 2.1 HA Cluster on a Cloud Service (Using Azure DNS)) using a Microsoft Azure region and availability set in a Microsoft Azure environment.

• Microsoft Azure region

Physical and logical units called a Microsoft Azure region are provided.

It is possible to build all nodes in a single region (such as Japan East or Japan West). However, if all nodes are built in a single region, there is a possibility for nodes to go down due to a network failure or natural disaster, causing interruption to the flow of business. Distributing nodes into multiple regions can improve the operational availability.

· Availability set

Microsoft Azure allows each node to be deployed in a logical group called an *availability set*. Locating each node in an availability set minimizes the impact of planned maintenance or unplanned maintenance due to a physical hardware failure of the Microsoft Azure platform. This guide describes the configuration using an availability set.

For details about an availability set, see the following website:

Manage the availability of Windows virtual machines in Azure:

https://docs.microsoft.com/en-us/azure/virtual-machines/windows/manage-availability

8

# 2.2 Basic configuration

This guide assumes two types of HA clusters. One is an HA cluster using Azure DNS of the Resource Manager deployment model. The other is an HA cluster using a load balancer of the Resource Manager deployment model. (Both HA clusters are configured as a unidirectional standby cluster.) The following table describes the EXPRESSCLUSTER resources to be selected depending on the Microsoft Azure deployment model in use.

| Purpose                                                                                           | EXPRESSCLUSTER resource to use |
|---------------------------------------------------------------------------------------------------|--------------------------------|
| Accessing the cluster by using a DNS name (Use Azure DNS recordset)                               | Azure DNS resource             |
| Accessing the cluster by using a virtual IP address(global IP address) (Use public load balancer) | Azure probe port resource      |
| Accessing the cluster by using a virtual (private) IP address (Use internal load balancer)        | Azure probe port resource      |

#### **HA cluster using Azure DNS**

In this configuration, two virtual machines are deployed the same resource group so that the cluster can be accessed by using the same DNS name. The EXPRESSCLUSER Azure DNS resource uses Azure DNS to enable access with a DNS name. For details about Azure DNS, see the following website:

Azure DNS: https://azure.microsoft.com/en-us/services/dns/

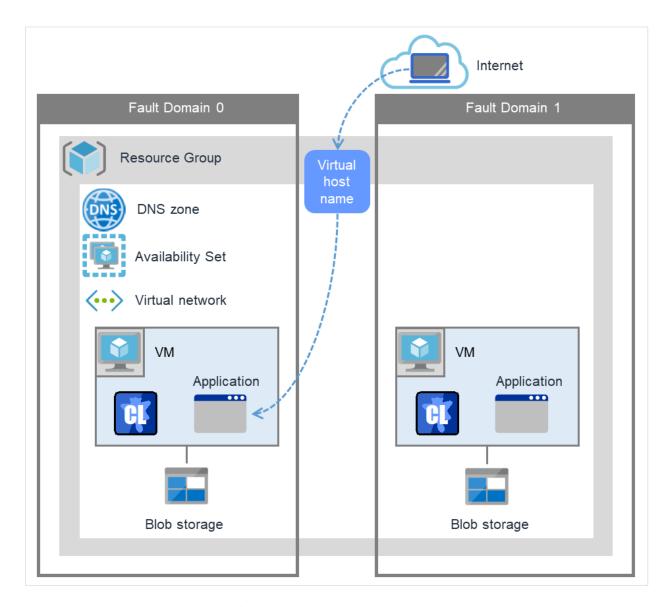

Fig. 2.2: HA Cluster Using Azure DNS

These two virtual machines use the same availability set to minimize the impact of planned maintenance or unplanned maintenance due to a physical hardware failure of the Microsoft Azure platform.

The cluster in Figure 2.2 HA Cluster Using Azure DNS is accessed by using the DNS name of the Azure DNS zone. EXPRESSCLUSTER manages record sets and DNS A records of the Azure DNS zone to find an IP address according to the DNS name. A client need not be conscious about the switching of virtual machines upon failover occurrence or group migration.

The following table describes the EXPRESSCLUSTER resources and monitor resources required for a HA cluster configuration using Azure DNS.

| Azure DNS resource  Manages the record sets (A records) of the Azure DNS zone to find an IP address according to the DNS name.  Azure DNS monitor resource  Monitors that the results of name resolution are normal in relation to the Azure DNS record set.  IP monitor resource  Monitors whether communication with the Microsoft Azure Service Management API is possible, and also monitors health of communication with an external network.  Custom monitor resource  Monitors communication between clusters that are configured with virtual machines, and also to monitor health of communication with an internal network.  Custom monitor resource  Monitors communication between clusters that are configured with virtual machines, and also to monitor health of communication with an internal network.  When an public load balancer is used, required to monitor with an internal network.  When an public load balancer is used, required to monitor whether communication with an internal network.  When an public load balancer is used, required to monitor health of communication with an internal network.  When an public load balancer is used, required to monitor health of communication with an also monitors health of communication with an also monitors health of communication with an external network.  Multi target monitor resource  Monitors that the results of the Azure DNS record set.  When an public load balancer is used, required to monitor health of communication with an external network.  When an public load balancer is used, required to monitor health of communication with an external network.  When an public load balancer is used, required to monitor health of communication with an external network.                                                                                                    | Resource or monitor re-       | Description                           | Setting                      |
|----------------------------------------------------------------------------------------------------|-------------------------------|---------------------------------------|------------------------------|
| records) of the Azure DNS zone to find an IP address according to the DNS name.  Azure DNS monitor resource  Monitors that the results of name resolution are normal in relation to the Azure DNS record set.  IP monitor resource  Monitors whether communication with the Microsoft Azure Service Management API is possible, and also monitors health of communication with an external network.  Custom monitor resource  Monitors whether communication between clusters that are configured with virtual machines, and also to monitor health of communication with an internal network.  Custom monitor resource  Monitors communication between clusters that are configured with virtual machines, and also to monitor health of communication with an internal network.  When an public load balancer is used, required to monitor whether communication with the Microsoft Azure Service Management API is possible, and also to monitor health of communication with an external network.  Multi target monitor resource  Monitors the statuses of both the IP monitor resource and custom monitor resource. If the statuses of both monitor resource are abnormal, a script                                                                                                    | Source type                   | Manages the record sets (A            | Required                     |
| to find an IP address according to the DNS name.  Azure DNS monitor resource  Monitors that the results of name resolution are normal in relation to the Azure DNS record set.  IP monitor resource  Monitors whether communication with the Microsoft Azure Service Management API is possible, and also monitors health of communication with an external network.  Custom monitor resource  Monitors communication between clusters that are configured with virtual machines, and also monitor health of communication with an internal network.  When an public load balancer is used, required to monitor with an internal network. When anpublic load balancer is used, required to monitor whether communication with the Microsoft Azure Service Management API is possible, and also to monitor health of communication with an internal network.  Multi target monitor resource  Monitors the statuses of both the IP monitor resource and custom monitor resource. If the statuses of both monitor resources are abnormal, a script                                                                                                    | Azure DNO resource            |                                       | Required                     |
| Azure DNS monitor resource  Monitors that the results of name resolution are normal in relation to the Azure DNS record set.  IP monitor resource  Monitors whether communication with the Microsoft Azure Service Management API is possible, and also monitors health of communication with an external network.  Custom monitor resource  Monitors communication between clusters that are configured with virtual machines, and also to monitor with an internal network.  When an public load balancer is used, required to monitor with an internal network.  When anpublic load balancer is used, required to monitor with an internal network.  When anpublic load balancer is used, required to monitor whether communication with the Microsoft Azure Service Management API is possible, and also to monitor health of communication with an external network.  Multi target monitor resource  Monitors communication between also monitors health of communication with an internal network.  When an public load balancer is used, required to monitor whether communication with the Microsoft Azure Service Management API is possible, and also to monitor health of communication with an external network.  Multi target monitor resource  Monitors the Azure DNS  When an public load balancer is used, required to monitor whether communication with an external network.  When an public load balancer is used, required to monitor whether communication with the Microsoft Azure Service Management API is possible, and also to monitor health of communication with an external network.                                                                                                    |                               | · · · · · · · · · · · · · · · · · · · |                              |
| name resolution are normal in relation to the Azure DNS record set.  IP monitor resource  Monitors whether communication with the Microsoft Azure Service Management API is possible, and also monitors health of communication with an external network.  Custom monitor resource  Monitors communication between clusters that are configured with virtual machines, and also to monitor with an internal network.  Custom monitor resource  Monitors communication between clusters that are configured with virtual machines, and also to monitor with an internal network.  When an public load balancer is used, required to monitor with an internal network.  When an public load balancer is used, required to monitor whether communication with the Microsoft Azure Service Management API is possible, and also to monitor health of communication with an external network.  Multi target monitor resource  Monitors the statuses of both the IP monitor resource and custom monitor resource. If the statuses of both monitor resource are abnormal, a script                                                                                                    |                               |                                       |                              |
| relation to the Azure DNS record set.  IP monitor resource  Monitors whether communication with the Microsoft Azure Service Management API is possible, and also monitors health of communication with an external network.  Custom monitor resource  Monitors communication between clusters that are configured with virtual machines, and also to monitor with an internal network.  When an public load balancer is used, required to monitor with an internal network.  When anpublic load balancer is used, required to monitor with an internal network.  When anpublic load balancer is used, required to monitor whether communication with an internal network whether communication with the Microsoft Azure Service Management API is possible, and also to monitor health of communication with an external network.  Multi target monitor resource  Monitors the statuses of both the IP monitor resource and custom monitor resource. If the statuses of both monitor resource are abnormal, a script internal network and external network.                                                                                                    | Azure DNS monitor resource    |                                       | Required                     |
| record set.  IP monitor resource  Monitors whether communication with the Microsoft Azure Service Management API is possible, and also monitors health of communication with an external network.  Custom monitor resource  Monitors communication between clusters that are configured with virtual machines, and also monitor with an internal network.  Custom monitor resource  Monitors communication between clusters that are configured with virtual machines, and also to monitor with an internal network.  When anpublic load balancer is used, required to monitor whether communication with the Microsoft Azure Service Management API is possible, and also to monitor health of communication with an external network.  Multi target monitor resource  Monitors the statuses of both the IP monitor resource and custom monitor resource. If the statuses of both monitor resources are abnormal, a script                                                                                                    |                               |                                       |                              |
| IP monitor resource  Monitors whether communication with the Microsoft Azure Service Management API is possible, and also monitors health of communication with an external network.  Custom monitor resource  Monitors communication with an external network.  Custom monitor resource  Monitors communication between clusters that are configured with virtual machines, and also to monitor with an internal network.  When an public load balancer is used, required to monitor with an internal network.  When an public load balancer is used, required to monitor whether communication with the Microsoft Azure Service Management API is possible, and also to monitor health of communication with an external network.  Multi target monitor resource  Monitors the statuses of both the IP monitor resource and custom monitor resource. If the statuses of both monitor resources are abnormal, a script                                                                                                    |                               |                                       |                              |
| tion with the Microsoft Azure Service Management API is possible, and also monitors health of communication with an external network.  Custom monitor resource  Monitors communication be- tween clusters that are config- ured with virtual machines, and also monitors health of commu- nication with an internal net- work.  Monitors the statuses of both the IP monitor resource and custom monitor resource. If the statuses of both monitor re- sources are abnormal, a script  is used, required to monitor communication between clus- ters that are configured with vir- tual machines, and also to monitor with an internal network.  When anpublic load balancer is used, required to monitor work and also to monitor whether communication with the Microsoft Azure Service Management API is possible, and also to monitor health of communication between an internal network.  When an public load balancer is used, required to monitor whether communication with the Microsoft Azure Service Management API is possible, and also to monitor health of communication between clus- ters that are configured with vir- tual machines, and also to monitor whether communication with the Microsoft Azure Service Management API is possible, and also to monitor health of communication between an internal network.                                                                                                    | IP monitor resource           |                                       | When an public load balancer |
| possible, and also monitors health of communication with an external network.  Custom monitor resource  Monitors communication between clusters that are configured with virtual machines, and also monitors health of communication with an internal network.  Monitors communication between clusters that are configured with virtual machines, and also monitor whether communication with the Microsoft Azure Service Management API is possible, and also to monitor health of communication with an external network.  Multi target monitor resource  Monitors the statuses of both the IP monitor resource and custom monitor resource. If the statuses of both monitor resources are abnormal, a script  Monitors communication between distributed in the statuse of both the Microsoft Azure Service Management API is possible, and also to monitor health of communication with an external network.  When an public load balancer is used, required to monitor health of communication with an external network.                                                                                                    |                               |                                       | is used, required to monitor |
| health of communication with an external network.  Custom monitor resource  Monitors communication between clusters that are configured with virtual machines, and also monitors health of communication with an internal network.  Multi target monitor resource  Monitors the statuses of both the IP monitor resource and custom monitor resource. If the statuses of both monitor resource are abnormal, a script  Monitors communication between an internal network.  When an public load balancer is used, required to monitor health of communication with an external network.  When an public load balancer is used, required to monitor health of communication with an external network.                                                                                                    |                               |                                       |                              |
| Custom monitor resource  Monitors communication between clusters that are configured with virtual machines, and also monitors health of communication with an internal network.  Multi target monitor resource  Monitors communication between clusters that are configured with virtual machines, and also monitors health of communication with an internal network.  Multi target monitor resource  Monitors the statuses of both the IP monitor resource and custom monitor resource. If the statuses of both monitor resource are abnormal, a script  itor health of communication with an internal network.  When an public load balancer is used, required to monitor health of communication with the Microsoft Azure Service Management API is possible, and also to monitor health of communication with the Microsoft Azure Service Management API is possible, and also to monitor health of communication with an external network.                                                                                                    |                               |                                       | _                            |
| Custom monitor resource  Monitors communication between clusters that are configured with virtual machines, and also monitors health of communication with an internal network.  Multi target monitor resource  Monitors communication between clusters that are configured with virtual machines, and also monitors health of communication with an internal network.  Management API is possible, and also to monitor health of communication with an external network.  Multi target monitor resource  Monitors the statuses of both the IP monitor resource and custom monitor resource. If the statuses of both monitor resource are abnormal, a script  Men an public load balancer is used, required to monitor health of communication between an internal network and external network.                                                                                                    |                               |                                       | · ·                          |
| tween clusters that are configured with virtual machines, and also monitors health of communication with an internal network.  Multi target monitor resource  Monitors the statuses of both the IP monitor resource and custom monitor resource. If the statuses of both monitor resource. If the statuses of both monitor resource are abnormal, a script  is used, required to monitor whether communication with the Microsoft Azure Service Management API is possible, and also to monitor health of communication with an external network.  When an public load balancer is used, required to monitor health of communication between an internal network and external network.                                                                                                    |                               | an external network.                  |                              |
| ured with virtual machines, and also monitors health of communication with an internal network.  Multi target monitor resource  Monitors the statuses of both the IP monitor resource and custom monitor resource. If the statuses of both monitor resource are abnormal, a script  whether communication with the Microsoft Azure Service Management API is possible, and also to monitor health of communication with an external network.  When an public load balancer is used, required to monitor health of communication between an internal network and external network.                                                                                                    | Custom monitor resource       | Monitors communication be-            | When anpublic load balancer  |
| also monitors health of communication with an internal network.  Multi target monitor resource  Monitors the statuses of both the IP monitor resource and custom monitor resource. If the statuses of both monitor resource are abnormal, a script  Management API is possible, and also to monitor health of communication with an external network.  When an public load balancer is used, required to monitor health of communication between an internal network and external network.                                                                                                    |                               |                                       | _                            |
| nication with an internal network.  Multi target monitor resource  Monitors the statuses of both the IP monitor resource and custom monitor resource. If the statuses of both monitor resource are abnormal, a script  Management API is possible, and also to monitor health of communication with an external network.  When an public load balancer is used, required to monitor health of communication between an internal network and external network.                                                                                                    |                               | I                                     |                              |
| work.  Multi target monitor resource  Monitors the statuses of both the IP monitor resource and custom monitor resource. If the statuses of both monitor resource and the statuses of both monitor resource and the statuses of both monitor resource. If the statuses of both monitor resource and the statuses of both monitor resource. If the statuses of both monitor resource and the statuses of both monitor resource. If the statuses of both monitor resource and the statuses of both monitor resource. If the statuses of both monitor resource and the statuses of both monitor resource. If the statuses of both monitor resource and the statuses of both monitor resource. If the statuses of both monitor resource and the statuses of both monitor resource. If the statuses of both monitor resource and the statuses of both monitor resource. If the statuses of both monitor resource and the statuses of both monitor resource. If the statuses of both monitor resource and the statuses of both monitor resource. If the statuses of both monitor resource and the statuses of both monitor resource. If the statuses of both monitor resource and the statuses of both monitor resource. If the statuses of both monitor resource and the statuses of both monitor resource. If the statuses of both monitor resource and the status are status and the status are status and the status are status and the status are status and the status are status are status are status and the status are status are status and the status are status are status are status and the status are status are |                               |                                       | l l                          |
| Multi target monitor resource  Monitors the statuses of both the IP monitor resource and custom monitor resource. If the statuses of both monitor resource. If the statuses of both monitor resource and the statuses of both monitor resource. If sources are abnormal, a script network.                                                                                                    |                               |                                       |                              |
| Multi target monitor resource  Monitors the statuses of both the IP monitor resource and custom monitor resource. If the statuses of both monitor resource and the statuses of both monitor resource and the statuses of both monitor resource. If of communication between an internal network and external network.                                                                                                    |                               |                                       | l l                          |
| the IP monitor resource and custom monitor resource. If the statuses of both monitor resource are abnormal, a script the IP monitor resource and used, required to monitor health of communication between an internal network and external network.                                                                                                    |                               |                                       | network.                     |
| custom monitor resource. If the statuses of both monitor resources are abnormal, a script of communication between an internal network and external network.                                                                                                    | Multi target monitor resource |                                       | -                            |
| the statuses of both monitor resources are abnormal, a script internal network and external network.                                                                                                    |                               |                                       |                              |
| sources are abnormal, a script network.                                                                                                    |                               |                                       | l l                          |
|                                                                                                    |                               |                                       | l l                          |
| iii wincii a process for network                                                                                                    |                               | in which a process for network        |                              |
| partition resolution (NP resolu-                                                                                                    |                               | partition resolution (NP resolu-      |                              |
| tion) is described is executed.                                                                                                    |                               | *                                     |                              |
| Other resources and monitor Depends on the configuration Optional                                                                                                    |                               |                                       | Optional                     |
| resources of application, such as a mirror disk, that is used in an HA clus-                                                                                                    | resources                     |                                       |                              |
| ter.                                                                                                    |                               |                                       |                              |

HA cluster using a load balancer

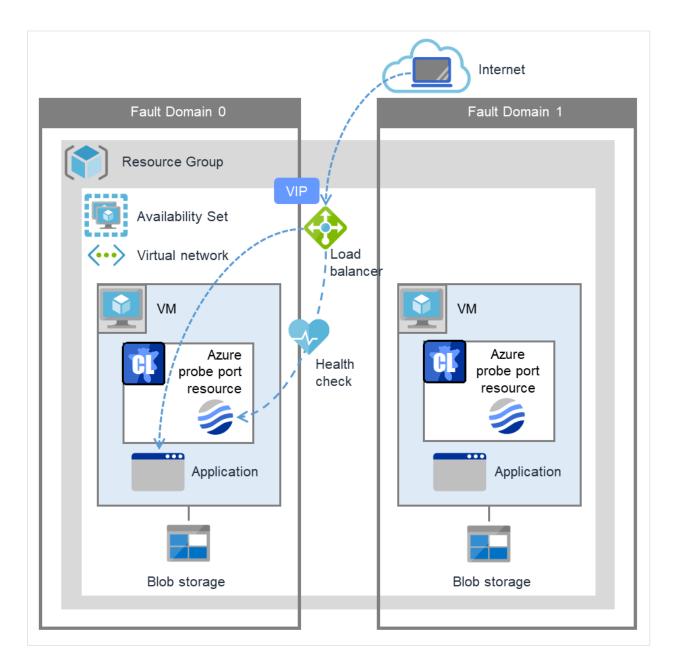

Fig. 2.3: HA Cluster Using an Public Load Balancer

A client application can connect a virtual machine on an availability set in a Microsoft Azure environment to a cluster node by using a frontend IP address. By using a VIP (Virtual IP), a client need not be conscious about the switching of virtual machines upon failover occurrence or group migration.

A cluster built in a Microsoft Azure environment in Figure 2.3 HA Cluster Using an Public Load Balancer is accessed by specifying a global IP address of the Microsoft Azure Load Balancer (Load Balancer in Figure 2.3 HA Cluster Using an Public Load Balancer).

Active and standby nodes of a cluster are switched by using probes of Microsoft Azure Load Balancer. To use Microsoft Azure Load Balancer probes, use a probe port provided by the EXPRESSCLUSTER Azure probe port resource.

Activating the Azure probe port resource starts a probe port control process in standby for alive monitoring (access to a probe port) from Microsoft Azure Load Balancer.

Deactivating the Azure probe port resource stops a probe port control process in standby for alive monitoring (access to a probe port) from Microsoft Azure Load Balancer.

The Azure probe port resource also supports the Microsoft Azure internal load balancer (Internal Load Balancing: ILB). For the internal load balancer, a Microsoft Azure private IP address is used as a VIP.

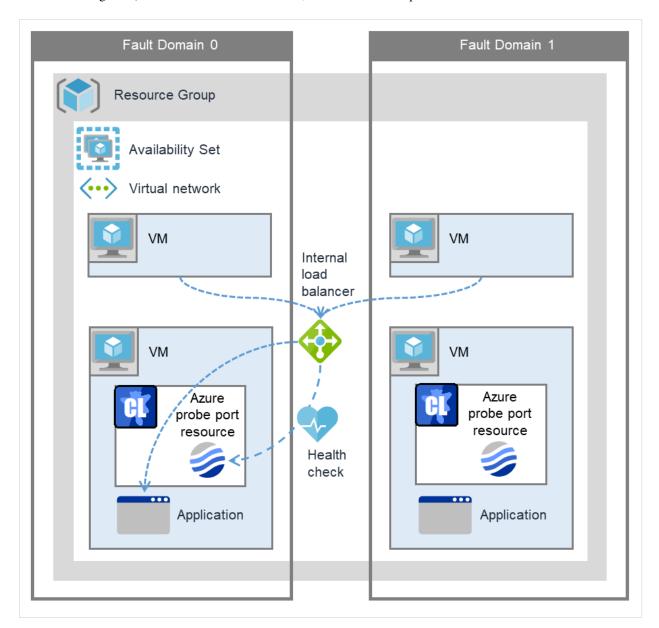

Fig. 2.4: HA Cluster Using the Internal Load Balancer

The following are examples of two HA cluster configurations using a load balancer. Select a load balancer to use depending on your purpose.

| Purpose                       | Load balancer to use         | Creating procedure              |
|-------------------------------|------------------------------|---------------------------------|
| Disclosing operations out-    | Public load balancer         | See "5. Cluster Creation Proce- |
| side the Microsoft Azure net- |                              | dure (for an HA Cluster Using   |
| work                          |                              | an Public Load Balancer)" in    |
|                               |                              | this guide.                     |
| Publishing operations within  | Internal load balancer (ILB) | See "6. Cluster Creation Proce- |
| the Microsoft Azure network   |                              | dure (for an HA Cluster Using   |
|                               |                              | an Internal Load Balancer)" in  |
|                               |                              | this guide.                     |

The following table describes the EXPRESSCLUSTER resources and monitor resources required for a HA cluster using a load balancer.

| Resource or monitor resource type   | Description                                                                                                    | Setting                                                                                                    |
|-------------------------------------|----------------------------------------------------------------------------------------------------|----------------------------------------------------------------------------------------------------|
| Azure probe port resource           | Provides a mechanism to wait<br>for alive monitoring from a load<br>balancer on a specific port of<br>a node in which operations are<br>running.                                                       | Required                                                                                                    |
| Azure probe port monitor resource   | Performs alive monitoring of<br>a probe port control process,<br>which starts upon activation of<br>the Azure probe port resource,<br>for a node in which the Azure<br>probe port resource is running. | Required                                                                                                    |
| Azure load balance monitor resource | Monitors whether a port with<br>the same number as a probe port<br>is open for a node in which the<br>Azure probe port resource is not<br>running.                                                     | Required                                                                                                    |
| IP monitor resource                 | Monitors whether communication with the Microsoft Azure Service Management API is possible, and also monitors health of communication with an external network.                                        | When an public load balancer is used, required to monitor communication between clusters that are configured with virtual machines, and also to monitor health of communication with an external network.          |
| Custom monitor resource             | Monitors communication between clusters that are configured with virtual machines, and also monitors health of communication with an internal network.                                                 | When an public load balancer is used, required to monitor whether communication with the Microsoft Azure Service Management API is possible, and also to monitor health of communication with an external network. |

Table 2.4 – continued from previous page

| Describe as manifes ::        | Description                       | Catting                          |  |
|-------------------------------|-----------------------------------|----------------------------------|--|
| Resource or monitor re-       | Description                       | Setting                          |  |
| source type                   |                                   |                                  |  |
| Multi target monitor resource | Monitors the statuses of both     | When an public load balancer is  |  |
|                               | the IP monitor resource and       | used, required to monitor health |  |
|                               | custom monitor resource. If       | of communication between an      |  |
|                               | the statuses of both monitor re-  | internal network and external    |  |
|                               | sources are abnormal, a script    | network.                         |  |
|                               | in which a process for network    |                                  |  |
|                               | partition resolution (NP resolu-  |                                  |  |
|                               | tion) is described is executed.   |                                  |  |
| PING network partition reso-  | When an internal load balancer    | When an internal load balancer   |  |
| lution resource               | (ILB) is used, monitors health    | (ILB) is used, required to moni- |  |
|                               | of communication between sub-     | tor health of communication be-  |  |
|                               | nets by checking whether to       | tween subnets.                   |  |
|                               | communicate with a device that    |                                  |  |
|                               | is always on and can return a re- |                                  |  |
|                               | sponse to ping (ping device).     |                                  |  |
| Other resources and monitor   | Depends on the configuration      | Optional                         |  |
| resources                     | of application, such as a mirror  |                                  |  |
|                               | disk, that is used in an HA clus- |                                  |  |
|                               | ter.                              |                                  |  |

# 2.3 Network partition resolution

Virtual machines configuring an HA cluster mutually performs alive monitoring through a heartbeat communication. If the virtual machines exist in different subnets, an undesirable event, such as an application starting more than once, occurs if a heartbeat ceases. To prevent a service from starting more than once, it is necessary to identify whether other virtual machines went down or whether the applicable virtual machine was isolated from a network (network partitioning: NP).

The network partition resolution feature (NP resolution) sends ping to or checks a LISTEN port of a device that is always on and can return a response to ping etc. (access destination). If there is no reply, this feature judges that the device entered the NP status and executes the specified action (such as a warning, recovery action, and server shutdown).

The access destination used on Microsoft Azure described in the following table.

(\*) A private IP address of an internal load balancer (ILB) cannot be used because it does not reply to ping.

| Scope of disclosure   | access destination       | Procedure         | expresscluster resources, monitor resources, and commands to be used for NP resolution |
|-----------------------|--------------------------|-------------------|----------------------------------------------------------------------------------------|
| Outside the Mi-       | Microsoft Azure          | Checking a LISTEN |                                                                                        |
| crosoft Azure Virtual | Service Manage-          | port              | - Custom monitor                                                                       |
| network               | ment API (manage-        |                   | resource                                                                               |
|                       | ment.core.windows.net)   |                   | -                                                                                      |
|                       |                          |                   | clpazure_port_checker                                                                  |
|                       |                          |                   | command                                                                                |
|                       |                          |                   |                                                                                        |
|                       | each cluster server      | Ping              | IP monitor resource                                                                    |
| Inside the Microsoft  | Servers, excluding a     | Ping              | PING network par-                                                                      |
| Azure Virtual net-    | cluster server, that ex- |                   | tition resolution                                                                      |
| work                  | ist within the Microsoft |                   | resource                                                                               |
|                       | Azure network(*)         |                   |                                                                                        |
|                       | Web servers that ex-     | HTTP              | HTTP network par-                                                                      |
|                       | ist within the Microsoft |                   | tition resolution                                                                      |
|                       | Azure network            |                   | resource                                                                               |

For details about NP resolution, see the following:

• "Details on network partition resolution resources" in the Reference Guide.

#### Setting the NP resolution destination

You need to examine the NP resolution destination and method depending on the location of clients accessing a cluster system and the condition for connecting to an on-premise environment (for example, using a dedicated line). There is no NP resolution destination nor method to recommend.

#### How to judge the network partition status

EXPRESSCLUSTER provides the clpazure\_port\_checker command to check the TCP port listening status. Use this command as **Script created with this product** of the custom monitor resource or multi target monitor resource.

For details about the clpazure\_port\_checker command, see the following subsections.

#### Checking the TCP port listening status (clpazure\_port\_checker command)

#### clpazure\_port\_checker

Checks whether a LISTEN port exists among TCP ports of the specified server.

Command line clpazure\_port\_checker -h hostname -p port

#### **Description**

This command checks whether a LISTEN port exists among TCP ports of the server specified for an argument.

If there is no response five seconds (fixed) after the command execution, it is judged that an error (timeout) has occurred.

In case of an error, an error message is output to the standard output.

Executing this command from the custom monitor resource makes it possible to judge the network partition status.

For the configuration example of network partition resolution using this command, see "4.3. Configuring the EXPRESSCLUSTER settings" and "6.3. Configuring the EXPRESSCLUSTER settings"

#### **Options**

- **-h** *hostname* Specify the determining server as *hostname* (by using an FQDN name or IP address). This option cannot be omitted.
- **-p port** Specify the determining port number as port (by using a port number or service name). This option cannot be omitted.

#### Return values

- 0 Normal
- 1 Error (communication error)
- 2 Error (timeout)
- **3** Error (invalid argument or internal error)

# 2.4 Differences between on-premises and Microsoft Azure

The following table describes the functional differences of EXPRESSCLUSTER between on-premises and Microsoft Azure. " $\checkmark$ " indicates that the relevant function can be used and "n/a" indicates that the relevant function cannot be used.

| Function                            | On-premise | Microsoft Azure Resource Manager deployment model |
|-------------------------------------|------------|---------------------------------------------------|
| Creating a shared disk type cluster | ✓          | ✓                                                 |
| Creating a mirror disk type cluster | ✓          | ✓                                                 |
| Creating a hybrid disk type cluster | ✓          | ✓                                                 |
| Using the floating IP resource      | ✓          | n/a                                               |
| Using the virtual IP resource       | ✓          | n/a                                               |
| Using the Azure probe port resource | n/a        | ✓                                                 |
| Using the Azure DNS resource        | n/a        | ✓                                                 |

For the procedure to create a 2-node cluster using a mirror disk on an on-premise or Microsoft Azure environment, see the following subsections.

The difference of the procedure to create a cluster between an on-premise environment and Microsoft Azure environment is whether or not configuring the Microsoft Azure settings in advance is required.

#### **HA cluster using Azure DNS**

For Microsoft Azure, execute steps 1 to 6 in the following table after logging in to the Microsoft Azure portal (https://portal.azure.com/).

For Microsoft Azure, execute steps 7 to 17 after logging in to each virtual machine.

• Before installing EXPRESSCLUSTER

| Step No. | Procedure               | On-premise           | Microsoft Azure       |
|----------|-------------------------|----------------------|-----------------------|
| 1        | Creating a resource     | Not required         | See "4.2. Configuring |
|          | group                   |                      | Microsoft Azure" in   |
|          |                         |                      | this guide.           |
| 2        | Creating a virtual net- | Not required         | See "4.2. Configuring |
|          | work                    |                      | Microsoft Azure" in   |
|          |                         |                      | this guide.           |
| 3        | Creating a virtual ma-  | Not required         | See "4.2. Configuring |
|          | chine                   |                      | Microsoft Azure" in   |
|          |                         |                      | this guide.           |
| 4        | Setting a private IP    | Not required         | See "4.2. Configuring |
|          | address                 |                      | Microsoft Azure" in   |
|          |                         |                      | this guide.           |
| 5        | Adding a disk           | Not required         | See "4.2. Configuring |
|          |                         |                      | Microsoft Azure" in   |
|          |                         |                      | this guide.           |
| 6        | Creating a DNS zone     | Not required         | See "4.2. Configuring |
|          |                         |                      | Microsoft Azure" in   |
|          |                         |                      | this guide.           |
| 7        | Setting up the DNS      | See the manual pro-  | Not required          |
|          | server                  | vided with the OS or |                       |
|          |                         | DNS server.          |                       |

Table 2.7 – continued from previous page

| Step No. | Procedure                           | On-premise                              | Microsoft Azure       |
|----------|-------------------------------------|-----------------------------------------|-----------------------|
| 8        | Setting a partition for             |                                         | See "4.2. Configuring |
|          | the mirror disk re-                 | See the following:                      | Microsoft Azure" in   |
|          | source                              | - "Settings after                       | this guide.           |
|          |                                     | configuring                             | <i>S</i>              |
|          |                                     | hardware" in                            |                       |
|          |                                     | "Determining a                          |                       |
|          |                                     | system                                  |                       |
|          |                                     | configuration" in the                   |                       |
|          |                                     | Installation and                        |                       |
|          |                                     | Configuration Guide.                    |                       |
|          |                                     | - "Understanding                        |                       |
|          |                                     | mirror disk                             |                       |
|          |                                     | resources" in the                       |                       |
|          |                                     | Reference Guide.                        |                       |
|          |                                     | Reference Guide.                        |                       |
| 9        | Adjusting the OS                    | See "Settings af-                       | Same as "On-          |
|          | startup time                        | ter configuring                         | premise"              |
|          | The same                            | hardware" in "De-                       | r                     |
|          |                                     | termining a system                      |                       |
|          |                                     | configuration" in                       |                       |
|          |                                     | the Installation and                    |                       |
|          |                                     | Configuration Guide.                    |                       |
| 10       | Checking the net-                   | See "Settings af-                       | Same as "On-          |
|          | work setting                        | ter configuring                         | premise"              |
|          |                                     | hardware" in "De-                       | •                     |
|          |                                     | termining a system                      |                       |
|          |                                     | configuration" in                       |                       |
|          |                                     | the Installation and                    |                       |
|          |                                     | Configuration Guide.                    |                       |
| 11       | Checking the firewall               | See "Settings af-                       | Same as "On-          |
|          | setting                             | ter configuring                         | premise"              |
|          |                                     | hardware" in "De-                       |                       |
|          |                                     | termining a system                      |                       |
|          |                                     | configuration" in                       |                       |
|          |                                     | the Installation and                    |                       |
|          |                                     | Configuration Guide.                    |                       |
| 12       | Synchronizing the                   | See "Settings af-                       | Same as "On-          |
|          | server time                         | ter configuring                         | premise"              |
|          |                                     | hardware" in "De-                       |                       |
|          |                                     | termining a system                      |                       |
|          |                                     | configuration" in                       |                       |
|          |                                     | the Installation and                    |                       |
| 13       | Disabling the name                  | Configuration Guide.  See "Settings af- | Some os "On           |
| 13       | Disabling the power saving function |                                         | Same as "On-          |
|          | saving function                     | ter configuring hardware" in "De-       | premise"              |
|          |                                     | termining a system                      |                       |
|          |                                     | configuration" in                       |                       |
|          |                                     | the Installation and                    |                       |
|          |                                     | Configuration Guide.                    |                       |
|          |                                     | Comiguration Guide.                     |                       |

Table 2.7 – continued from previous page

| Step No. | Procedure            | On-premise              | Microsoft Azure       |
|----------|----------------------|-------------------------|-----------------------|
| 14       | Installing the Azure | Not required            | See "4.2. Configuring |
|          | CLI                  |                         | Microsoft Azure" in   |
|          |                      |                         | this guide.           |
| 15       | Registering the ser- | Not required            | See "4.2. Configuring |
|          | vice principal       |                         | Microsoft Azure" in   |
|          |                      |                         | this guide.           |
| 16       | Installing EXPRESS-  | See "Installing EX-     | Same as "On-          |
|          | CLUSTER              | PRESSCLUSTER"           | premise"              |
|          |                      | in the Installation and |                       |
|          |                      | Configuration Guide.    |                       |

# • After installing EXPRESSCLUSTER

| Step No. | Procedure                                                | On-premise                                                                                                    | Microsoft Azure                                                               |
|----------|----------------------------------------------------------|----------------------------------------------------------------------------------------------------|-------------------------------------------------------------------------------|
| 17       | Registering the EX-<br>PRESSCLUSER<br>license            | See "Registering the license." in the Installation and Configuration Guide.                                                                                                    | Same as "On-<br>premise"                                                      |
| 18       | Creating a cluster:<br>Setting the heartbeat<br>method   | See "Creating the configuration data of a node cluster" in "Creating the cluster configuration data" in the Installation and Configuration Guide.                                                                                                    | The COM heartbeat,<br>BMC heartbeat, and<br>disk heartbeat cannot<br>be used. |
| 19       | Creating a cluster: Setting the NP resolution processing | The network partition resolution resource is used.  See the following:  - "Creating the configuration data of a node cluster" in "Creating the cluster configuration data".in the Installation and Configuration Guide.  - "Network partition resolution resolution resources details" in the Reference Guide. | See "6.3. Configuring the EXPRESSCLUSTER settings" in this guide.             |

| Step No. | Procedure                                                          | On-premise                                                                                                    | Microsoft Azure                                                                                                    |
|----------|--------------------------------------------------------------------|----------------------------------------------------------------------------------------------------|----------------------------------------------------------------------------------------------------|
| 20       | Creating a cluster: Creating a failover group and monitor resource | See "Creating the configuration data of a node cluster" in "Creating the cluster configuration data".in the Installation and Configuration Guide. | In addition to the references for on-premises, see the following: - "Understanding Azure DNS resources" in the Reference Guide "Understanding Azure DNS monitor resources" in the Reference Guide "4.3. Configuring the EXPRESSCLUSTER settings" in this guide. |

Table 2.8 – continued from previous page

#### HA cluster using a load balancer

For Microsoft Azure, execute steps 1 to 5, and 7 to 8 in the following table after logging in to the Microsoft Azure portal (https://portal.azure.com/).

For Microsoft Azure, execute steps 6, and 9 to 15 after logging in to each virtual machine.

• Before installing EXPRESSCLUSTER

| Step No. | Procedure                 | On-premise   | Microsoft Azure                                                                                                    |
|----------|---------------------------|--------------|----------------------------------------------------------------------------------------------------|
| 1        | Creating a resource group | Not required | See either of the following depending on the load balancer to use: - "5.2. Configuring Microsoft Azure" in this guide - "6.2. Configuring Microsoft Azure" in this guide |

Table 2.9 – continued from previous page

| Step No. | Procedure Procedure          | On-premise   | Microsoft Azure                                                                                                    |
|----------|------------------------------|--------------|----------------------------------------------------------------------------------------------------|
| 2        | Creating a virtual network   | Not required | See either of the following depending on the load balancer to use: - "5.2. Configuring Microsoft Azure" in this guide - "6.2. Configuring Microsoft Azure" in this guide   |
| 3        | Creating a virtual machine   | Not required | See either of the following depending on the load balancer to use:  - "5.2. Configuring Microsoft Azure" in this guide  - "6.2. Configuring Microsoft Azure" in this guide |
| 4        | Setting a private IP address | Not required | See either of the following depending on the load balancer to use: - "5.2. Configuring Microsoft Azure" in this guide - "6.2. Configuring Microsoft Azure" in this guide   |
| 5        | Adding a disk                | Not required | See either of the following depending on the load balancer to use: - "5.2. Configuring Microsoft Azure" in this guide - "6.2. Configuring Microsoft Azure" in this guide   |

Table 2.9 – continued from previous page

| Step No. | Procedure                                              | On-premise                                                                                                    | Microsoft Azure                                                                                                    |
|----------|--------------------------------------------------------|----------------------------------------------------------------------------------------------------|----------------------------------------------------------------------------------------------------|
| 6        | Setting a partition for<br>the mirror disk<br>resource | See the following: - "Settings after configuring hardware" in "Determining a system configuration" in the Installation and Configuration Guide - "Understanding mirror disk resources" in the Reference Guide. | See either of the following depending on the load balancer to use: - "5.2. Configuring Microsoft Azure" in this guide - "6.2. Configuring Microsoft Azure" in this guide |
| 7        | Creating and configuring a load balancer               | Not required                                                                                                    | See either of the following depending on the load balancer to use: - "5.2. Configuring Microsoft Azure" in this guide - "6.2. Configuring Microsoft Azure" in this guide |
| 8        | Setting the inbound security rules                     | Not required                                                                                                    | - "5.2. Configur-<br>ing Microsoft<br>Azure" in this<br>guide                                                                                                    |
| 9        | Adjusting the OS startup time                          | See "Settings after configuring hardware" in "Determining a system configuration" in the Installation and Configuration Guide.                                                                                 | Same as "On-<br>premise"                                                                                                    |
| 10       | Checking the network setting                           | See "Settings after configuring hardware" in "Determining a system configuration" in the Installation and Configuration Guide.                                                                                 | Same as "On-<br>premise"                                                                                                    |

Table 2.9 – continued from previous page

| Step No. | Procedure                           | On-premise                                                                                                    | Microsoft Azure          |
|----------|-------------------------------------|----------------------------------------------------------------------------------------------------|--------------------------|
| 11       | Checking the firewall setting       | See "Settings after configuring hardware" in "Determining a system configuration" in the Installation and Configuration Guide. | Same as "On-<br>premise" |
| 12       | Synchronizing the server time       | See "Settings after configuring hardware" in "Determining a system configuration" in the Installation and Configuration Guide. | Same as "On-<br>premise" |
| 13       | Disabling the power saving function | See "Settings after configuring hardware" in "Determining a system configuration" in the Installation and Configuration Guide. | Same as "On-<br>premise" |
| 14       | Installing EXPRESS-<br>CLUSTER      | See "Installing EX-<br>PRESSCLUSTER"<br>in the Installation and<br>Configuration Guide.                                        | Same as "On-<br>premise" |

#### • After installing EXPRESSCLUSTER

| Step No. | Procedure             | On-premise              | Microsoft Azure     |
|----------|-----------------------|-------------------------|---------------------|
| 15       | Registering the EX-   | See "Registering the    | Same as "On-        |
|          | PRESSCLUSER           | license" in the Instal- | premise"            |
|          | license               | lation and Configura-   |                     |
|          |                       | tion Guide.             |                     |
| 16       | Creating a cluster:   | See "Creating the       | The COM heartbeat,  |
|          | Setting the heartbeat | configuration data of   | BMC heartbeat, and  |
|          | method                | a node cluster". in     | DISK heartbeat can- |
|          |                       | "Creating the cluster   | not be used.        |
|          |                       | configuration data" in  |                     |
|          |                       | the Installation and    |                     |
|          |                       | Configuration Guide.    |                     |

Table 2.10 – continued from previous page

| Step No. Prod | cedure                                      | On-premise                                                                                                    | Microsoft Azure                                                                                                    |
|---------------|---------------------------------------------|----------------------------------------------------------------------------------------------------|----------------------------------------------------------------------------------------------------|
| Setti         | ting a cluster: ng the NP lution processing | The network partition resolution resolution resource is used.  See the following:  - "Creating the configuration data of a node cluster" in "Creating the cluster configuration data". in the Installation and Configuration Guide  - "Network partition resolution resolution resources details" in the Reference Guide. | See either of the following depending on the load balancer to use:  - See "5.3.  Configuring the EXPRESSCLUSTER settings" in this guide.  - See "6.3.  Configuring the EXPRESSCLUSTER settings" in this guide. |

Table 2.10 – continued from previous page

| Step No. | Procedure                                                          | On-premise                                                                                                    | Microsoft Azure                                                                                                    |
|----------|--------------------------------------------------------------------|----------------------------------------------------------------------------------------------------|----------------------------------------------------------------------------------------------------|
| 18       | Creating a cluster: Creating a failover group and monitor resource | See "Creating the configuration data of a node cluster" in "Creating the cluster configuration data" in the Installation and Configuration Guide. | See the following in addition to the description of "On-premise."  - "Understanding Azure probe port resources" in the Reference Guide.  - "Understanding Azure load balance monitor resources" in the Reference Guide.  - "Understanding Azure load balance monitor resources" in the Reference Guide.  - "Understanding Azure load balance monitor resources" in the Reference Guide.  See either of the following depending on the load balancer to use:  - See "5.3.  Configuring the EXPRESSCLUSTER settings" in this guide.  - See "6.3.  Configuring the EXPRESSCLUSTER settings" in this guide. |

### **OPERATING ENVIRONMENTS**

# 3.1 HA cluster using Azure DNS

Supports the OS versions listed in the following manuals:

• "Getting Started Guide" > " Installation requirements for EXPRESSCLUSTER" > "Operation environment for Azure DNS resource and Azure DNS monitor resource"

Its operation has been verified in the following environments.

If the OS version is supported by Azure in EXPRESSCLUSTER X 4.2, you can use it by the same procedure.

If the procedure differs depending on the OS version, replace it.

#### x86\_64

| OS                                | Windows Server 2016 DataCenter                                                 |
|-----------------------------------|--------------------------------------------------------------------------------|
| EXPRESSCLUSTER                    | EXPRESSCLUSTER X 4.2 for Windows(Internal version: 12.20)                      |
| Microsoft Azure deployment        | Resource Manager                                                               |
| model                             |                                                                                |
| Region (otherwise region or loca- | (Asia Pacific) Japan East                                                      |
| tion according to parameter)      |                                                                                |
| Mirror disk size                  | Disk size: 20 GB (1 GB for a cluster partition and 19 GB for a data partition) |
| Azure CLI                         | 2                                                                              |

The Azure CLI and Python must be installed because Azure DNS resource use them.

Python is installed together with the Azure CLI 2.0.

For details about the Azure CLI, see the following website:

Get started with Azure CLI:

https://docs.microsoft.com/en-us/cli/azure/get-started-with-azure-cli?view=azure-cli-latest

Azure DNS must be installed because Azure DNS resource use it. For details about Azure DNS, see the following website:

# **EXPRESSCLUSTER X 4.3 HA Cluster Configuration Guide for Microsoft Azure (Windows), Release 1**

Azure DNS: https://azure.microsoft.com/en-us/services/dns/

# 3.2 HA cluster using a load balancer

Supports the OS versions listed in the following manuals:

• "Operation environment for Azure probe port resource, Azure probe port monitor resource and Azure load balance monitor resource" in "Installation requirements for EXPRESSCLUSTER" in the Getting Started Guide.

Its operation has been verified in the following environments.

If the OS version is supported by Azure in EXPRESSCLUSTER X 4.2, you can use it by the same procedure. If the procedure differs depending on the OS version, replace it.

#### x86\_64

| OS                                | Windows Server 2016 DataCenter                                                 |
|-----------------------------------|--------------------------------------------------------------------------------|
| EXPRESSCLUSTER                    | EXPRESSCLUSTER X 4.2 for Windows(Internal version: 12.20)                      |
| Microsoft Azure deployment        | Resource Manager                                                               |
| model                             |                                                                                |
| Region (otherwise region or loca- | (Asia Pacific) Japan East                                                      |
| tion according to parameter)      |                                                                                |
| Mirror disk size                  | Disk size: 20 GB (1 GB for a cluster partition and 19 GB for a data partition) |

**CHAPTER** 

**FOUR** 

# CLUSTER CREATION PROCEDURE (FOR AN HA CLUSTER USING AZURE DNS)

# 4.1 Creation example

This guide introduces the procedure for creating a 2-node unidirectional standby cluster using EXPRESSCLUSTER. This procedure is intended to create a mirror disk type configuration in which node-1 is used as an active server.

The following tables describe the parameters that do not have a default value and the parameters whose values are to be changed from the default values.

• Microsoft Azure settings (common to node-1 and node-2)

| Setting item                                | Setting value             |
|---------------------------------------------|---------------------------|
| Resource group setting                      | ·                         |
| - Resource group                            | TestGroup1                |
| - Region                                    | (Asia Pacific) Japan East |
| Virtual network setting                     |                           |
| - Name                                      | Vnet1                     |
| - Address space                             | 10.5.0.0/24               |
| - Subnet Name                               | Vnet1-1                   |
| - Subnet Address range                      | 10.5.0.0/24               |
| - Resource group                            | TestGroup1                |
| - Location                                  | (Asia Pacific) Japan East |
| DNS zone setting                            |                           |
| - Name                                      | cluster1.zone             |
| - Resource group                            | TestGroup1                |
| <ul> <li>Resource group location</li> </ul> | (Asia Pacific) Japan East |
| - Record set                                | test-record1              |
|                                             |                           |

• Microsoft Azure settings (specific to each of node-1 and node-2)

| Setting item                       | Setting value               |                                 |  |  |
|------------------------------------|-----------------------------|---------------------------------|--|--|
|                                    | node-1                      | node-2                          |  |  |
| Virtual machine setting            | G. I IVDD                   |                                 |  |  |
| - Disk type                        | Standard HDD                |                                 |  |  |
| – User name                        | testlogin                   | testlogin                       |  |  |
| - Password                         | PassWord_123                | PassWord_123                    |  |  |
| - Resource group                   | TestGroup1                  | TestGroup1                      |  |  |
| - Region                           | (Asia Pacific) Japan East   | (Asia Pacific) Japan East       |  |  |
| Network security group sett        |                             |                                 |  |  |
| Name                               | node-1-nsg                  | node-2-nsg                      |  |  |
| Availability set setting  - Name   | AvailabilitySet-1           | AvailabilitySet-1               |  |  |
| <ul> <li>Update domains</li> </ul> | 5                           | 5                               |  |  |
| - Fault domains                    | 2                           |                                 |  |  |
| Diagnostics storage account        | setting                     |                                 |  |  |
| - Name                             | Automatically generated     | Automatically generated         |  |  |
| - Performance                      | Standard                    | Standard                        |  |  |
| - Replication                      | Locally-redundant storage ( | Locally-redundant storage (LRS) |  |  |
| IP configuration setting           |                             |                                 |  |  |
| - IP address                       | 10.5.0.120                  | 10.5.0.121                      |  |  |
| Disk setting                       |                             |                                 |  |  |
| – Name                             | node-1_DataDisk_0           | node-2_DataDisk_0               |  |  |
| - Source type                      | None (empty disk)           | 1                               |  |  |
| - Account type                     | Standard HDD                | Standard HDD                    |  |  |
| - Size                             | 20                          |                                 |  |  |
|                                    |                             |                                 |  |  |

• EXPRESSCLUSTER settings (cluster properties)

| Setting item                     | Setting value |        |
|----------------------------------|---------------|--------|
|                                  | node-1        | node-2 |
| - Cluster Name                   | Cluster1      |        |
| - Server Name                    | node-1        | node-2 |
| - Timeout Tab: Heartbeat Timeout | 210           |        |

## • EXPRESSCLUSTER settings (failover group)

| Resource name        | Setting item                      | Setting value          |
|----------------------|-----------------------------------|------------------------|
| Mirror disk resource | Name                              | md                     |
|                      | Details Tab: Data Partition Drive | G:                     |
|                      | Letter                            |                        |
|                      | Details Tab: Cluster Partition    | F:                     |
|                      | Drive Letter                      |                        |
| Azure DNS resource   | Name                              | azuredns1              |
|                      | Record Set Name                   | test-record1           |
|                      | Zone Name                         | cluster1.zone          |
|                      |                                   |                        |
|                      | IP Address                        | (node-1) 10.5.0.120    |
|                      |                                   | (node-2) 10.5.0.121    |
|                      |                                   |                        |
|                      | Resource Group Name               | TestGroup1             |
|                      | User URI                          | http://azure-test      |
|                      | Tenant ID                         | XXXXXXXX-XXXX-XXXX-    |
|                      |                                   | xxxxxxxxxx             |
|                      | File Path of Service Principal    | C:\Users\testlogin\    |
|                      |                                   | examplecert.pem        |
|                      | Azure CLI File path               | C:\Program Files(x86)\ |
|                      |                                   | Microsoft SDKs\Azure\  |
|                      |                                   | CLI2\wbin\az.cmd       |

## • EXPRESSCLUSTER settings (monitor resource)

| Monitor resource name        | Setting item                     | Setting value                 |
|------------------------------|----------------------------------|-------------------------------|
| Mirror disk monitor resource | Name                             | mdw1                          |
| Azure DNS monitor resource   | Name                             | azurednsw1                    |
| Custom monitor resource      | Name                             | genw1                         |
|                              | Script created with this product | On                            |
|                              | Monitor Type                     | Synchronous                   |
|                              | Normal Return Value              | 0                             |
|                              | Recovery Action                  | Execute only the final action |
|                              | Recovery Target                  | LocalServer                   |
| IP monitor resource          | Name                             | ipw1                          |
|                              | Server to monitor                | node-1                        |

Continued on next page

Table 4.2 – continued from previous page

|                               | • • • • • • • • • • • • • • • • • • • | 1 0                           |
|-------------------------------|---------------------------------------|-------------------------------|
| Monitor resource name         | Setting item                          | Setting value                 |
|                               | IP address                            | 10.5.0.121                    |
|                               | Recovery Action                       | Execute only the final action |
|                               | Recovery Target                       | LocalServer                   |
| IP monitor resource           | Name                                  | ipw2                          |
|                               | Server to monitor                     | node-2                        |
|                               | IP address                            | 10.5.0.120                    |
|                               | Recovery Action                       | Execute only the final action |
|                               | Recovery Target                       | LocalServer                   |
| Multi target monitor resource | Name                                  | mtw1                          |
|                               | Monitor resource list                 |                               |
|                               |                                       | genw1                         |
|                               |                                       | ipw1                          |
|                               |                                       | ipw2                          |
|                               |                                       |                               |
|                               | Recovery Action                       | Execute only the final action |
|                               | Recovery Target                       | LocalServer                   |

# 4.2 Configuring Microsoft Azure

## 1) Creating a resource group

Log in to the Microsoft Azure portal (https://portal.azure.com/) and create a resource group following the steps below.

1. Select **Resource groups** on the upper part of the window. If there are existing resource groups, they are displayed in a list.

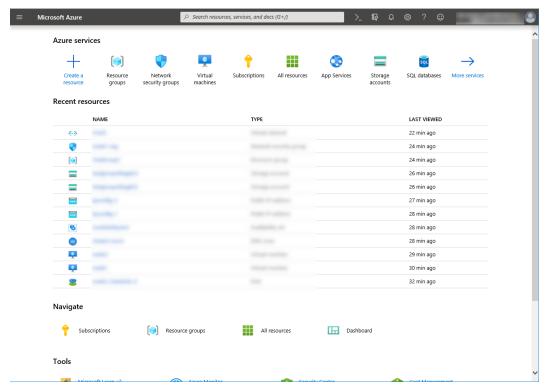

2. Select **+Add** on the upper part of the window.

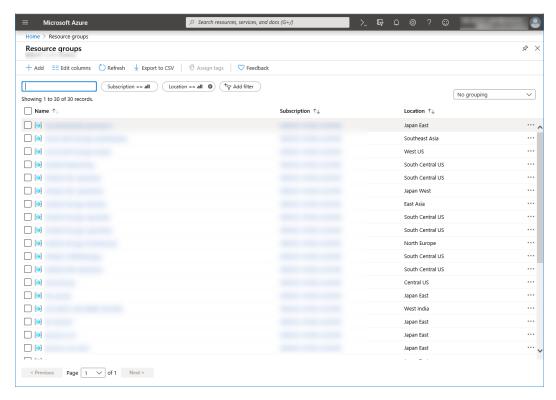

3. Specify Subscription, Resource group, and Region, and click Review+Create.

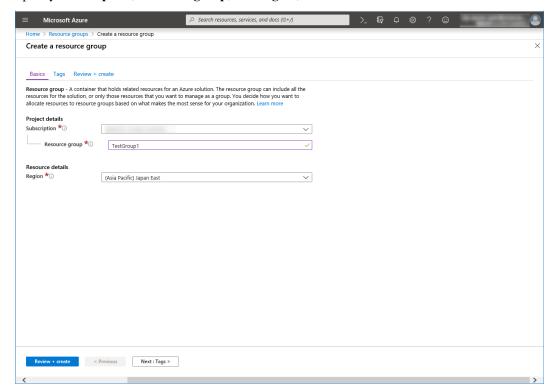

### 2) Creating a virtual network

Log in to the Microsoft Azure portal (https://portal.azure.com/) and create a virtual network following the steps below.

∠ Search resources, services, and docs (G+/) Azure services Resource Network Virtual Subscriptions All resources App Services Storage accounts SQL databases security groups machines Recent resources TYPE LAST VIEWED 24 min ago 26 min ago 26 min ago ---28 min ago 28 min ago ONS 28 min ago • 29 min ago • 30 min ago 32 min ago Navigate Resource groups All resources ☐ Dashboard Tools

1. Select **Create a resource** on the upper part of the window.

2. Select Networking and then Virtual network.

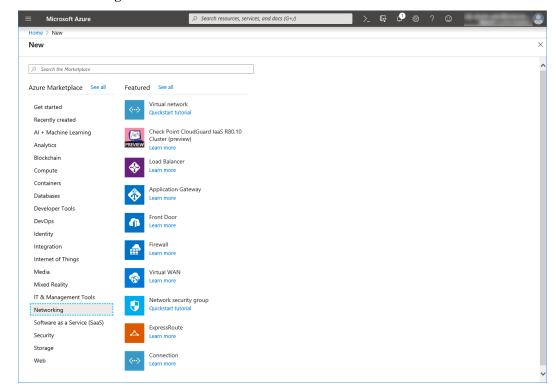

3. Specify Name, Address space, Subscription, Resource group, Location, Name of Subnet, and Address range, and click Create.

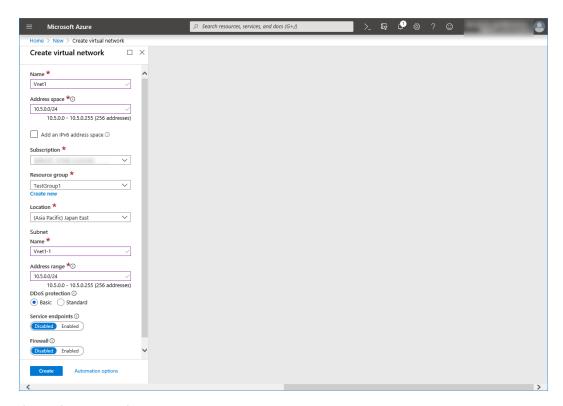

### 3) Creating a virtual machine

Log in to the Microsoft Azure portal (https://portal.azure.com/) and create virtual machines and disks following the steps below.

Create as many virtual machines as required to create a cluster. Create node-1 and then node-2.

1. Select **Create a resource** on the upper part of the window.

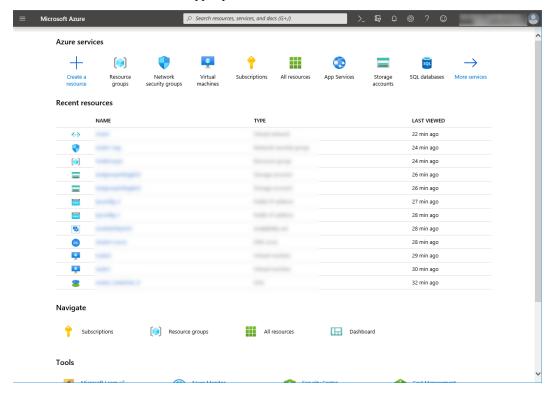

2. Select Compute and then See all.

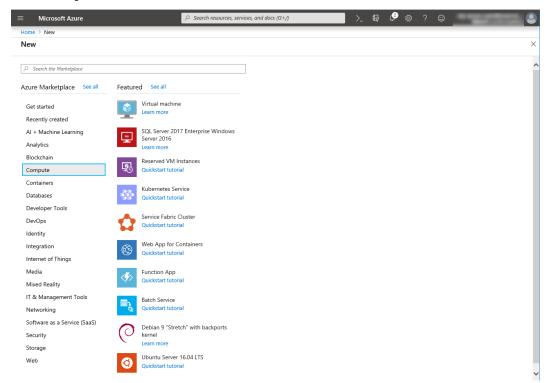

- 3. Select Windows Server 2016 Datacenter.
- 4. When the Basics tab appears, specify the settings of Subscription, Resource group, Virtual machine name, Region, Image, Size, Username, Password, and Confirm password.
  Select Availability set from Availability options, and click Create new under the Availability set field. When the Create new blade appears, specify the settings of Name, Fault domains, and Update domains. Then click OK.

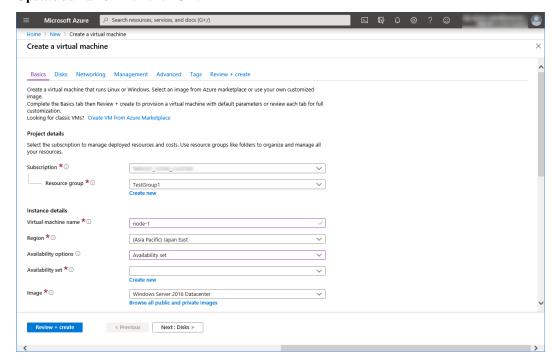

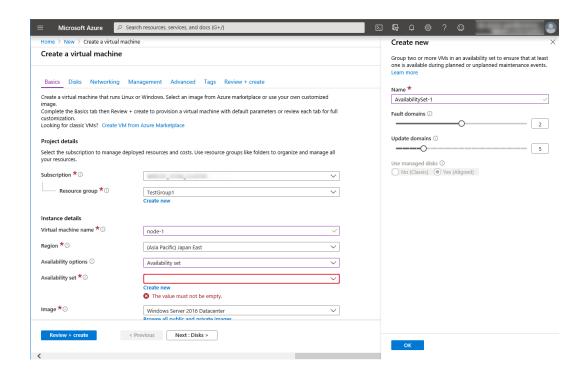

Click Change size to display the Select a VM size blade.

From the list, choose a size (A1 - Standard in this guide) suitable for your virtual machine and click Select.

Regarding the **Virtual machine name**, node-1 is for node-1, and node-2 is for node-2.

Click Next: Disks >

5. When the **Disks** tab appears, go through the following steps to add a disk to be used for a mirror disk (cluster partition or data partition).

From the DATA DISKS list, click Create and attach a new disk.

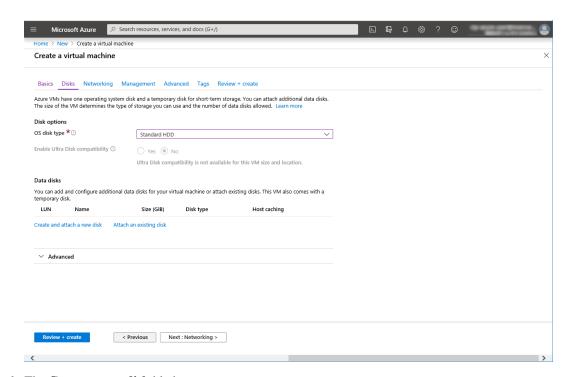

The Create a new disk blade appears.Specify Name, Source type, and Size. Then click OK.

Click Next: Networking >.

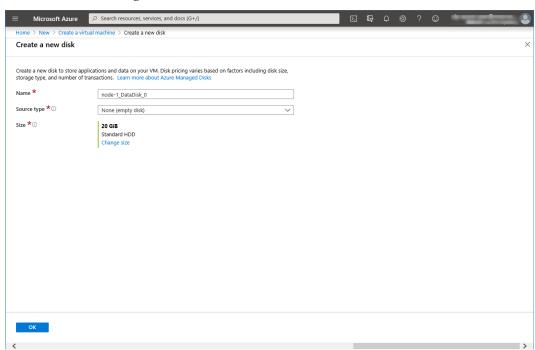

7. The **Networking** tab appears.

Specify the settings of Virtual network, Subnet, Network security group, and Configure network security group.

Click Create new under the Configure network security group field to display the Create network security group blade. Specify the setting of Name and then click OK.

Click Next: Management >.

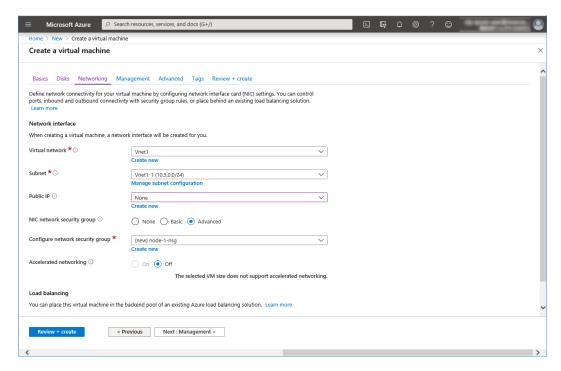

8. The **Management** tab appears.

Click Create new under the Diagnostics storage account field to display the Create storage account blade.

Specify the settings of Name, Account kind, and Replication. Then click OK.

In the **Diagnostics storage account** field, the default value is automatically generated and entered. Click **Next: Advanced** >.

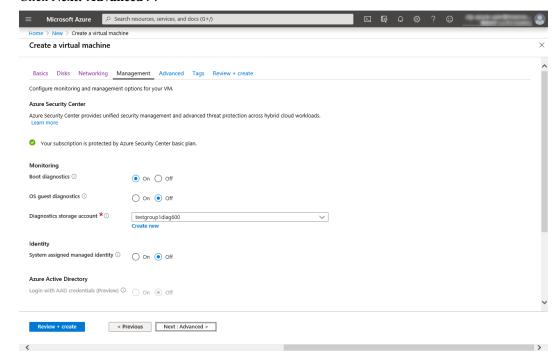

9. Click Next: Tags >.

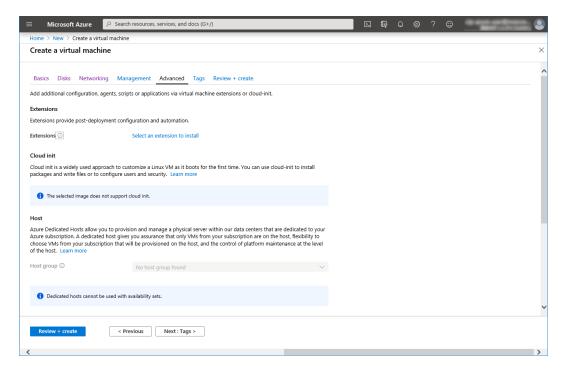

10. Click Next: Review + create >.

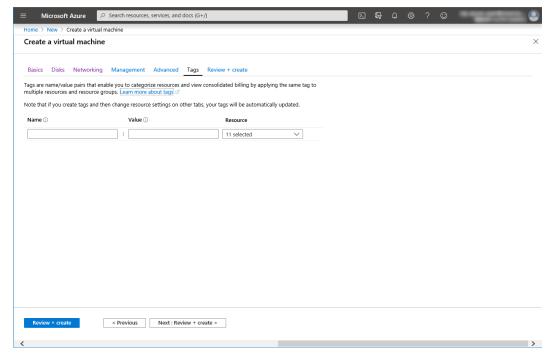

11. The **Review + create** tab appears. Check the contents. If there is no problem, click **Create**. The deployment starts and takes several minutes.

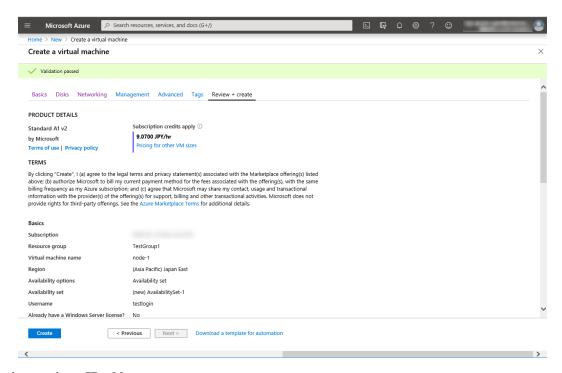

## 4) Setting a private IP address

Log in to the Microsoft Azure portal (https://portal.azure.com/) and change the private IP address setting following the steps below. Since an IP address is initially set to be assigned dynamically, change the setting so that an IP address is assigned statically. Change the settings of node-1 and then node-2.

1. Select **Resource groups** on the upper part of the window.

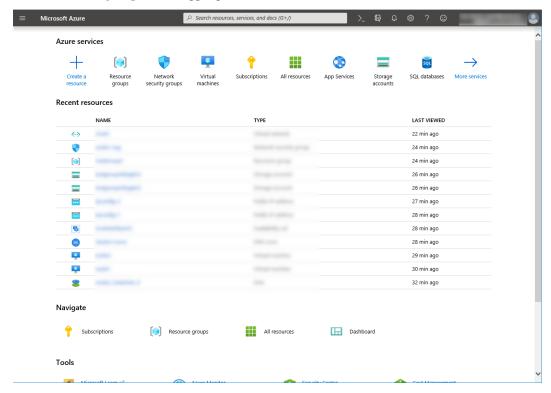

2. Select TestGroup1 from the resource group list.

3. The summary of TestGroup1 is displayed. Select virtual machine node-1 or node-2 from the item list.

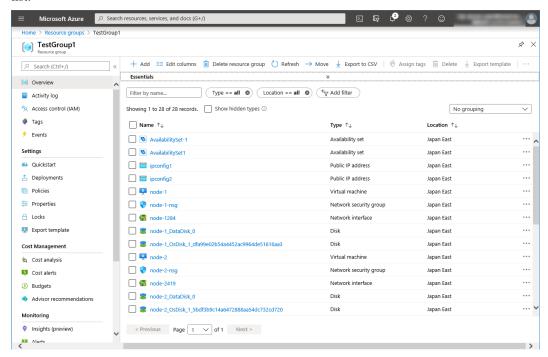

4. Select Networking.

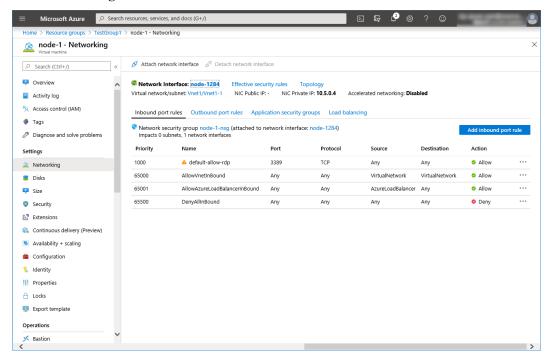

- 5. Select a network interface displayed in the list. The network interface name is generated automatically.
- 6. Select IP configurations.

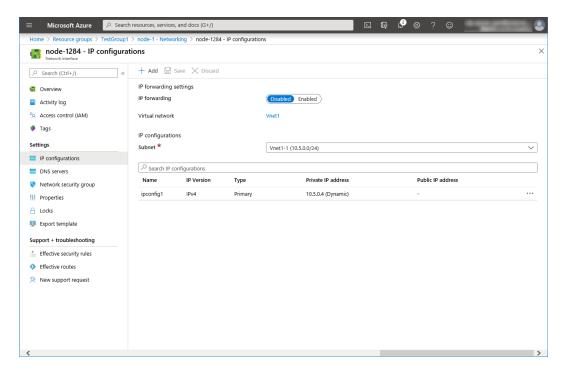

- 7. Only ipconfig1 is displayed in the list. Select it.
- 8. Select **Static** for **Assignment** under **Private IP address settings**. Enter the IP address to be assigned statically in the **IP address** text box and click **Save** at the top of the window. The IP address of node-1 is 10.5.0.120. The IP address of node-2 is 10.5.0.121.

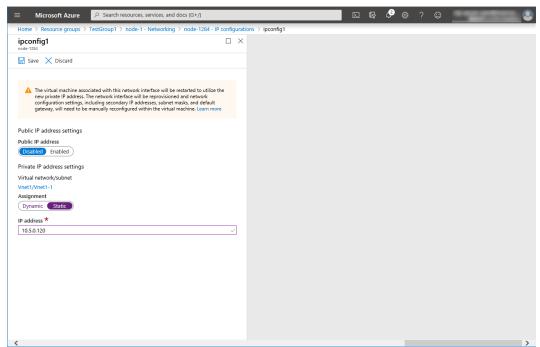

9. The virtual machines restart automatically so that new private IP addresses can be used.

## 5) Creating a DNS zone

Log in to the Microsoft Azure portal (https://portal.azure.com/) and configure the DNS zone following the steps below.

Microsoft Azure ○ Search resources, services, and docs (G+/) Azure services Resource Network Virtual Subscriptions All resources App Services Storage accounts SQL databases security groups machines Recent resources TYPE LAST VIEWED 24 min ago 26 min ago 26 min ago ---28 min ago 28 min ago ONS 28 min ago • 29 min ago • 30 min ago 32 min ago Navigate Resource groups All resources ☐ Dashboard Tools

1. Select **Create a resource** on the upper part of the window.

2. Select **Networking > See all**, and search for DNS zone.

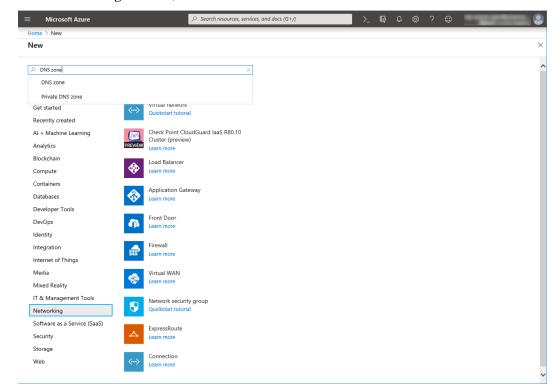

Create DNS zone is displayed. Specify Subscription, Resource group, and Name, and click Review+create. Then click Create.

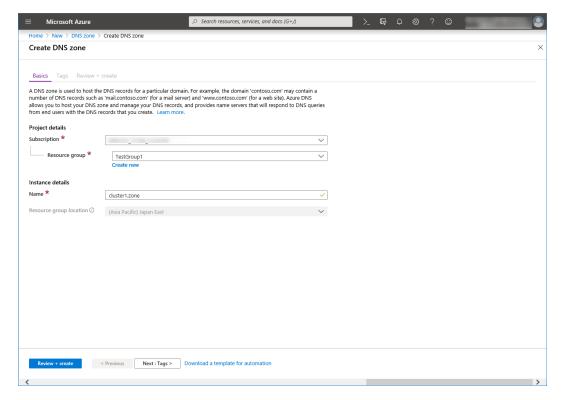

## 6) Configuring virtual machines

Log in to the created node-1 and node-2 and specify the settings following the procedure below.

Set a partition for the mirror disk resource. Create a file system in the added disk.

For details about the partition for the mirror disk resource, see "Partition settings for mirror disk resource (when using Replicator)" in "Settings after configuring hardware" in "Determining a system configuration" in the Installation and Configuration Guide.

1. Open the **Disk Management** window. The **Initialize Disk** dialog box is displayed.

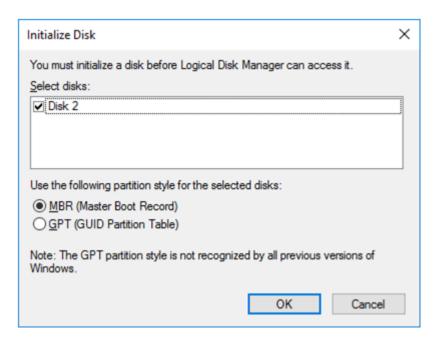

2. Confirm that the added disk is displayed as "Disk 2" in unassigned state under the existing C drive and D drive.

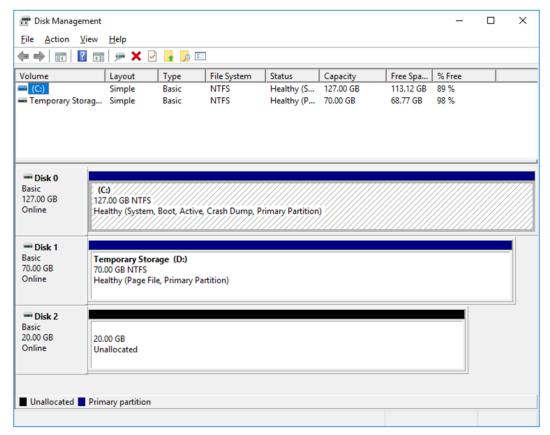

- 3. Create a cluster partition. Right-click "Disk 2" and select New Simple Volume.
- 4. The Welcome to the New Simple Volume Wizard is displayed. Click Next.

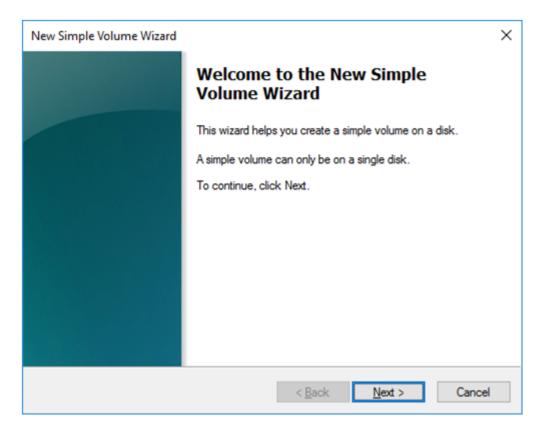

5. The **Specify Volume Size** window is displayed. Allocate 1024 MB (1,073,741,824 bytes) or more to a cluster partition. Click **Next**.

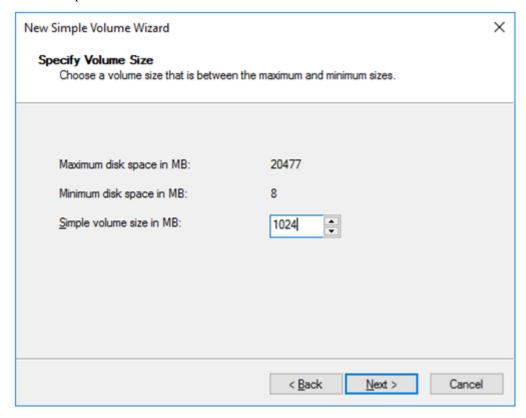

6. The **Assign Drive Letter or Path** window is displayed. Select the F drive for **Assign the following drive letter:.** Use the disk as a raw partition without formatting.

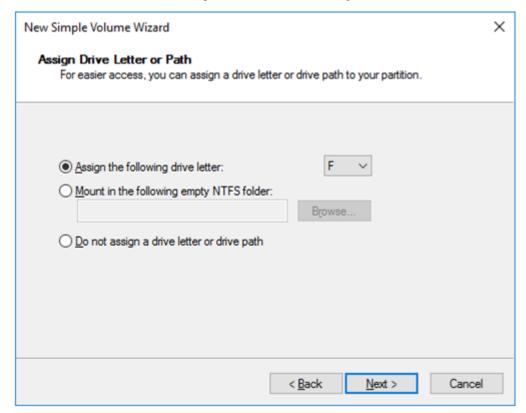

- 7. Next, create a data partition. Right-click "Disk 2" and select New Simple Volume.
- 8. The Welcome to the New Simple Volume Wizard is displayed. Click Next.
- 9. The **Specify Volume Size** window is displayed. Click **Next**.

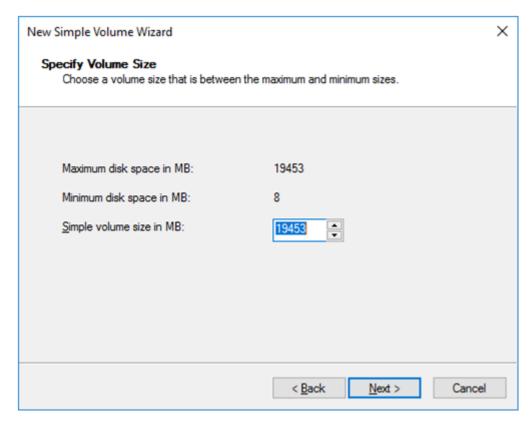

10. The **Assign Drive Letter or Path** window is displayed. Select the G drive for **Assign the following drive letter:** and click **Next**.

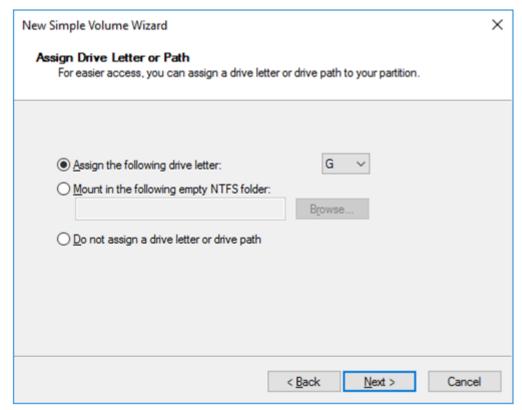

11. The Format Partition window is displayed. Confirm that File System is NTFS.

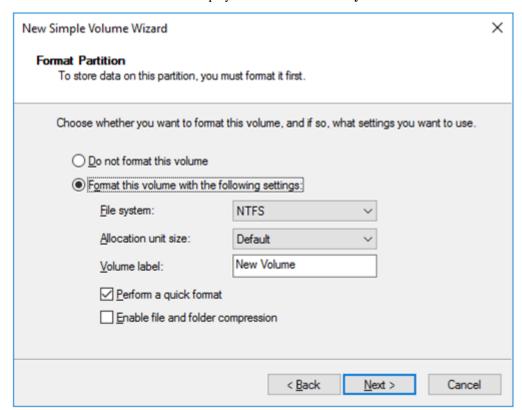

- 12. Click Next.
- 13. The **Completing the New Simple Volume Wizard** window s displayed. Check the displayed contents and click **Finish**.

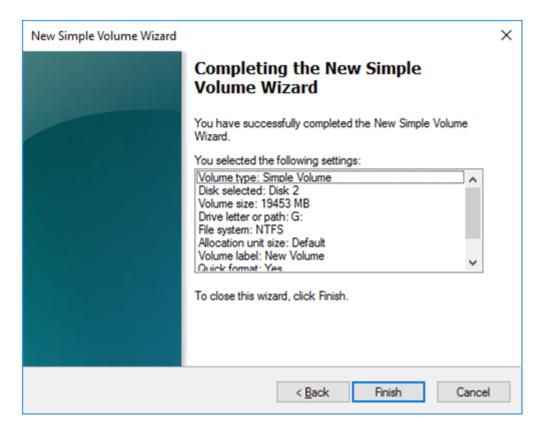

14. Confirm that the added disks are assigned as the F drive and G drive.

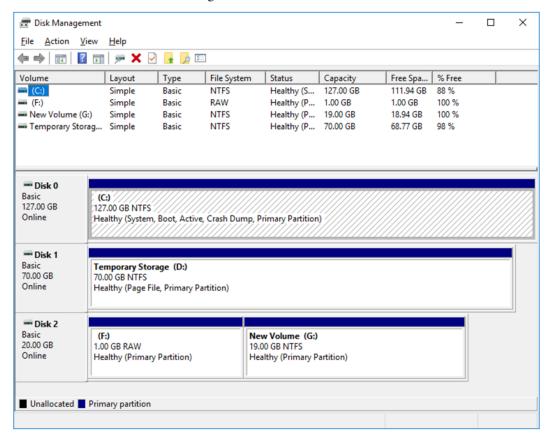

7) Adjusting the OS startup time, checking the network setting, checking the firewall setting, synchronizing the server time, and disabling the power saving function.

For each procedure, see "Settings after configuring hardware" in "Determining a system configuration" in the Installation and Configuration Guide.

### 8) Installing the Azure CLI

Install the Azure CLI.

The procedure to install the Azure CLI from the installer is described.

For details about this procedure and other procedures, see the following website:

### Install the Azure CLI:

https://docs.microsoft.com/en-us/cli/azure/install-azure-cli?view=azure-cli-latest

Log in to the created node-1 and node-2 and install the Azure CLI following the procedure below.

- 1. Download the MSI installer from the above website.
- 2. Double-click the MSI installer file and click **Run**.
- 3. Agree with the license terms and click **Install**.

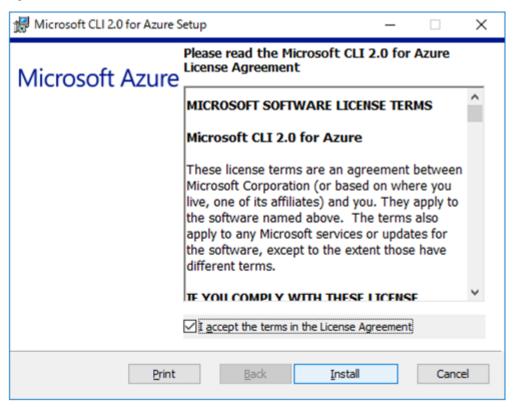

4. When the installation complete window is displayed, click **Finish**.

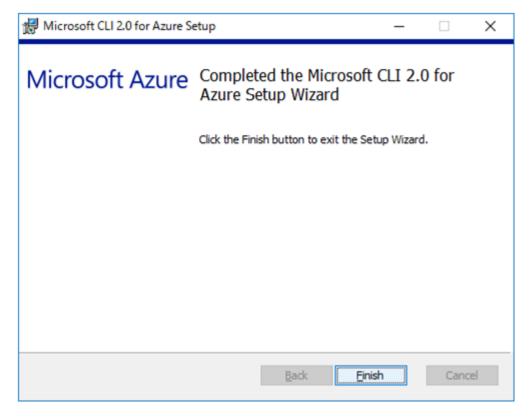

### 9) Creating a service principal

Create a service principal using the Azure CLI.

A script for Azure DNS performs login to Microsoft Azure and DNS zone registration and monitoring. When logging in to Microsoft Azure, Azure login with a service principal is used.

Please note that certificates have an expiration date.

For more details, see the --years option of az ad sp create-for-rbac.

https://docs.microsoft.com/en-us/cli/azure/ad/sp?view=azure-cli-latest#az-ad-sp-create-for-rbac

For details about a service principal and procedure, see the following websites:

## Sign in with Azure CLI:

https://docs.microsoft.com/en-us/cli/azure/authenticate-azure-cli?view=azure-cli-latest

## Create an Azure service principal with Azure CLI:

https://docs.microsoft.com/en-us/cli/azure/create-an-azure-service-principal-azure-cli?view=azure-cli-latest

## 1. Log in with an organizational account.

```
az login -u <account-name> -p <password>
```

2. Create and register a service principal. Write down the displayed name and tenant because they need to be entered for configuring Azure DNS resource by Cluster WebUI. In the following example, a service principal is created in C:\Users\testlogin\examplecert.pem.

3. Log out.

```
az logout --u <account-name>
```

4. Check whether login to Microsoft Azure using the created service principal is possible.

The following is displayed upon successful sign-in.

5. Log out.

```
az logout --username < name-value-in-step-4>
```

When changing the role of the created service principal from the default "Contributor" to another role, select a role that has access permissions to all of the following operations as the Actions properties. If the role is changed to a role that does not satisfy this condition, monitoring by the Azure DNS monitor resource, which are set up later, fails due to an error.

```
Microsoft.Network/dnsZones/A/write
Microsoft.Network/dnsZones/A/delete
Microsoft.Network/dnsZones/NS/read
```

## 10) Installing EXPRESSCLUSTER

For the installation procedure, see the Installation and Configuration Guide.

After installation is complete, restart the OS.

## 11) Registering the EXPRESSCLUSER license

For the license registration procedure, see the Installation and Configuration Guide.

## 4.3 Configuring the EXPRESSCLUSTER settings

For the Cluster WebUI setup and connection procedures, see "Creating the cluster configuration data" in the Installation and Configuration Guide.

This section describes the procedure to add the following resources and monitor resources:

- · Mirror disk resource
- Azure DNS resource
- Azure DNS monitor resource
- Custom monitor resource (for NP resolution)
- IP monitor resource (for NP resolution)
- Multi target monitor resource (for NP resolution)

or the settings of other resources and monitor resources, see the Installation and Configuration Guide and the Reference Guide.

#### 1) Creating a cluster

Start the Cluster generation wizard to create a cluster.

- · Creating a cluster
  - 1. Access Cluster WebUI, and click Cluster generation wizard.

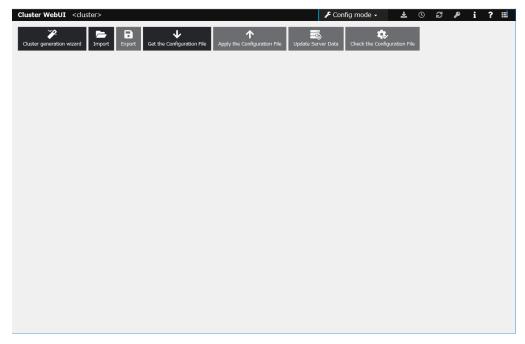

2. The Cluster window on the Cluster generation wizard is displayed.

Enter a desired name in Cluster Name.

Select an appropriate language in Language. Click Next.

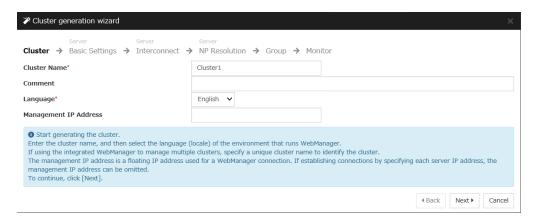

3. The **Basic Settings** window is displayed.

The instance connected to Cluster WebUI is displayed as a registered master server. Click **Add** to add the remaining instances (by specifying the private IP address of each instance). Click **Next**.

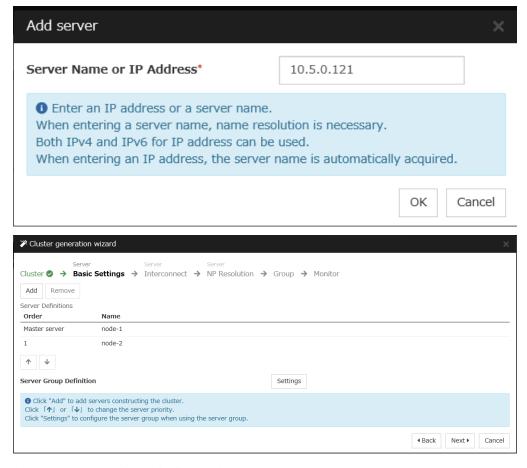

4. The **Interconnect** window is displayed.

Specify the IP addresses (IP address of each instance) to be used for interconnect. In addition, select mdc1 for MDC as a communication path of a mirror disk resource to be created later. Click Next.

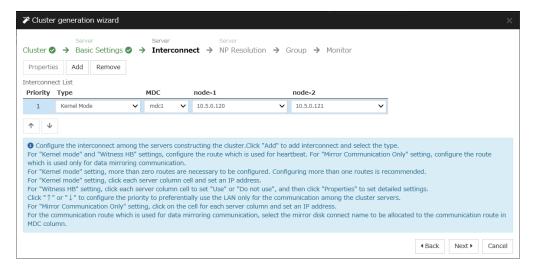

#### 5. The **NP Resolution** window is displayed.

Note that NP resolution is not configured on this window. The equivalent feature is achieved by adding the IP monitor resource, custom monitor resource, and multi target monitor resource. Configure NP resolution in "3) **Adding a monitor resource**"

You need to examine the NP resolution destination and method depending on the location of clients accessing a cluster system and the condition for connecting to an on-premise environment (for example, using a dedicated line). There is no NP resolution destination nor method to recommend. Additionally, you can use network partition resolution resources for NP resolution.

#### Click Next.

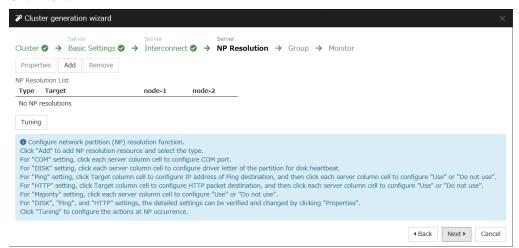

## 2) Adding a group resource

· Defining a group

Create a failover group.

1. The **Group List** window s displayed.

Click Add.

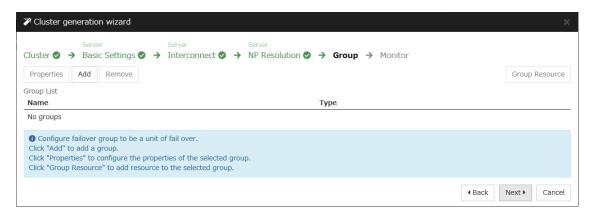

2. The **Group Definition** window is displayed.

Specify a failover group name (failover1) for Name. Click Next.

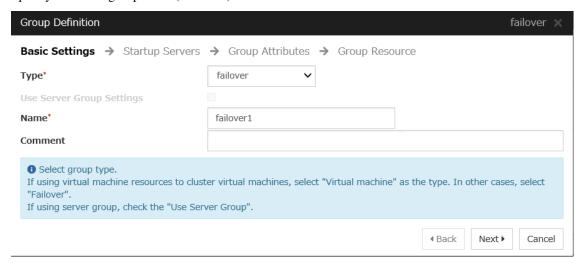

- 3. The **Startup Servers** window is displayed.
  - Click **Next** without specifying anything.
- 4. The **Group Attributes** window is displayed.
  - Click Next without specifying anything.
- 5. The **Group Resource** window is displayed.

On this page, add a group resource following the procedure below.

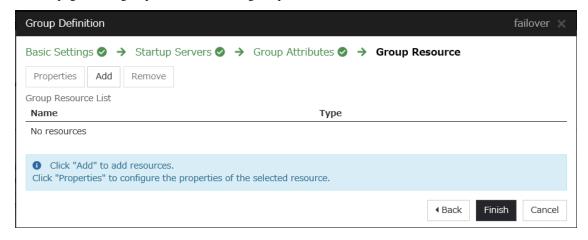

· Mirror disk resource

Create a mirror disk resource.

For details, see "Understanding mirror disk resources" in the Reference Guide.

- 1. Click **Add** on the **Group Resource List** page.
- The Resource Definition of Group | failover1 window is displayed.
   Select the group resource type (Mirror disk resource) from the Type box and enter the group name (md) in the Name box. Click Next.

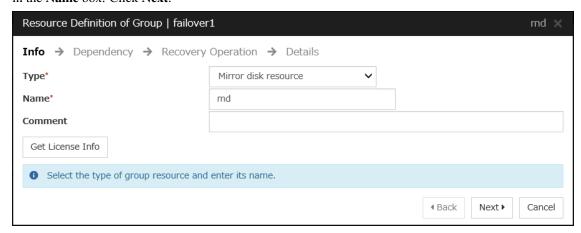

3. The **Dependency** window is displayed.

Click Next without specifying anything.

4. The **Recovery Operation** window is displayed.

Click Next.

5. The **Details** window is displayed.

Select a server name in the Name column of Servers that can run the group and click Add.

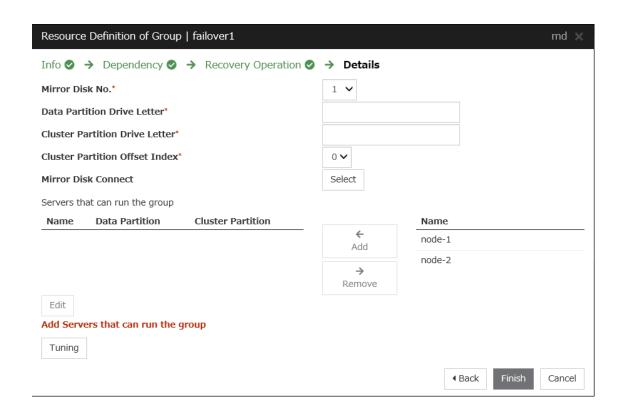

6. The **Selection of partition** dialog box is displayed. Click **Connect**, select the data partition and cluster partition created in "6)**Configuring virtual machines**", and click **OK**.

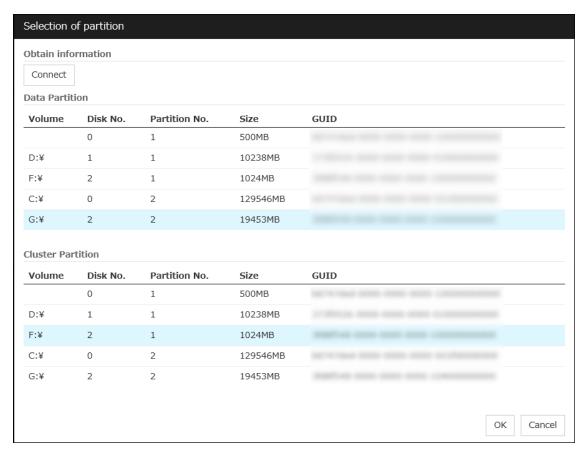

7. Perform steps 5 and 6 for node-1 and then node-2 and click Finish.

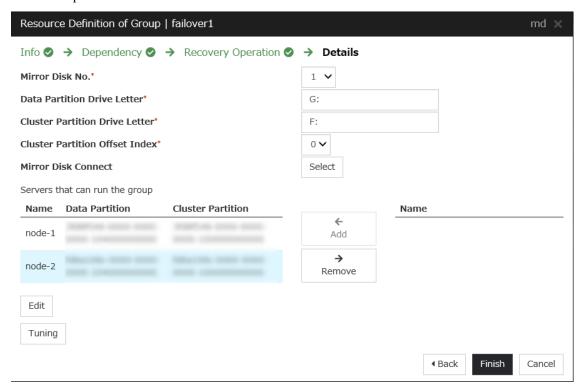

• Azure DNS resource

Provides a mechanism to register or unregister a record to or from Azure DNS.

For details about the Azure DNS resource, see "Understanding Azure DNS resources" in the Reference Guide.

- 1. Click Add on the Group Resource List page.
- 2. The **Resource Definition of Group | failover1** window is displayed. Select the group resource type (Azure DNS resource) from the **Type** box and enter the group name (azuredns1) in the **Name** box. Click **Next**.

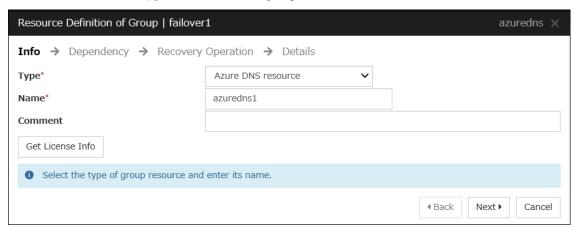

- 3. The **Dependency** window is displayed. Click **Next** without specifying anything.
- 4. The **Recovery Operation** window is displayed. Click **Next**.
- 5. Enter the values for each of the following: Record Set Name, Zone Name, IP Address, Resource Group Name, User URI, Tenant ID, File Path of Service Principal, Azure CLI File Path. When using the IP address of each server, enter the IP address in the tab for each server. When setting up the servers separately, enter any IP address of the servers in the Common tab and then make settings for other servers. For User URI and Tenant ID, specify respectively the name and tenant you wrote down in "9)Creating a service principal".

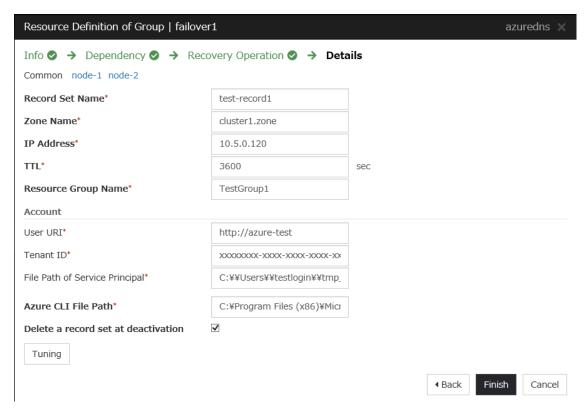

#### 6. Click Finish.

### 3) Adding a monitor resource

· Azure DNS monitor resource

The mechanism to check the record sets registered to the Azure DNS and whether the name resolution is available is provided.

For details about Azure DNS monitor resources, see "Reference Guide" > "Understanding Azure DNS monitor resources."

Adding one Azure DNS resource creates one Azure DNS monitor resource automatically.

#### · Custom monitor resource

Sets a script to monitor whether communication with Microsoft Azure Service Management API is possible, and also monitors health of communication with an external network.

For details about the custom monitor resource, see "Understanding custom monitor resources" in the Reference Guide.

- 1. Click **Add** on the **Monitor Resource List** page.
- 2. Select the monitor resource type (Custom monitor) from the **Type** box and enter the monitor resource name (genw1) in the **Name** box. Click **Next**.

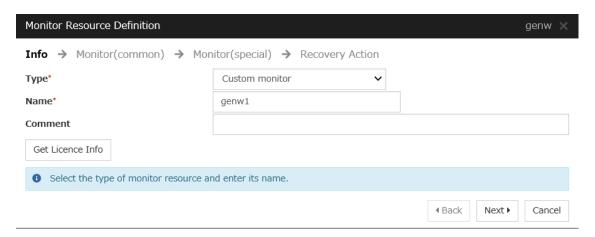

The Monitor (common) window is displayed.Confirm that Monitor Timing is Always and click Next.

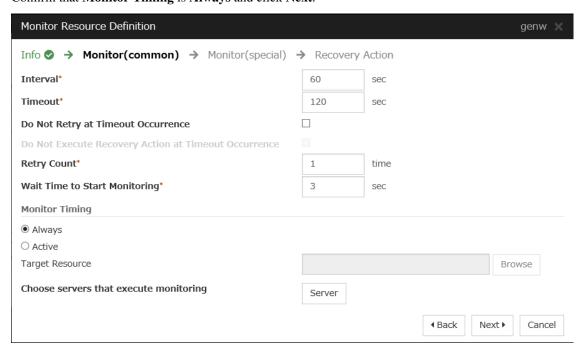

4. The **Monitor** (special) window is displayed.

Select Script created with this product.

The following shows the sample of a script to be created.

```
< EXPRESSCLUSTER_installation_path>\binclpazure_port_checker -h_
-management.core.windows.net -p 443
EXIT %ERRORLEVEL%
```

Select Synchronous for Monitor Type. Click Next.

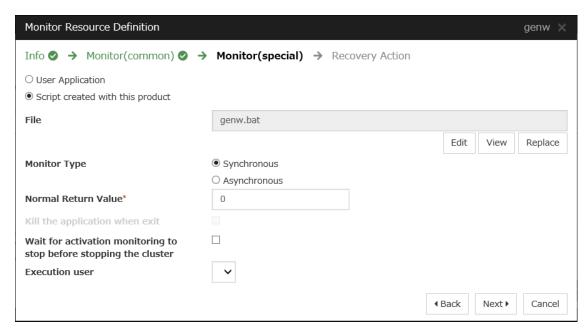

5. The **Recovery Action** window is displayed.

Select Execute only the final action for Recovery Action, LocalServer for Recovery Target, and No operation for Final action.

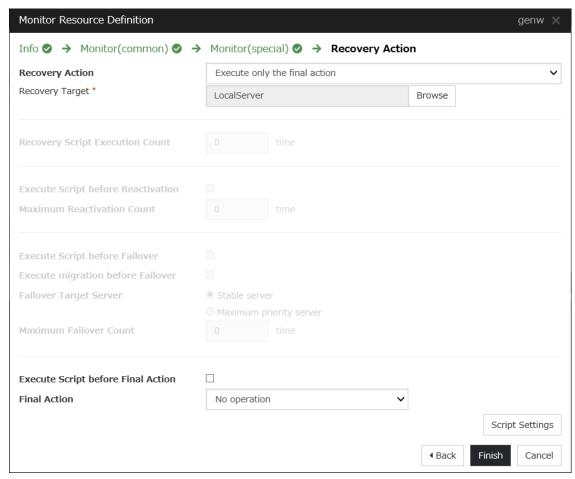

- 6. Click **Finish** to finish setting.
- IP monitor resource

Creates an IP monitor resource to monitor communication between clusters that are configured with virtual machines, and also to monitor whether communication with an internal network is health.

For details about the IP monitor resource, see "Understanding IP monitor resources" in the Reference Guide.

- 1. Click **Add** on the **Monitor Resource List** page.
- 2. Select the monitor resource type (IP monitor) from the **Type** box and enter the monitor resource name (ipw1) in the **Name** box. Click **Next**.

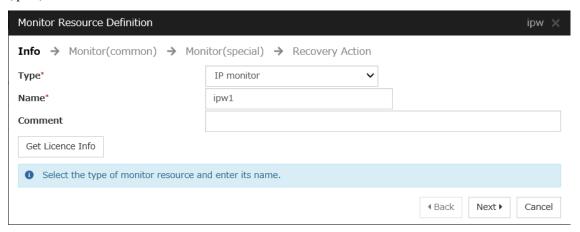

The Monitor (common) window is displayed. Confirm that Monitor Timing is Always.

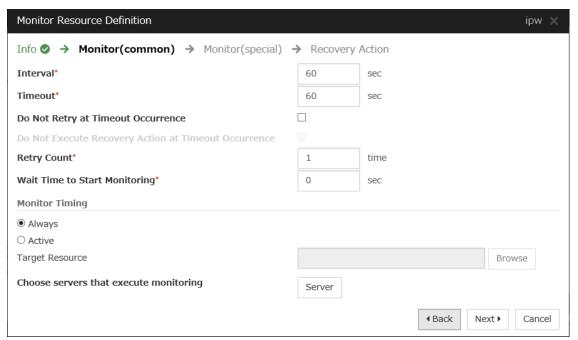

Select one available server for Choose servers that execute monitoring.

#### Click OK and click Next.

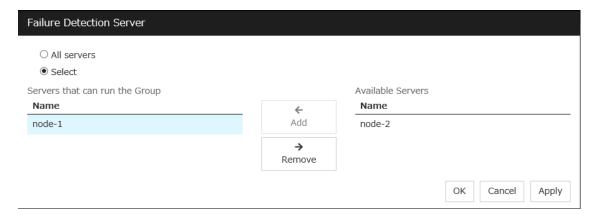

4. The **Monitor** (**special**) window is displayed.

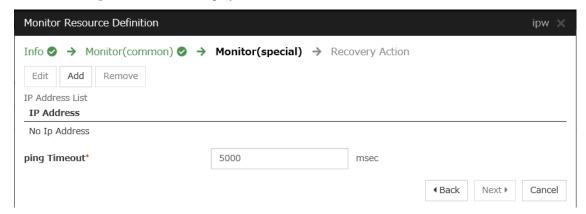

On the **Common** tab, select **Add** of **IP Address** and set an IP address of a server other than the server selected in step 3. Click **Next**.

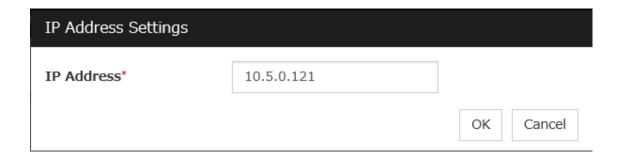

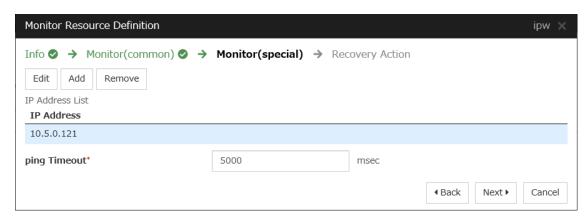

5. The **Recovery Action** window is displayed.

Select Execute only the final action for Recovery Action, LocalServer for Recovery Target, and No operation for Final action.

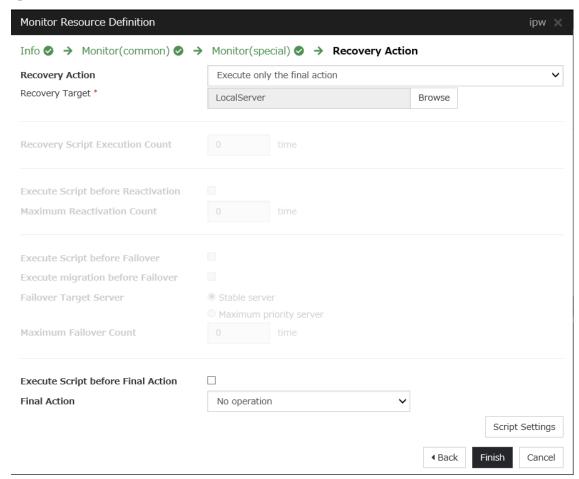

- 6. Click **Finish** to finish setting.
- 7. Then, create a monitor resource on the other server. Click **Add** on the **Monitor Resource List** page.
- 8. Select the monitor resource type (IP monitor) from the **Type** box and enter the monitor resource name (ipw2) in the **Name** box. Click **Next**.
- 9. The **Monitor (common)** window is displayed. Confirm that **Monitor Timing** is **Always**.

Select one available server for Choose servers that execute monitoring. Click OK and Click Next.

- 10. The **Monitor** (**special**) window is displayed.
  - On the **Common** tab, select **Add** of **IP Address** and set an IP address of a server other than the server selected in step 9. Click **Next**.
- The Recovery Action window is displayed.
   Select Execute only the final action for Recovery Action, LocalServer for Recovery Target, and No operation for Final action.
- 12. Click **Finish** to finish setting.
- · Multi target monitor resource

Creates a multi target monitor resource to check the statuses of the custom monitor resource and IP monitor resource. The custom monitor resource monitors communication to Microsoft Azure Service Management API. The IP monitor resource monitors communication between clusters that are configured with virtual machines.

If their statuses are abnormal, execute the script in which the processing for NP resolution is described.

For details about the multi target monitor resource, see "Understanding multi target monitor resources" in the Reference Guide.

- 1. Click **Add** on the **Monitor Resource List** page.
- 2. Select the monitor resource type (Multi target monitor) from the **Type** box and enter the monitor resource name (mtw1) in the **Name** box. Click **Next**.

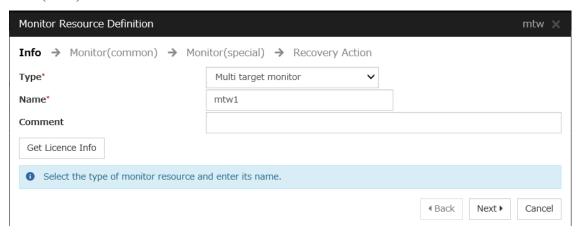

3. The **Monitor** (common) window is displayed.

Confirm that **Monitor Timing** is **Always** and click **Next**.

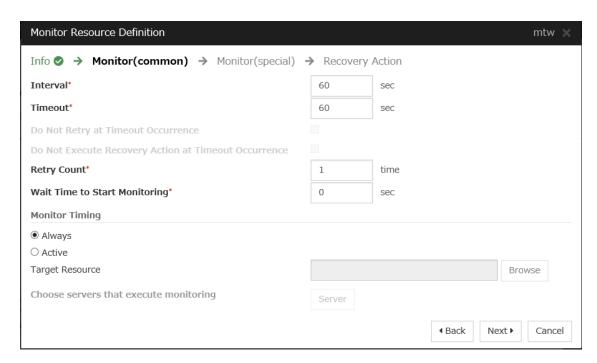

4. The **Monitor** (special) window is displayed.

From **Available Monitor Resources**, select the custom monitor resource (genw1) for checking communication with Service Management API and two IP monitor resources (ipw1 and ipw2) that are set to both servers. Then, click **Add** to add them to **Monitor Resource List**. Click **Next**.

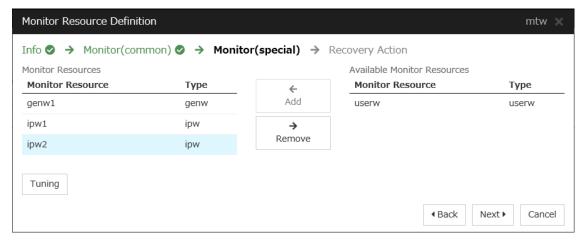

5. The **Recovery Action** window is displayed.

Specify Execute only the final action for Recovery Action, LocalServer for Recovery Target, and Stop the cluster service and shutdown OS for Final action.

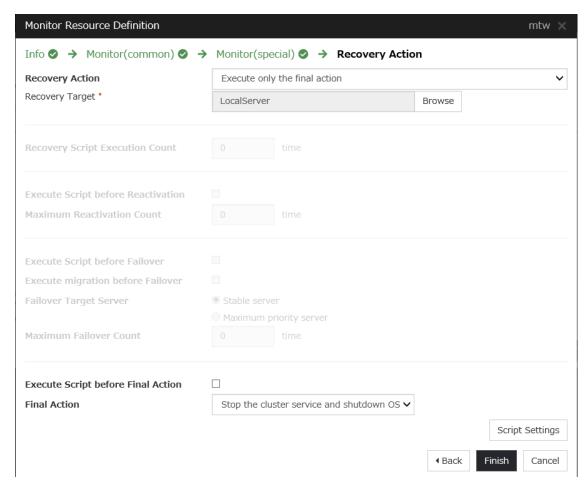

6. Click Finish to finish setting.

# 4) Setting the cluster properties

For details about the cluster properties, see "Cluster properties" in the Reference Guide.

• Cluster properties

Configure the settings in Cluster Properties to link Microsoft Azure and EXPRESSCLUSTER.

1. Enter Config Mode from Cluster WebUI, click the property icon of the cluster name.

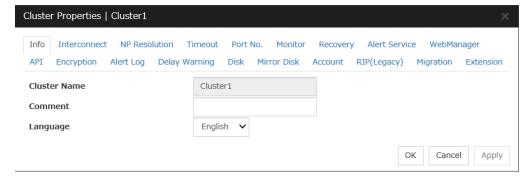

- 2. Select the **Timeout** tab. For **Timeout** of **Heartbeat**, specify a value calculated by "A+B+C" as described below.
  - A: Interval of the monitor resource being monitored by the multi target monitor resource for NP resolution x (Retry Count+1)

- \* Among three monitor resources, select the monitor resource whose calculation result is the largest.
- B: **Interval** of the multi target monitor resource x (**Retry Count**+1)
- C: 30 seconds (Waiting time for heartbeat not to time out before the multi target monitor resource detects an error. The time can be changed accordingly.

**Note:** If **Timeout** of **Heartbeat** is shorter than the time that the multi target monitor resource requires to detect an error, a heartbeat timeout will be detected before starting the NP resolution processing. In this case, the same service may start doubly in the cluster because the service also starts on the standby server.

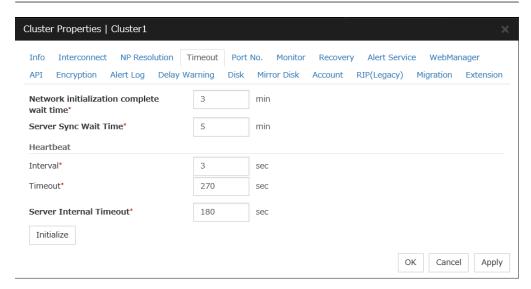

## 3. Click OK.

- 5) Applying the settings and starting the cluster
  - 1. Click **Apply the Configuration File** in the config mode of Cluster WebUI.

A popup message asking "Do you want to perform the operations?" is displayed. Click **OK**.

When the upload ends successfully, a popup message saying "The application finished successfully." is displayed. Click **OK**.

If the upload fails, perform the operations by following the displayed message.

- 2. Select the **Operation Mode** on the drop down menu of the toolbar in Cluster WebUI to switch to the operation mode. Select **Start Cluster** in the **Status** tab of Cluster WebUI and click.
- 3. Confirm that a cluster system starts and the status of the cluster is displayed to the Cluster WebUI. If the cluster system does not start normally, take action according to an error message.

For details, refer to the following:

Installation and Configuration Guide

-> How to create a cluster

# 4.4 Verifying the created environment

Verify whether the created environment works properly by generating a monitoring error to fail over a failover group.

If the cluster is running normally, the verification procedure is as follows:

- 1. Start the failover group (failover1) on the active node (node-1). In the Status tab on the Cluster WebUI, confirm that **Group Status** of failover1 of node-1 is **Normal**.
- 2. Log in to the Microsoft Azure portal, select cluster1.zone on the **DNS zone** blade, and then select **Summary**. Check the DNS servers displayed on the upper right of the window (name server 1, name server 2, name server 3, and name server 4 in the window example).
- 3. Confirm that the relevant record set exists in the DNS servers checked in the above step by executing the nslookup command as follows:

- 4. On the Microsoft Azure portal, delete an A record from the DNS zone. This causes azurednsw1 to detect a monitoring error. On the **DNS zone** blade, select cluster1.zone and then **Summary**.
- 5. Select the record you want to delete and click **Delete**. When the deletion confirmation dialog box is displayed, select **Yes**.
- 6. When the time specified for **Interval** of azurednsw1 elapses, the failover group (failover1) enters an error status and fails over to node-2. In the Status tab on the Cluster WebUI, confirm that **Group Status** of failover1 of node-2 is **Normal**.
- 7. Confirm that the relevant record set exists in the DNS servers checked in the above step by executing the nslookup command as follows:

```
nslookup test-record1.cluster1.zone <DNS_servers_checked_in_the_above_</pre>

step>
```

Verifying the failover operation when an A record is deleted from the DNS server is now complete. Verify the operations in case of other failures if necessary.

# CLUSTER CREATION PROCEDURE (FOR AN HA CLUSTER USING AN PUBLIC LOAD BALANCER)

# 5.1 Creation example

This guide introduces the procedure for creating a 2-node unidirectional standby cluster using EXPRESSCLUSTER on Microsoft Azure. This procedure is intended to create a mirror disk type configuration in which node-1 is used as an active server.

The following tables describe the parameters that do not have a default value and the parameters whose values are to be changed from the default values.

• Microsoft Azure settings (common to node-1 and node-2)

| Setting item                  | Setting value             |   |
|-------------------------------|---------------------------|---|
| Resource group setting        |                           |   |
| Resource group                | TestGroup1                |   |
| Region                        | (Asia Pacific) Japan East |   |
| Virtual network setting       |                           |   |
| Name                          | Vnet1                     |   |
| Address space                 | 10.5.0.0/24               |   |
| Subnet Name                   | Vnet1-1                   |   |
| Subnet Address range          | 10.5.0.0/24               | - |
| Resource group                | TestGroup1                |   |
| Location                      | (Asia Pacific) Japan East |   |
| Load balancer setting         |                           |   |
| Name                          | TestLoadBalancer          |   |
| Туре                          | Public                    |   |
| Public IP address name        | TestLoadBalancerPublicIP  |   |
| Public IP address: Assignment | Static                    |   |
| Resource group                | TestGroup1                |   |
| Region                        | (Asia Pacific) Japan East |   |
| Backend pool: Name            | TestBackendPool           |   |
| Associated to                 | Availability set          |   |
| Target virtual machine        |                           |   |
|                               | node-1                    |   |
|                               | node-2                    |   |
|                               |                           |   |

Continued on next page

Table 5.1 – continued from previous page

| Setting item                      | Setting value                             |  |
|-----------------------------------|-------------------------------------------|--|
| Network IP configuration          |                                           |  |
|                                   | 10.5.0.120                                |  |
|                                   | 10.5.0.121                                |  |
|                                   |                                           |  |
| Health probe: Name                | TestHealthProbe                           |  |
| Health probe: Port                | 26001                                     |  |
| Load balancing rule: Name         | TestLoadBalancingRule                     |  |
| Load balancing rule: Port         | 80 (Port number offering the operation)   |  |
| Load balancing rule: Backend port | 8080 (Port number offering the operation) |  |
| Inbound security rule setting     |                                           |  |
| Name                              | TestHTTP                                  |  |
| Protocol                          | TCP                                       |  |
| Destination Port range            | 8080 (Port number offering the operation) |  |

• Microsoft Azure settings (specific to each of node-1 and node-2)

| Setting item                  | Setting value               |                                                                                                    |  |
|-------------------------------|-----------------------------|----------------------------------------------------------------------------------------------------|--|
|                               | node-1                      | node-2                                                                                                    |  |
| Virtual machine setting       |                             |                                                                                                    |  |
| - Disk type                   | Standard HDD                | Standard HDD                                                                                                    |  |
| - User name                   | testlogin                   | testlogin                                                                                                    |  |
| - Password                    | PassWord_123                | PassWord_123                                                                                                    |  |
| - Resource group              | TestGroup1                  | TestGroup1                                                                                                    |  |
| - Region                      | (Asia Pacific) Japan East   | (Asia Pacific) Japan East                                                                                                    |  |
| Network security group setti  |                             |                                                                                                    |  |
| - Name                        | node-1-nsg                  | node-2-nsg                                                                                                    |  |
| Availability set setting      |                             | I                                                                                                    |  |
| - Name                        | AvailabilitySet-1           | AvailabilitySet-1                                                                                                    |  |
| - Update domains              | 5                           | 5                                                                                                    |  |
| - Fault domains               | 2                           | 2                                                                                                    |  |
| Diagnostics storage account s | setting                     |                                                                                                    |  |
| - Name                        | Automatically generated     |                                                                                                    |  |
| - Performance                 | Standard                    | Standard                                                                                                    |  |
| - Replication                 | Locally-redundant storage ( | Locally-redundant storage (LRS)                                                                                                    |  |
| IP configuration setting      | -                           |                                                                                                    |  |
| - IP address                  | 10.5.0.120                  | 10.5.0.121                                                                                                    |  |
| Disk setting                  |                             | I                                                                                                    |  |
| – Name                        | node-1_DataDisk_0           | node-2_DataDisk_0                                                                                                    |  |
| - Source type                 | None (empty disk)           |                                                                                                    |  |
| - Account type                | Standard HDD                |                                                                                                    |  |
| - Size                        | 20                          |                                                                                                    |  |
|                               | 1                           | The state of the state of the s |  |

# • EXPRESSCLUSTER settings (cluster properties)

| Setting item                     | Setting value |        |
|----------------------------------|---------------|--------|
|                                  | node-1        | node-2 |
| - Cluster Name                   | Cluster1      |        |
| - Server Name                    | node-1        | node-2 |
| - Timeout Tab: Heartbeat timeout | 210           |        |

# • EXPRESSCLUSTER settings (failover group)

| Resource name             | Setting item                                | Setting value                                    |
|---------------------------|---------------------------------------------|--------------------------------------------------|
| Mirror disk resource      | Name                                        | md                                               |
|                           | Details Tab: Data Partition Drive Letter    | G:                                               |
|                           | Details Tab: Cluster Partition Drive Letter | F:                                               |
| Azure probe port resource | Name                                        | azurepp1                                         |
|                           | Probe port                                  | 26001 (Value specified for Port of Health probe) |

# • EXPRESSCLUSTER settings (monitor resource)

| Monitor resource name          | Setting item                     | Setting value                 |
|--------------------------------|----------------------------------|-------------------------------|
| Mirror disk monitor resource   | Name                             | mdw1                          |
| Azure probe port monitor re-   | Name                             | azureppw1                     |
| source                         |                                  |                               |
|                                | Recovery Target                  | azurepp1                      |
| Azure load balance monitor re- | Name                             | aurelbw1                      |
| source                         |                                  |                               |
|                                | Recovery Target                  | azurepp1                      |
| Custom monitor resource        | Name                             | genw1                         |
|                                | Script created with this product | On                            |
|                                | Monitor Type                     | Synchronous                   |
|                                | Normal Return Value              | 0                             |
|                                | Recovery Action                  | Execute only the final action |
|                                | Recovery Target                  | LocalServer                   |
| IP monitor resource            | Name                             | ipw1                          |
|                                | Server to monitor                | node-1                        |
|                                | IP address                       | 10.5.0.121                    |
|                                | Recovery Action                  | Execute only the final action |
|                                | Recovery Target                  | LocalServer                   |
| IP monitor resource            | Name                             | ipw2                          |
|                                | Server to monitor                | node-2                        |
|                                | IP address                       | 10.5.0.120                    |
|                                | Recovery Action                  | Execute only the final action |
|                                | Recovery Target                  | LocalServer                   |
| Multi target monitor resource  | Name                             | mtw1                          |

Continued on next page

Table 5.3 – continued from previous page

| Monitor resource name | Setting item                    | Setting value                 |
|-----------------------|---------------------------------|-------------------------------|
|                       | Monitor resource list           |                               |
|                       |                                 | genw1                         |
|                       |                                 | ipw1                          |
|                       |                                 | ipw2                          |
|                       |                                 |                               |
|                       | Recovery Action                 | Execute only the final action |
|                       | Recovery Target                 | LocalServer                   |
|                       | Execute Script before Final Ac- | On                            |
|                       | tion                            |                               |
|                       | Timeout                         | 30                            |

# **5.2 Configuring Microsoft Azure**

## 1. Creating a resource group

Log in to the Microsoft Azure portal (https://portal.azure.com/) and create a resource group following the steps below.

1. Select **Resource groups** on the upper part of the window. If there are existing resource groups, they are displayed in a list.

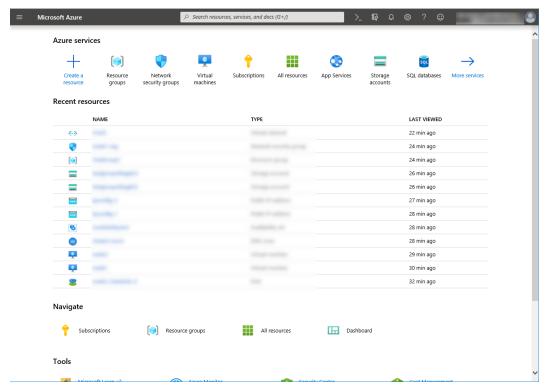

2. Select **+Add** on the upper part of the window.

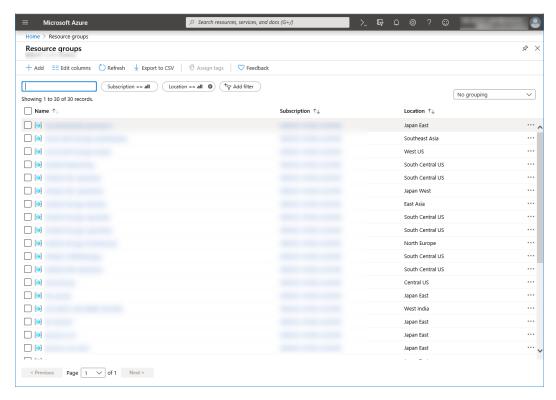

3. Specify Subscription, Resource group, and Region, and click Review+Create.

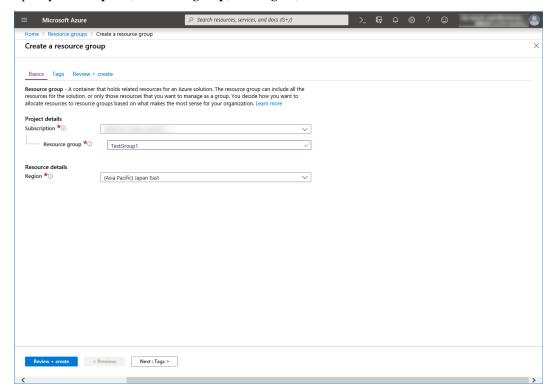

### 2. Creating a virtual network

Log in to the Microsoft Azure portal (https://portal.azure.com/) and create a virtual network following the steps below.

Microsoft Azure ∠ Search resources, services, and docs (G+/) Azure services Resource Network Virtual Subscriptions All resources App Services Storage accounts SQL databases security groups machines Recent resources LAST VIEWED 24 min ago 26 min ago 26 min ago ---28 min ago 28 min ago ONS 28 min ago • 29 min ago • 30 min ago 32 min ago Navigate Resource groups All resources ☐ Dashboard Tools

1. Select **Create a resource** on the upper part of the window.

2. Select Networking and then Virtual network.

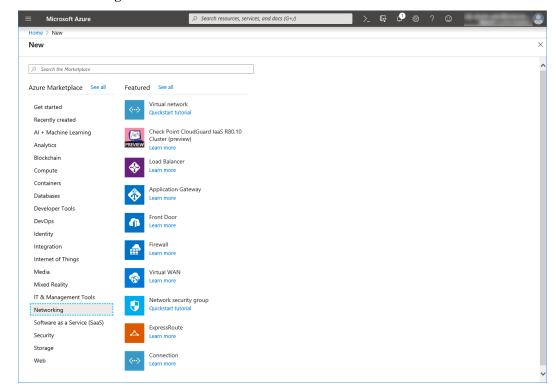

3. Specify Name, Address space, Subscription, Resource group, Location, Name of Subnet, and Address range, and click Create.

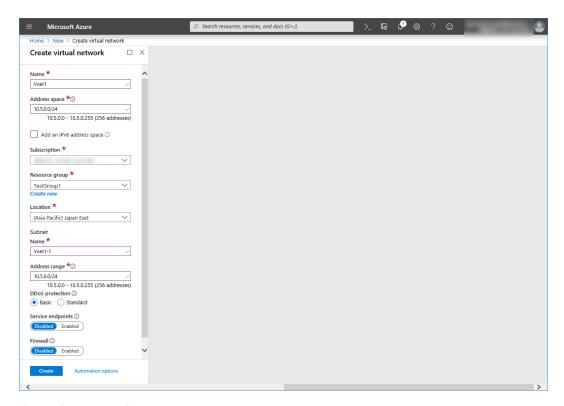

### 3. Creating a virtual machine

Log in to the Microsoft Azure portal (https://portal.azure.com/) and create virtual machines and disks following the steps below.

Create as many virtual machines as required to create a cluster. Create node-1 and then node-2.

1. Select **Create a resource** on the upper part of the window.

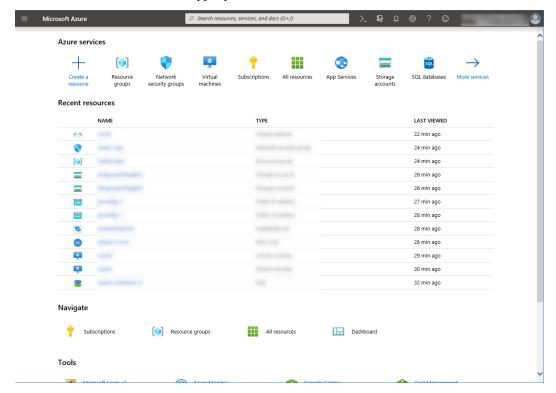

2. Select Compute and then See all.

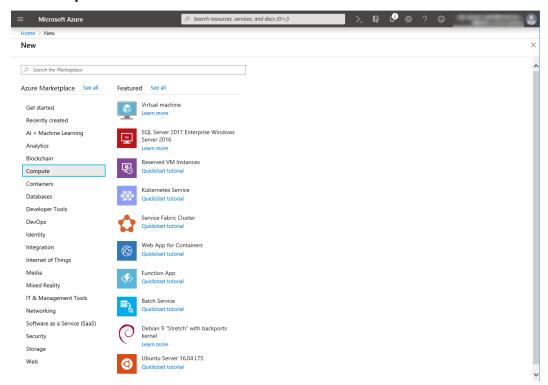

- 3. Select Windows Server 2016 Datacenter.
- 4. When the Basics tab appears, specify the settings of Subscription, Resource group, Virtual machine name, Region, Image, Size, Username, Password, and Confirm password.
  Select Availability set from Availability options, and click Create new under the Availability set field. When the Create new blade appears, specify the settings of Name, Fault domains, and Update domains. Then click OK.

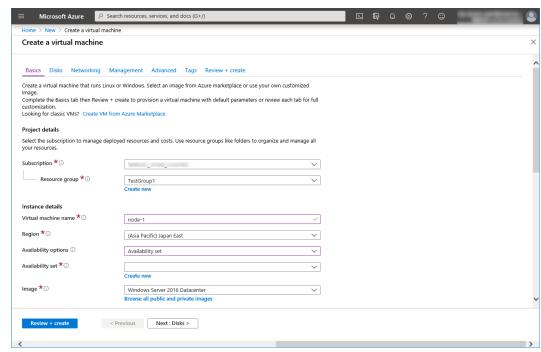

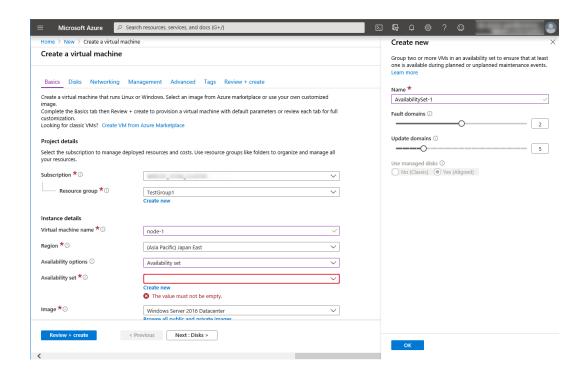

Click Change size to display the Select a VM size blade.

From the list, choose a size (A1 - Standard in this guide) suitable for your virtual machine and click Select.

Regarding the **Virtual machine name**, node-1 is for node-1, and node-2 is for node-2.

Click Next: Disks >

5. When the **Disks** tab appears, go through the following steps to add a disk to be used for a mirror disk (cluster partition or data partition).

From the DATA DISKS list, click Create and attach a new disk.

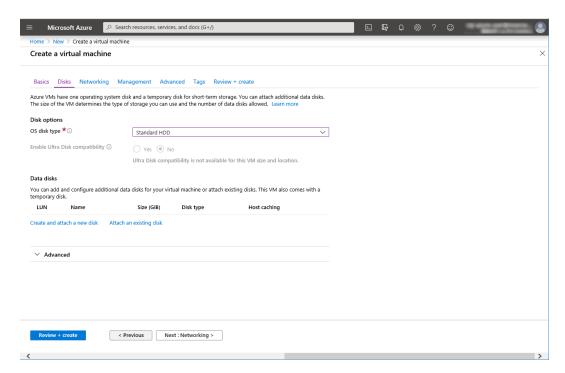

The Create a new disk blade appears.
 Specify Name, Source type, and Size. Then click OK.

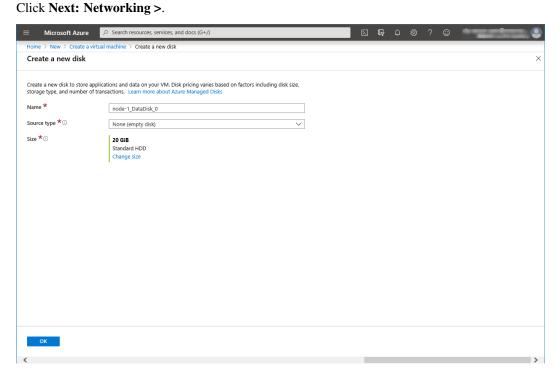

7. The **Networking** tab appears.

Specify the settings of Virtual network, Subnet, Network security group, and Configure network security group.

Click Create new under the Configure network security group field to display the Create network security group blade. Specify the setting of Name and then click OK.

Click Next: Management >

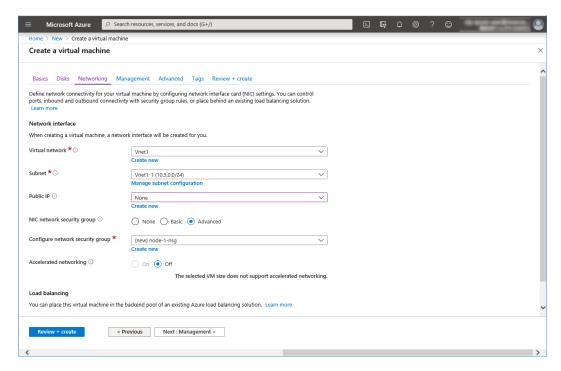

8. The **Management** tab appears.

Click Create new under the Diagnostics storage account field to display the Create storage account blade.

Specify the settings of Name, Account kind, and Replication. Then click OK.

In the **Diagnostics storage account** field, the default value is automatically generated and entered. Click **Next: Advanced** >.

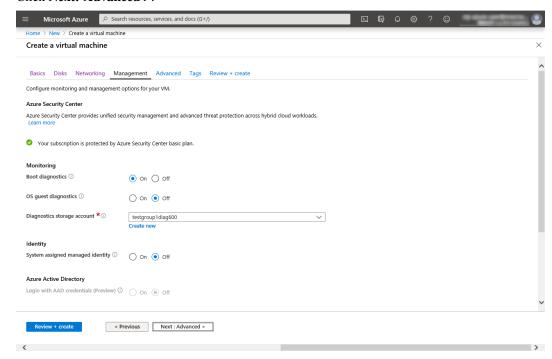

9. Click Next: Tags >.

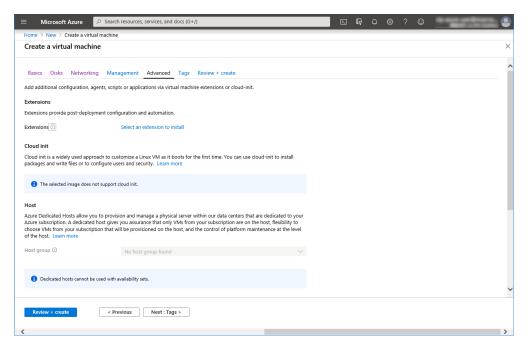

10. Click Next: Review + create >.

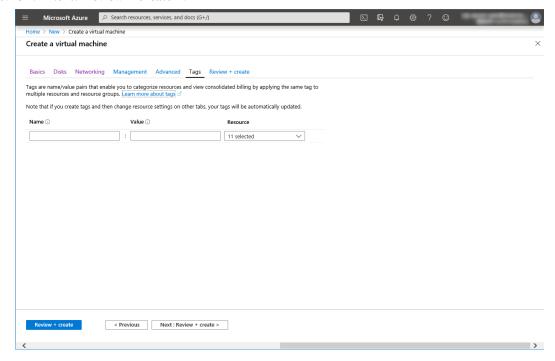

11. The **Review + create** tab appears. Check the contents. If there is no problem, click **Create**. The deployment starts and takes several minutes.

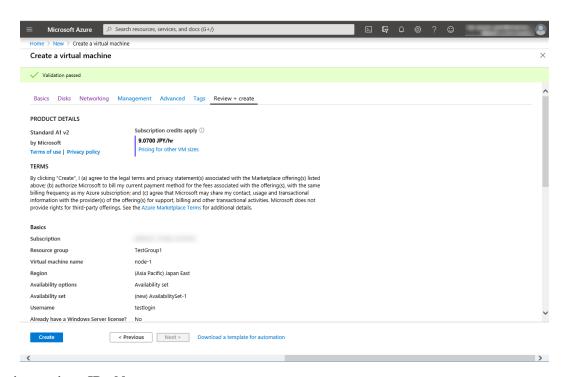

## 4. Setting a private IP address

Log in to the Microsoft Azure portal (https://portal.azure.com/) and change the private IP address setting following the steps below. Since an IP address is initially set to be assigned dynamically, change the setting so that an IP address is assigned statically. Change the settings of node-1 and then node-2.

1. Select **Resource groups** on the upper part of the window.

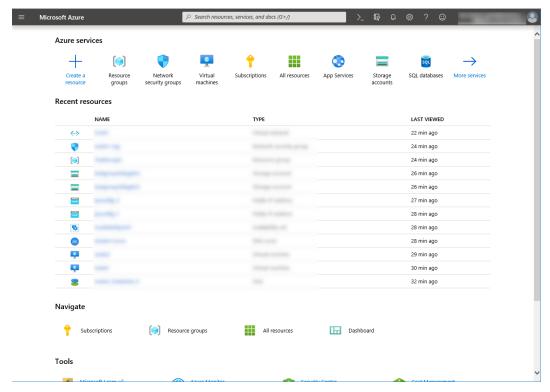

2. Select TestGroup1 from the resource group list.

3. The summary of TestGroup1 is displayed. Select virtual machine node-1 or node-2 from the item list.

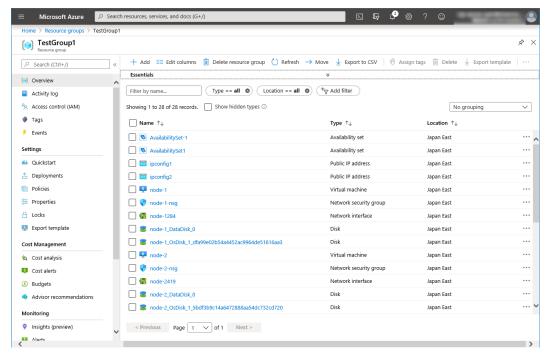

4. Select Networking.

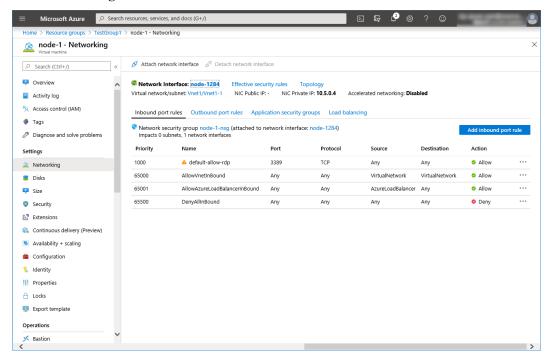

- 5. Select a network interface displayed in the list. The network interface name is generated automatically.
- 6. Select IP configurations.

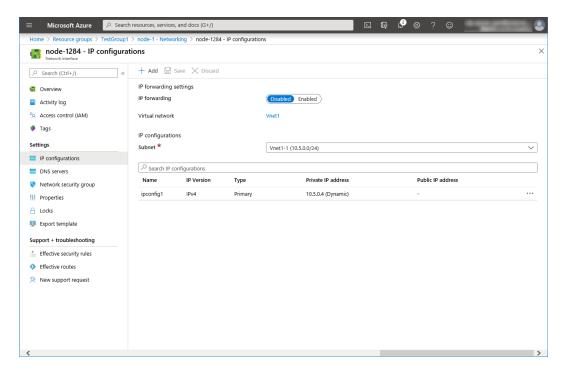

- 7. Only ipconfig1 is displayed in the list. Select it.
- 8. Select **Static** for **Assignment** under **Private IP address settings**. Enter the IP address to be assigned statically in the **IP address** text box and click **Save** at the top of the window. The IP address of node-1 is 10.5.0.120. The IP address of node-2 is 10.5.0.121.

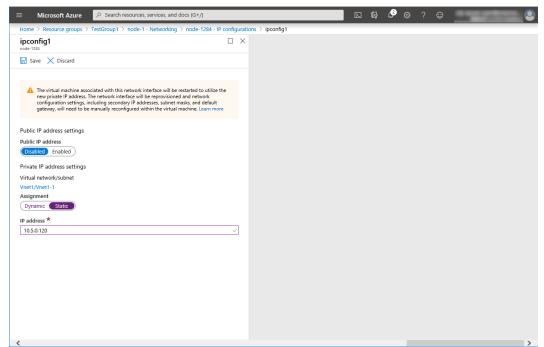

9. The virtual machines restart automatically so that new private IP addresses can be used.

## 5. Configuring virtual machines

Log in to the created node-1 and node-2 and specify the settings following the procedure below.

Set a partition for the mirror disk resource. Create a file system in the added disk. For details about a partition for the mirror disk resource, see "Partition settings for mirror disk resource (when using Replicator)" in "Settings after configuring hardware" in "Determining a system configuration" in the Installation and Configuration Guide.

1. Open the **Disk Management** window. The **Initialize Disk** dialog box is displayed.

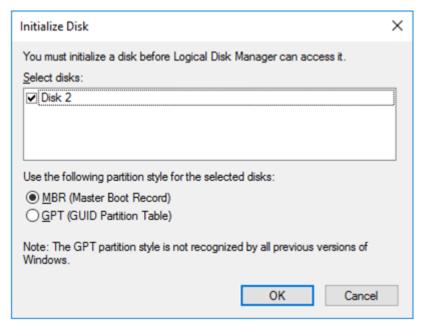

2. Confirm that the added disk is displayed as "Disk 2" in unassigned state under the existing C drive and D drive.

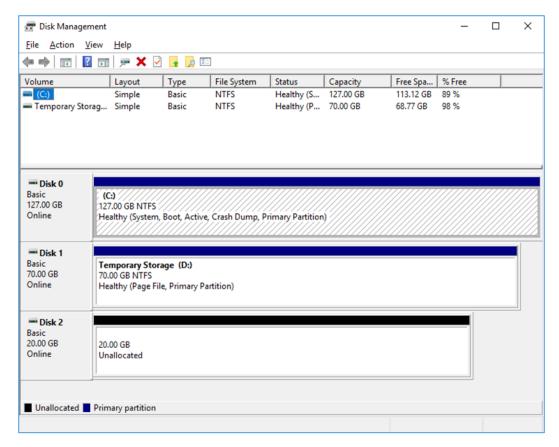

- 3. Create a cluster partition. Right-click "Disk 2" and select New Simple Volume.
- 4. The Welcome to the New Simple Volume Wizard is displayed. Click Next.

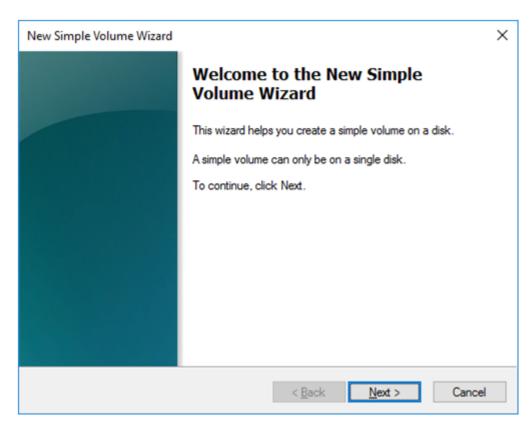

5. The **Specify Volume Size** window is displayed. Allocate 1024 MB (1,073,741,824 bytes) or more to a cluster partition. Click **Next**.

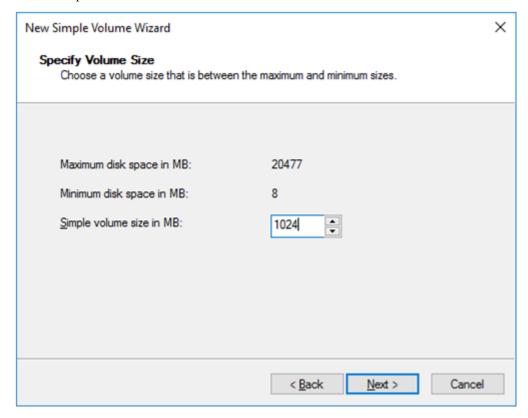

6. The **Assign Drive Letter or Path** window is displayed. Select the F drive for **Assign the following drive letter:.** Use the disk as a raw partition without formatting.

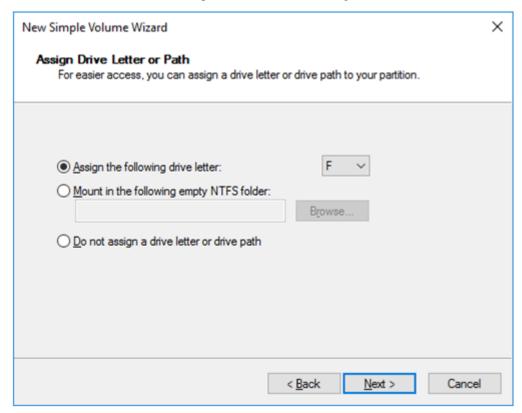

- 7. Next, create a data partition. Right-click "Disk 2" and select **New Simple Volume**.
- 8. The Welcome to the New Simple Volume Wizard is displayed. Click Next.
- 9. The Specify Volume Size window is displayed. Click Next.

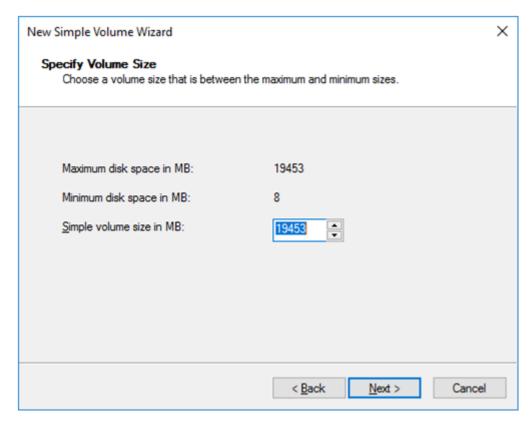

10. The **Assign Drive Letter or Path** window is displayed. Select the G drive for **Assign the following drive letter:** and click **Next**.

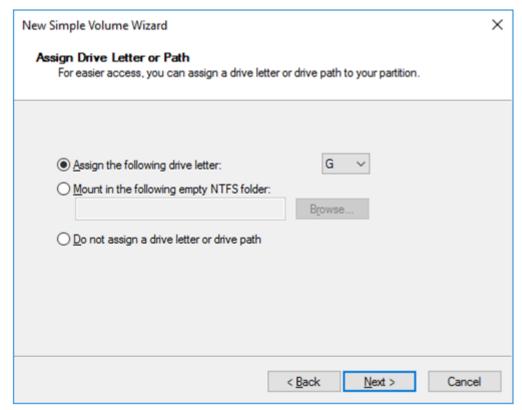

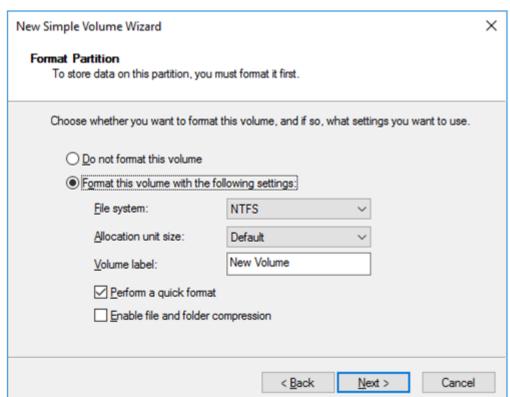

11. The **Format Partition** window is displayed. Confirm that **File system** is **NTFS**.

- 12. Click Next.
- 13. The **Completing the New Simple Volume Wizard** window s displayed. Check the displayed contents and click **Finish**.

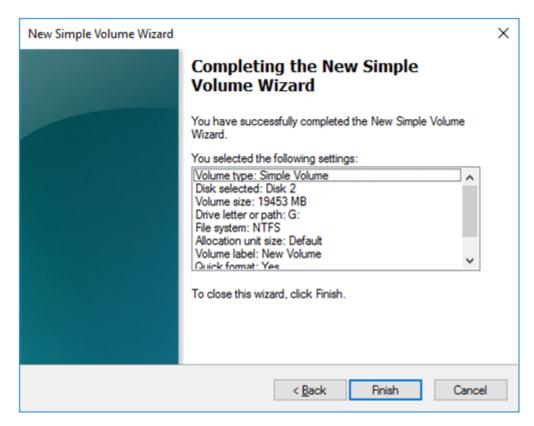

14. Confirm that the added disks are assigned as the F drive and G drive.

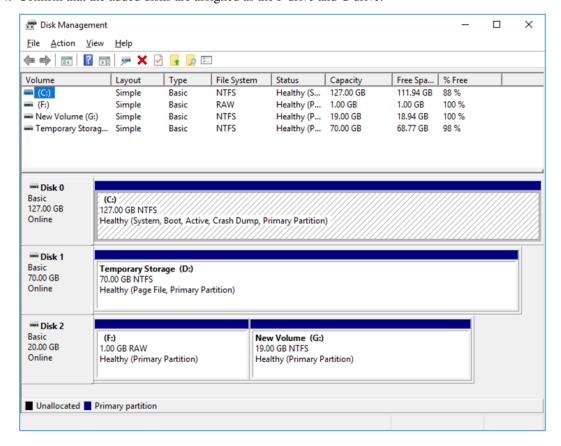

## 6. Configuring a load balancer

Log in to the Microsoft Azure portal (https://portal.azure.com/) and add a load balancer following the steps below.

For details, see the following websites:

• Load Balancer:

https://docs.microsoft.com/en-us/azure/load-balancer/

1. Select **Create a resource** on the upper part of the window.

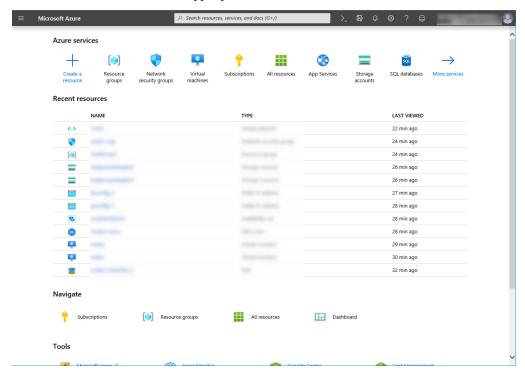

- 2. Select Networking and then Load Balancer.
- 3. The **Create load balancer** blade is displayed. Specify **Name**. Select **Public** for **Type** and **Basic** for **SKU**, respectively.
- 4. Specify Create new, Public IP address name and Assignment for Public IP address.
- Specify Subscription, Resource group, and Region, and click Review+create. Then click Create.

Deploying the load balancer starts. This processing takes several minutes.

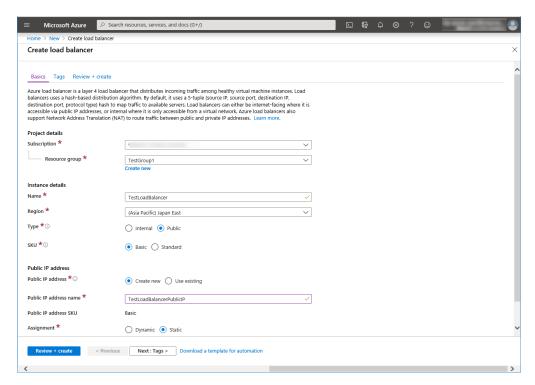

### 7. Configuring a load balancer (configuring a backend pool)

1. Associate a virtual machine registered to the availability set to the load balancer. After the load balancer has been deployed, select **Resource groups** on the upper part of the window.

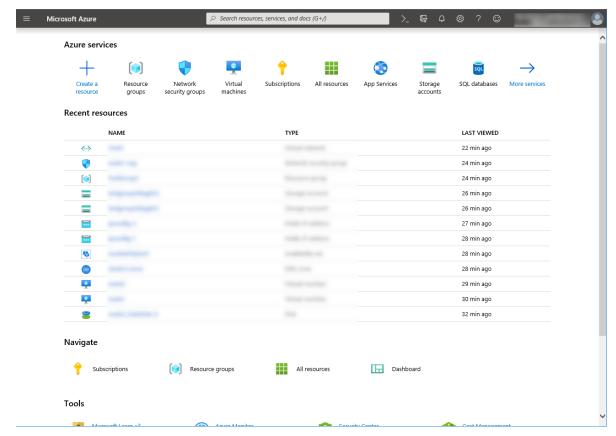

- 2. Select the resource group to which the created load balancer belongs from the resource group list.
- 3. The summary of the selected resource group is displayed. Select the created load balancer from the item list.

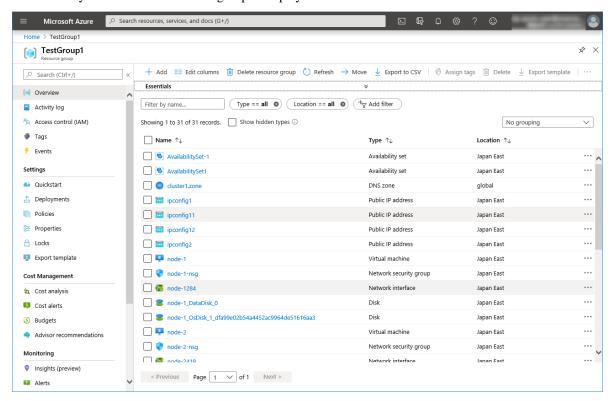

4. Select Backend pools.

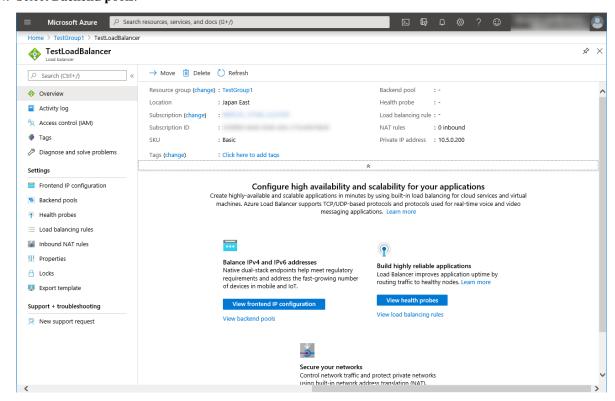

#### 5. Click Add.

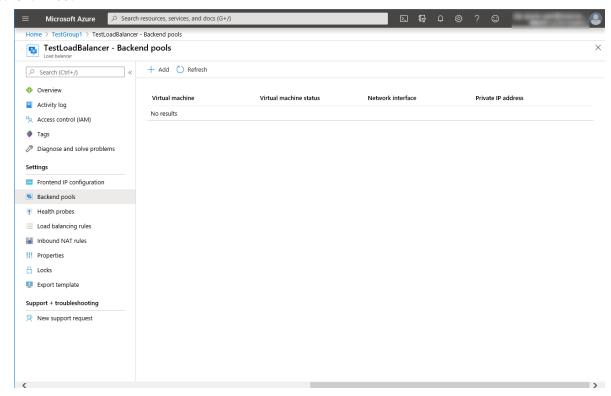

- 6. The **Add backend pool** blade is displayed. Specify **Name**.
- 7. Select Virtual machine for Associated to.
- 8. Specify **Virtual machine** and **IP address** for the virtual machine you want to associate. Repeat this procedure for the rest of such virtual machines.
- 9. Then click Add.

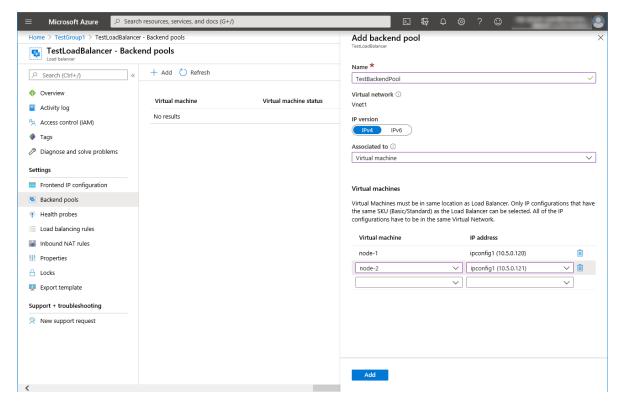

- 8. Configuring a load balancer (configuring a health probe)
- 1. Select **Health probes**.

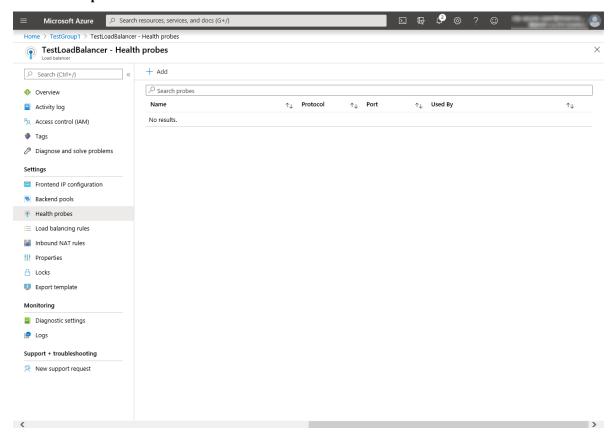

- 2. Click Add.
- 3. The **Add health probe** blade is displayed. Specify **Name**.
- 4. Specify **Protocol** and **Port**, and click **OK**.

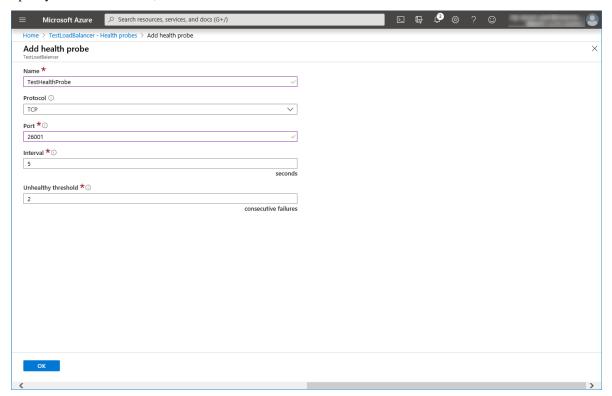

- 9. Configuring a load balancer (setting the load balancing rules)
- 1. Select Load balancing rules.

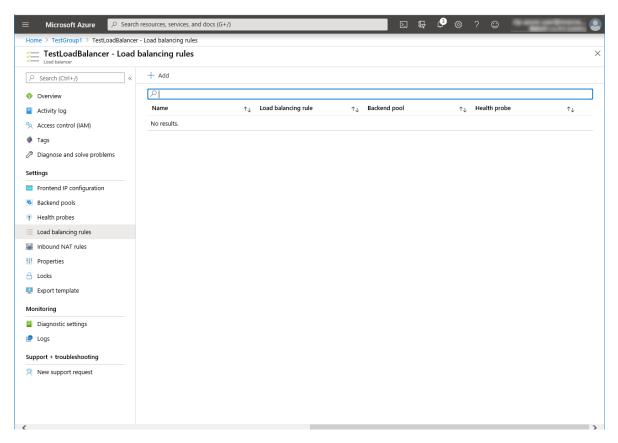

- 2. Click Add.
- 3. The Add load balancing rule blade is displayed. Specify Name.
- 4. Specify Port and Backend port, and click OK.

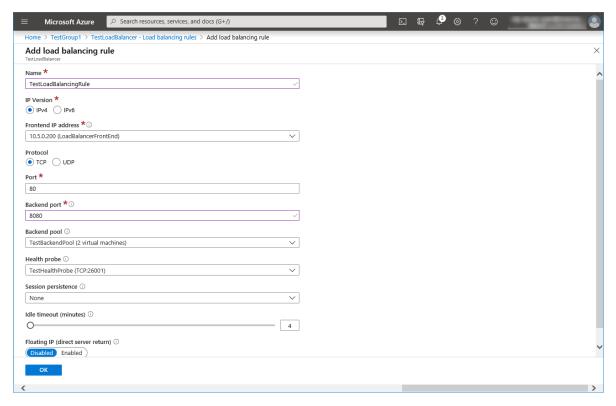

#### 10. Setting the inbound security rules

Log in to the Microsoft Azure portal (https://portal.azure.com/) and set the inbound security rules following the steps below.

- 1. Search for Network security groups.
- 2. Select Network security groups.

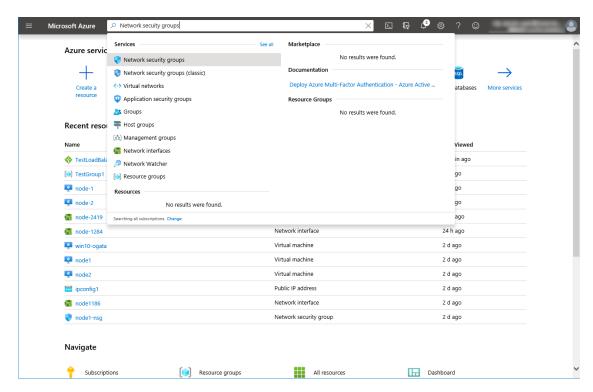

- 3. From the network security group list, select node-1-nsg for node-1 or node-2-nsg for node-2.
- 4. The summary is displayed.
- 5. Select **Inbound security rules**.

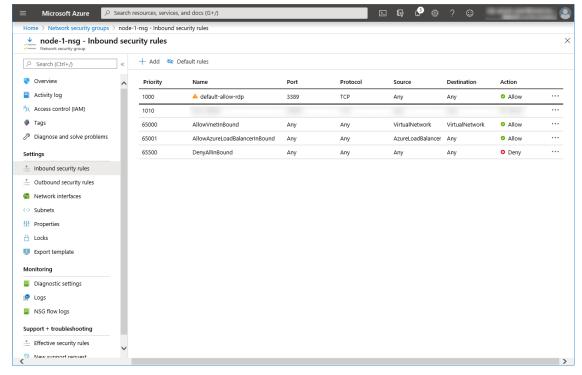

- 6. Click Add.
- 7. The **Add inbound security rule** blade is displayed. Specify **Name**.

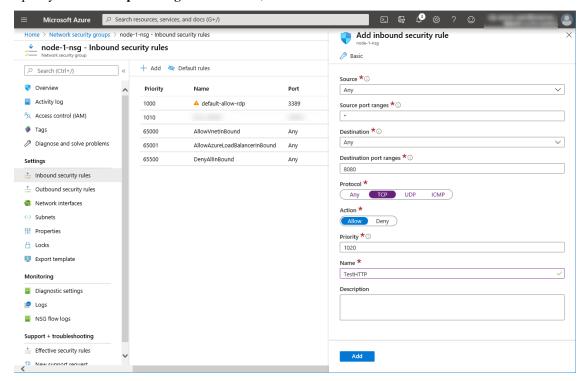

8. Specify **Destination port range** and **Protocol**, and click **Add**.

Then, check < Load\_balancer\_frontend\_IP(public\_IP\_address) > specified in the script before recovery action of the multi target monitor resource that is set in "3) Adding a monitor resource." Write down the confirmatory result.

1. Select **Resource groups** on the upper part of the window.

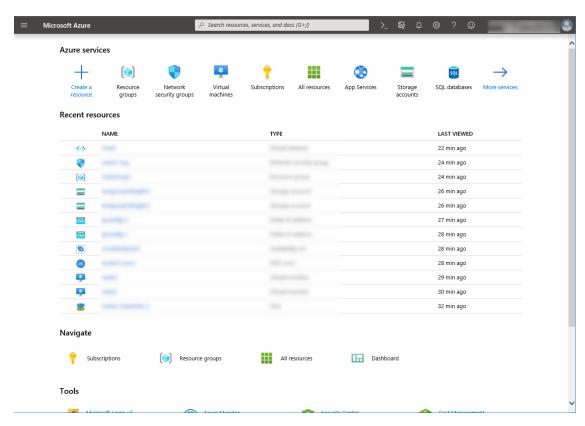

- 2. Select the resource group to which the created load balancer belongs from the resource group list.
- 3. The summary of the selected resource group is displayed. Select the created load balancer from the item list.

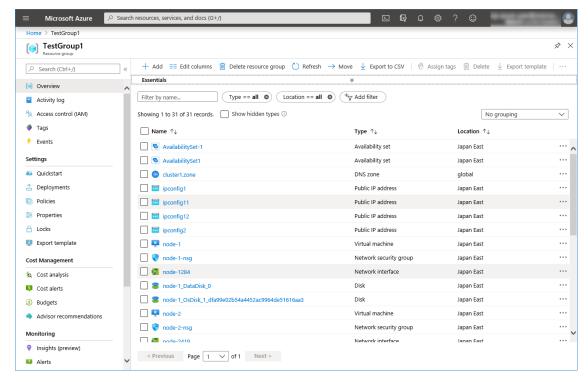

4. The summary of the load balancer is displayed. Select **Public IP address** from the item list.

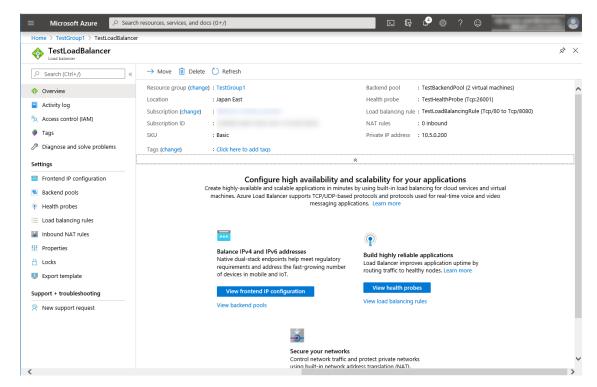

11. Adjusting the OS startup time, checking the network setting, checking the firewall setting, synchronizing the server time, and disabling the power saving function.

For each procedure, see "Settings after configuring hardware" in "Determining a system configuration" in the Installation and Configuration Guide.

#### 12. Installing EXPRESSCLUSTER

For the installation procedure, see the Installation and Configuration Guide. After installation is complete, restart the OS.

#### 13. Registering the EXPRESSCLUSER license

For the license registration procedure, see the Installation and Configuration Guide.

## 5.3 Configuring the EXPRESSCLUSTER settings

For the Cluster WebUI setup and connection procedures, see "Creating the cluster configuration data" in the the Installation and Configuration Guide.

This section describes the procedure to add the following resources and monitor resources:

- Mirror disk resource
- Azure probe port resource
- Azure probe port monitor resource
- · Azure load balance monitor resource
- Custom monitor resource (for NP resolution)
- IP monitor resource (for NP resolution)
- Multi target monitor resource (for NP resolution)

For the settings of other resources and monitor resources, see the Installation and Configuration Guide and the Reference Guide.

#### 1) Creating a cluster

Start the Cluster generation wizard to create a cluster.

- · Creating a cluster
  - 1. Access Cluster WebUI, and click Cluster generation wizard.

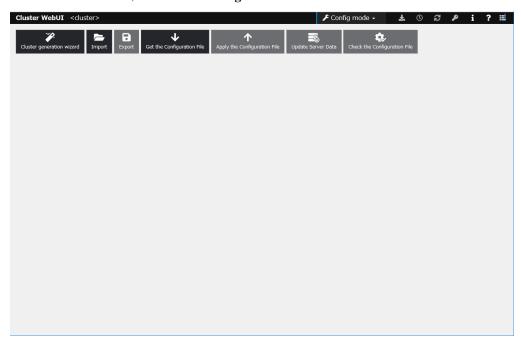

2. The **Cluster** window on the **Cluster generation wizard** is displayed.

Enter a desired name in Cluster Name.

Select an appropriate language in Language. Click Next.

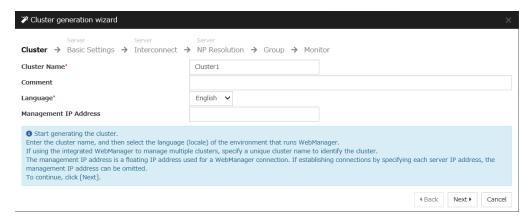

3. The **Basic Settings** window is displayed.

The instance connected to Cluster WebUI is displayed as a registered master server. Click **Add** to add the remaining instances (by specifying the private IP address of each instance). Click **Next**.

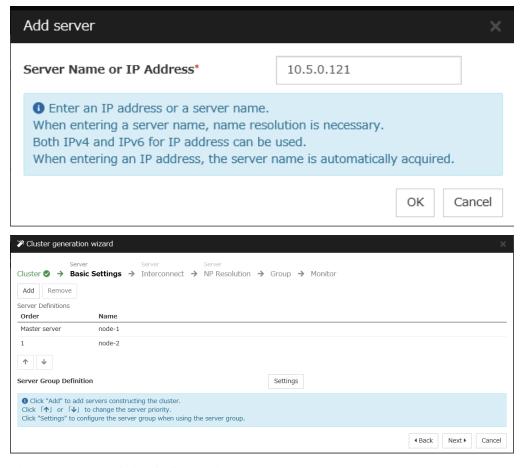

4. The **Interconnect** window is displayed.

Specify the IP addresses (IP address of each instance) to be used for interconnect. In addition, select mdc1 for MDC as a communication path of a mirror disk resource to be created later. Click **Next**.

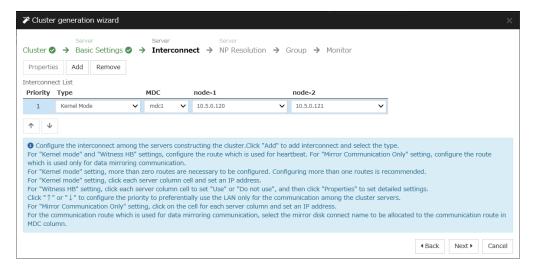

#### 5. The **NP Resolution** window is displayed.

Note that NP resolution is not configured on this window. The equivalent feature is achieved by adding the IP monitor resource, custom monitor resource, and multi target monitor resource. Configure NP resolution in "3)Adding a monitor resource."

You need to examine the NP resolution destination and method depending on the location of clients accessing a cluster system and the condition for connecting to an on-premise environment (for example, using a dedicated line). There is no NP resolution destination nor method to recommend. Additionally, you can use network partition resolution resources for NP resolution.

#### Click Next.

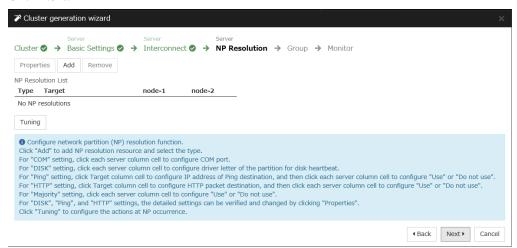

#### 2) Adding a group resource

· Defining a group

Create a failover group.

 The Group List window s displayed. Click Add.

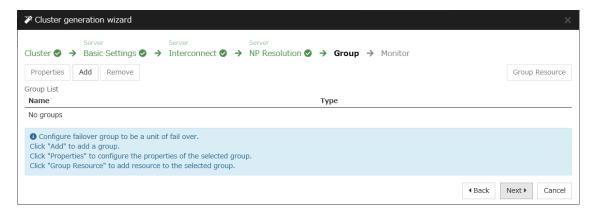

2. The **Group Definition** window is displayed.

Specify a failover group name (failover1) for Name. Click Next.

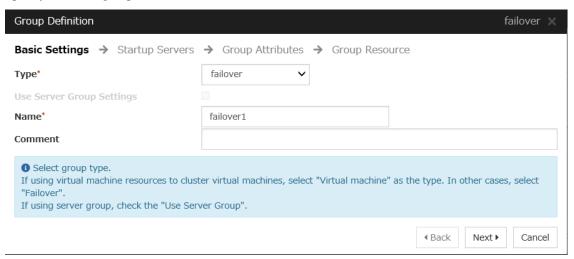

3. The **Startup Servers** window is displayed.

Click **Next** without specifying anything.

4. The **Group Attributes** window is displayed.

Click **Next** without specifying anything.

5. The **Group Resource** window is displayed.

On this page, add a group resource following the procedure below.

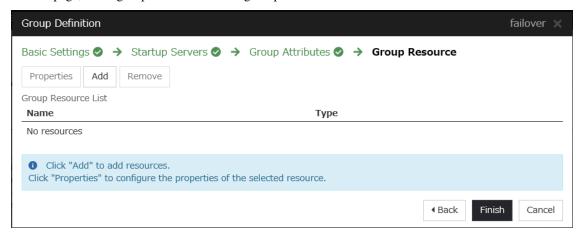

#### · Mirror disk resource

Create a mirror disk resource.

For details, see "Understanding mirror disk resources" in "Group resource details" in the Reference Guide.

- 1. Click **Add** on the **Group Resource List** page.
- The Resource Definition of Group | failover1 window is displayed.
   Select the group resource type (Mirror disk resource) from the Type box and enter the group name (md) in the Name box. Click Next.

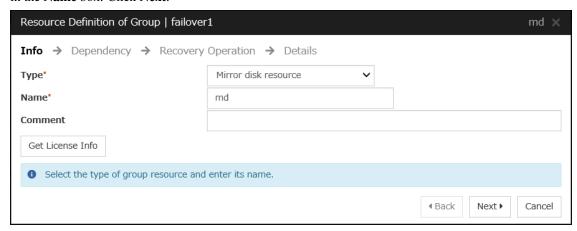

3. The **Dependency** window is displayed.

Click Next without specifying anything.

- 4. The **Recovery Operation** window is displayed.
  - Click Next.
- 5. The **Details** window is displayed.

Select a server name in the Name column of Servers that can run the group and click Add.

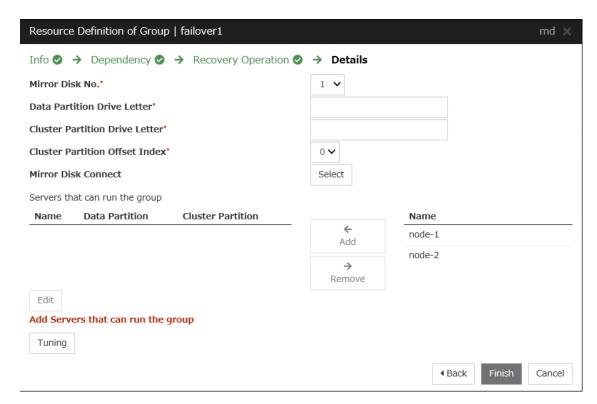

6. The **Selection of partition** dialog box is displayed. Click **Connect**, select the data partition and cluster partition created in "5)**Configuring virtual machines**", and click **OK**.

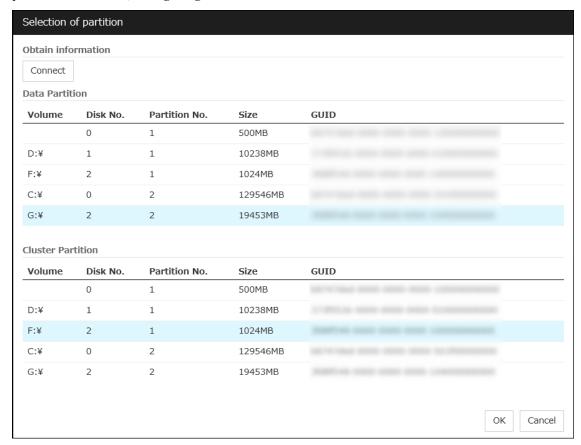

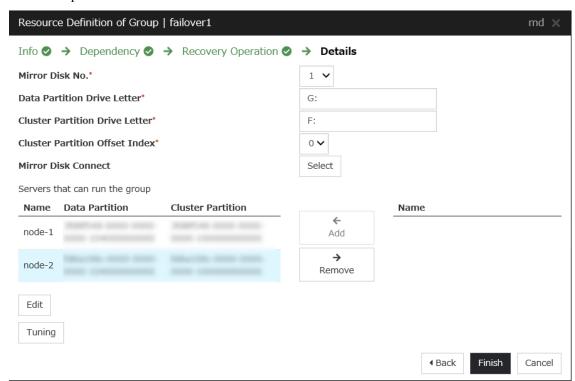

7. Perform steps 5 and 6 for node-1 and then node-2 and click Finish.

• Azure probe port resource

When EXPRESSCLUSTER is used on Microsoft Azure, EXPRESSCLUSTER provides a mechanism to wait for alive monitoring from a load balancer on a port specific to a node in which operations are running. For details about the Azure probe port resources", see "Understanding Azure probe port resources" in the Reference Guide.

- 1. Click Add on the Group Resource List page.
- 2. The **Resource Definition of Group | failover1** window is displayed. Select the group resource type (Azure probe port resource) from the **Type** box and enter the group name (azurepp1) in the **Name** box. Click **Next**.

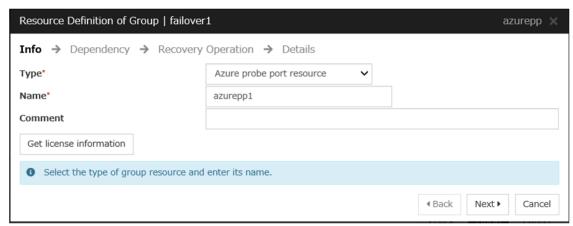

3. The **Dependency** window is displayed. Click **Next** without specifying anything.

- 4. The **Recovery Operation** window is displayed. Click **Next**.
- 5. For **Probeport**, enter the value specified for **Port** when configuring a load balancer (configuring health probe).

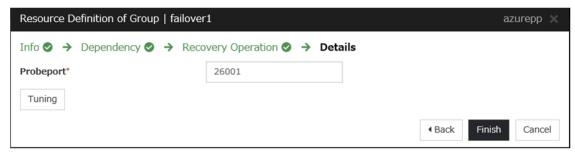

6. Click Finish.

#### 3) Adding a monitor resource

• Azure probe port monitor resource

The port monitoring mechanism for alive monitoring is provided for the node in which the Microsoft Azure probe port resource is running.

For details about the Azure probe port monitor resource, see "Understanding Azure probe port monitor resources" in the Reference Guide.

Adding one Azure probe port monitor resource creates one Azure probe port monitor resource automatically.

· Azure load balance monitor resource

The mechanism to monitor whether the port with the same port number as the probe port is open or not is provided for the node in which the Microsoft Azure probe port resource is not running.

For details about the Azure load balance monitor resource, see "Understanding Azure load balance monitor resources" in the Reference Guide.

Adding one Azure probe port resource creates one Azure load balance monitor resource automatically.

· Custom monitor resource

Sets a script to monitor whether communication with Microsoft Azure Service Management API is possible, and also monitors health of communication with an external network.

For details about the custom monitor resource, see "Understanding custom monitor resources" in the Reference Guide.

- 1. Click **Add** on the **Monitor Resource List** page.
- 2. Select the monitor resource type (Custom monitor) from the **Type** box and enter the monitor resource name (genw1) in the **Name** box. Click **Next**.

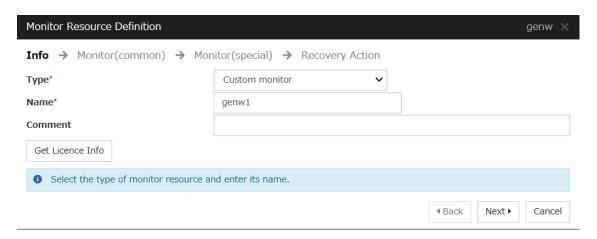

The Monitor (common) window is displayed.Confirm that Monitor Timing is Always and click Next.

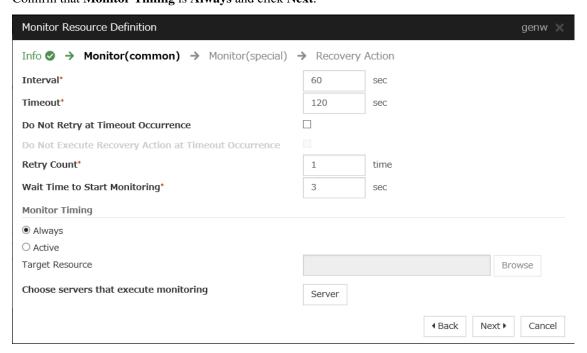

4. The **Monitor** (special) window is displayed.

Select Script created with this product.

The following shows the sample of a script to be created.

Select Synchronous for Monitor Type. Click Next.

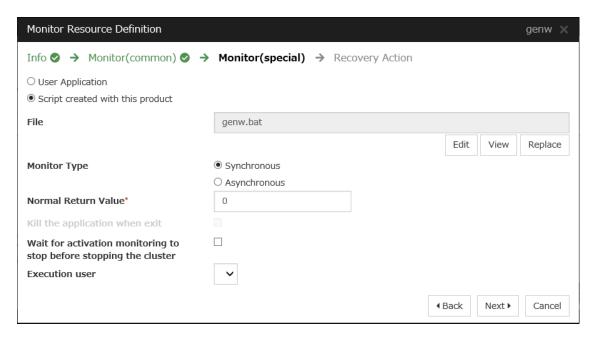

5. The **Recovery Action** window is displayed.

Select Execute only the final action for Recovery Action, LocalServer for Recovery Target, and No operation for Final action.

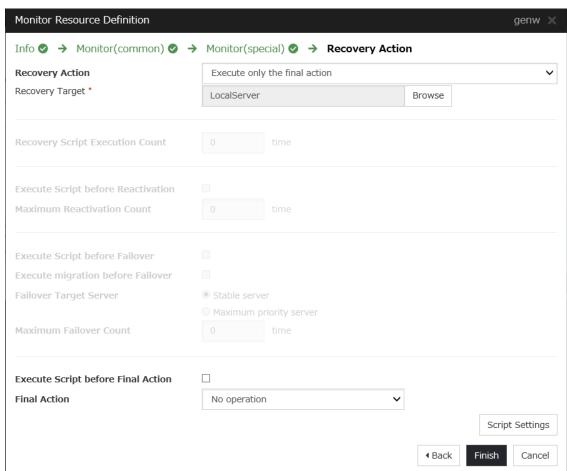

- 6. Click **Finish** to finish setting.
- IP monitor resource

Creates an IP monitor resource to monitor communication between clusters that are configured with virtual machines, and also to monitor whether communication with an internal network is health.

For details about the IP monitor resource, see "Understanding IP monitor resources" in the Reference Guide.

- 1. Click **Add** on the **Monitor Resource List** page.
- 2. Select the monitor resource type (IP monitor) from the **Type** box and enter the monitor resource name (ipw1) in the **Name** box. Click **Next**.

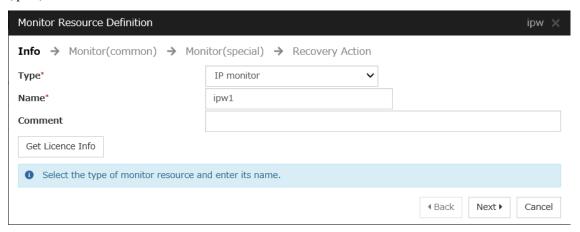

3. The **Monitor (common)** window is displayed. Confirm that **Monitor Timing** is **Always**.

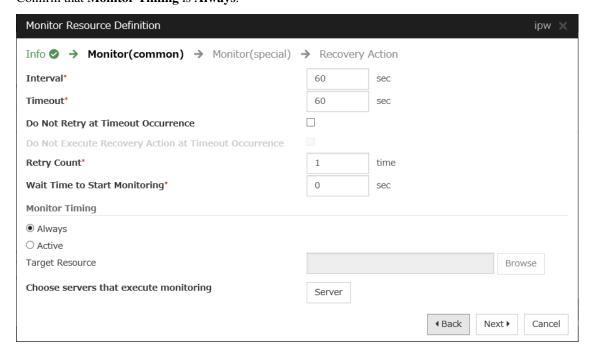

Select one available server for Choose servers that execute monitoring.

#### Click **OK** and click **Next**.

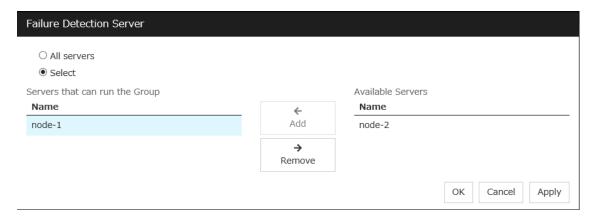

4. The **Monitor** (**special**) window is displayed.

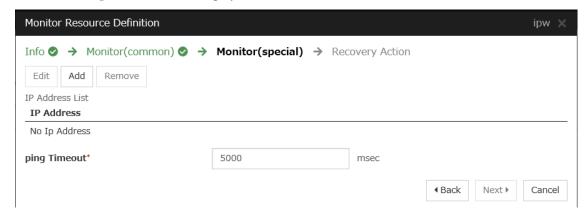

On the **Common** tab, select **Add** of **IP Address** and set an IP address of a server other than the server selected in step 3. Click **Next**.

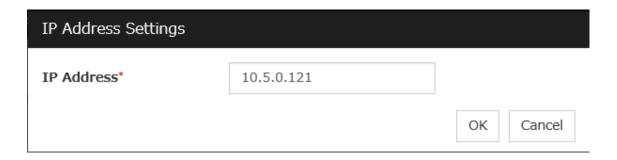

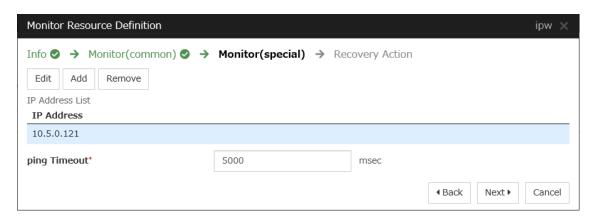

5. The **Recovery Action** window is displayed.

Select Execute only the final action for Recovery Action, LocalServer for Recovery Target, and No operation for Final Action.

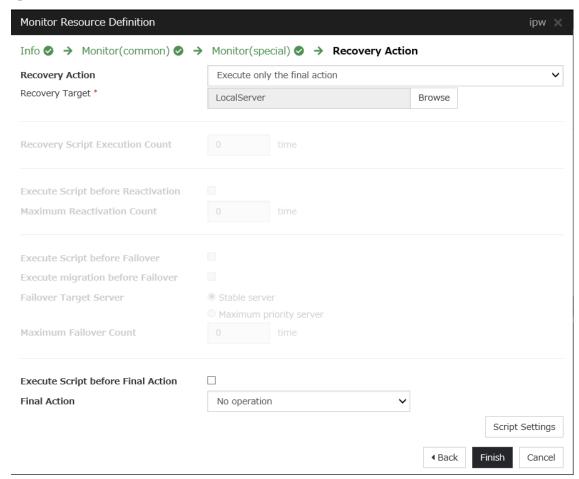

- 6. Click **Finish** to finish setting.
- 7. Then, create a monitor resource on the other server. Click **Add** on the **Monitor Resource List** page.
- 8. Select the monitor resource type (IP monitor) from the **Type** box and enter the monitor resource name (ipw2) in the **Name** box. Click **Next**.
- 9. The **Monitor (common)** window is displayed. Confirm that **Monitor Timing** is **Always**.

Select one available server for Choose servers that execute monitoring. Click OK and Click Next.

- 10. The **Monitor** (**special**) window is displayed.
  - On the **Common** tab, select **Add** of **IP Address** and set an IP address of a server other than the server selected in step 9. Click **Next**.
- 11. The Recovery Action window is displayed.
  Select Execute only the final action for Recovery Action, LocalServer for Recovery Target, and No operation for Final action.
- 12. Click Finish to finish setting.
- · Multi target monitor resource

Creates a multi target monitor resource to check the statuses of the custom monitor resource and IP monitor resource. The custom monitor resource monitors communication to Microsoft Azure Service Management API. The IP monitor resource monitors communication between clusters that are configured with virtual machines.

If their statuses are abnormal, execute the script in which the processing for NP resolution is described.

For details about the multi target monitor resource, see "Understanding multi target monitor resources" in the Reference Guide.

- 1. Click **Add** on the **Monitor Resource List** page.
- 2. Select the monitor resource type (Multi target monitor) from the **Type** box and enter the monitor resource name (mtw1) in the **Name** box. Click **Next**.

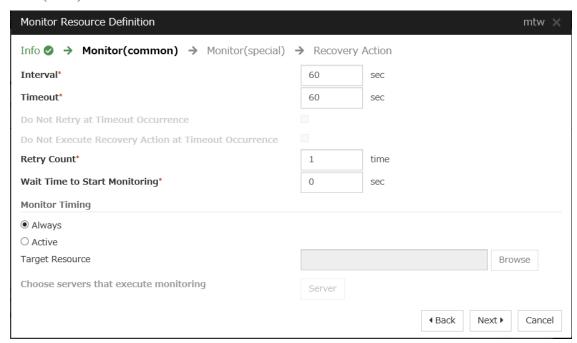

3. The **Monitor** (common) window is displayed.

Confirm that Monitor Timing is Always and click Next.

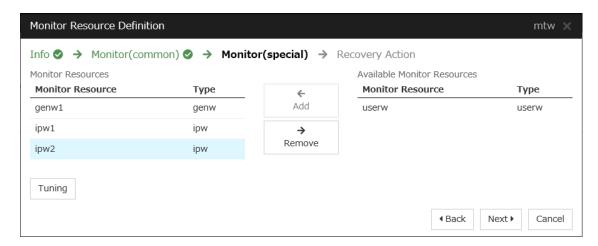

4. The **Monitor** (**special**) window is displayed.

From **Available Monitor Resources**, select the custom monitor resource (genw1) for checking communication with Service Management API and two IP monitor resources (ipw1 and ipw2) that are set to both servers. Then, click **Add** to add them to **Monitor Resource List**. Click **Next**.

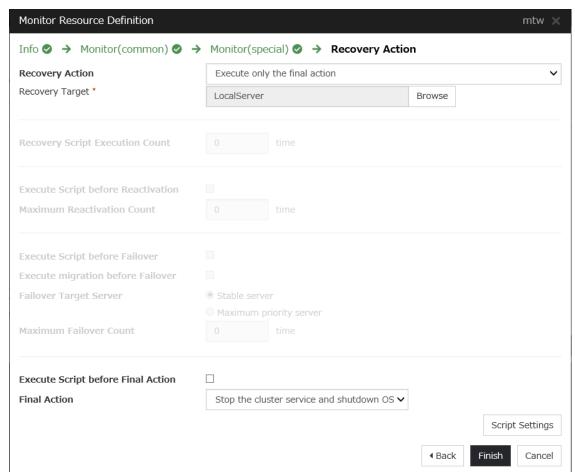

5. The **Recovery Action** window is displayed.

Select Execute only the final action for Recovery action, LocalServer for Recovery Target, and No operation for Final action, and select the Execute Script before Final Action check box.

Click **Script Settings** and create a script to be executed when the multi target monitor resource detects an error.

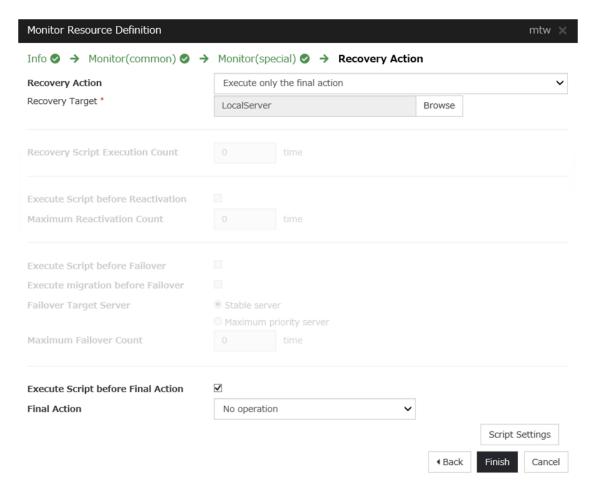

6. The script editing dialog box is displayed.

Select **Script created with this product** and click **Edit** to edit the script. The following shows the sample of a script to be created.

Specify the following by referring to "4.1 Creation example" The ports differ depending on operations.

- Load balancing rule > Backend port of the load balancer
- Load balancing rule > Port of the load balancer

Set the public IP address that you wrote down in "10)**Setting the inbound security rules**" to the following:

- Frontend IP (public IP address) of the load balancer

```
<EXPRESSCLUSTER_installation_path>binclpazure_port_checker -h <_
Frontend_IP (public_IP_address)_of_the_load_balancer> -p < Port_of_
the_load_balancer_of_Load_balancing_rule>

IF "%ERRORLEVEL%" == "0" (

GOTO EXIT
)

rem *****************
rem Cluster Shutdown
rem *************
:CLUSTER_SHUTDOWN
clpdown
rem ************
rem EXIT
rem ****************
:EXIT
EXIT 0
```

For **Timeout**, specify a value larger than the timeout value of clpazure\_port\_checker (fixed to five seconds). In the case of the above sample script, it is recommended to set a value larger than 10 seconds in order to execute clpazure\_port\_checker twice.

Click OK.

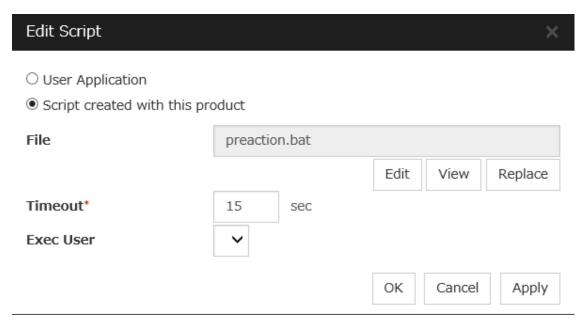

7. Click Finish to finish setting.

#### 4) Setting the cluster properties

For details about the cluster properties, see "Cluster properties" in the Reference Guide.

· Cluster properties

Configure the settings in Cluster Properties to link Microsoft Azure and EXPRESSCLUSTER.

1. Enter Config Mode from Cluster WebUI, click the property icon of the cluster name.

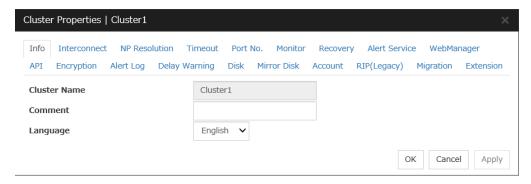

- 2. Select the **Timeout** tab. For **Timeout** of **Heartbeat**, specify a value calculated by "A+B+C" as described below.
  - A: Interval of the monitor resource being monitored by the multi target monitor resource for NP resolution x (Retry Count+1)
  - \* Among three monitor resources, select the monitor resource whose calculation result is the largest.
  - B: **Interval** of the multi target monitor resource x (**Retry Count**+1)
  - C: 30 seconds (Waiting time for heartbeat not to time out before the multi target monitor resource detects an error. The time can be changed accordingly.

**Note:** If **Timeout** of **Heartbeat** is shorter than the time that the multi target monitor resource requires to detect an error, a heartbeat timeout will be detected before starting the NP resolution processing. In this case, the same service may start doubly in the cluster because the service also starts on the standby server.

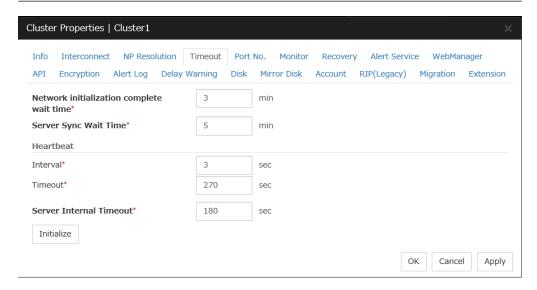

- 3. Click OK.
- 5) Applying the settings and starting the cluster
  - Click Apply the Configuration File in the config mode of Cluster WebUI.
     A popup message asking "Do you want to perform the operations?" is displayed. Click OK.
     When the upload ends successfully, a popup message saying "The application finished successfully." is displayed. Click OK.

If the upload fails, perform the operations by following the displayed message.

- 2. Select the **Operation Mode** on the drop down menu of the toolbar in Cluster WebUI to switch to the operation mode. Select **Start Cluster** in the **Status** tab of Cluster WebUI and click.
- 3. Confirm that a cluster system starts and the status of the cluster is displayed to the Cluster WebUI. If the cluster system does not start normally, take action according to an error message.

For details, refer to the following:

Installation and Configuration Guide

-> How to create a cluster

### 5.4 Verifying the created environment

Verify whether the created environment works properly by generating a (dummy) monitoring error to fail over a failover group.

If the cluster is running normally, the verification procedure is as follows:

- 1. Start the failover group (failover1) on the active node (node-1). In the Status tab on the Cluster WebUI, confirm that **Group Status** of failover1 of node-1 is **Normal**.
- 2. Change **Operation Mode** to **Verification Mode** from the Cluster WebUI pull-down menu.
- 3. In the Status tab on the Cluster WebUI, click the **Enable dummy failure** icon of azureppw1 of Monitors.
- 4. After the Azure probe port resource (azurepp1) activated three times, the failover group (failover1) becomes abnormal and fails over to node-2. In the Status tab on the Cluster WebUI, confirm that **Group Status** of failover1 of node-2 is **Normal**.

Also, confirm that access to the frontend IP and port of the Azure load balancer is normal after the failover.

Verifying the failover operation in case of a dummy failure is now complete. Verify the operations in case of other failures if necessary.

# CLUSTER CREATION PROCEDURE (FOR AN HA CLUSTER USING AN INTERNAL LOAD BALANCER)

# 6.1 Creation example

This guide introduces the procedure for creating a 2-node unidirectional standby cluster using EXPRESSCLUSTER. This procedure is intended to create a mirror disk type configuration in which node-1 is used as an active server.

The following tables describe the parameters that do not have a default value and the parameters whose values are to be changed from the default values.

• Microsoft Azure settings (common to node-1 and node-2)

| Setting item            | Setting value             |  |
|-------------------------|---------------------------|--|
| Resource group setting  |                           |  |
| Resource group          | TestGroup1                |  |
| Region                  | (Asia Pacific) Japan East |  |
| Virtual network setting |                           |  |
| Name                    | Vnet1                     |  |
| Address space           | 10.5.0.0/24               |  |
| Subnet Name             | Vnet1-1                   |  |
| Subnet Address range    | 10.5.0.0/24               |  |
| Resource group          | TestGroup1                |  |
| Location                | (Asia Pacific) Japan East |  |
| Load balancer setting   |                           |  |
| Name                    | TestLoadBalancer          |  |
| Туре                    | Internal                  |  |
| Virtual network         | Vnet1                     |  |
| Subnet                  | Vnet1-1                   |  |
| IP address assignment   | Static                    |  |
| Private IP address      | 10.5.0.200                |  |
| Resource group          | TestGroup1                |  |
| Region                  | (Asia Pacific) Japan East |  |
| Backend pool: Name      | TestBackendPool           |  |
| Associated to           | Availability set          |  |
| Target virtual machine  |                           |  |
|                         | node-1                    |  |
|                         | node-2                    |  |
|                         |                           |  |
|                         | On the selection to the   |  |

Continued on next page

Table 6.1 – continued from previous page

| Setting item                      | Setting value                             |
|-----------------------------------|-------------------------------------------|
| Network IP configuration          |                                           |
|                                   | 10.5.0.120                                |
|                                   | 10.5.0.121                                |
|                                   |                                           |
| Health probe: Name                | TestHealthProbe                           |
| Health probe: Port                | 26001                                     |
| Load balancing rule: Name         | TestLoadBalancingRule                     |
| Load balancing rule: Port         | 80 (Port number offering the operation)   |
| Load balancing rule: Backend port | 8080 (Port number offering the operation) |

• Microsoft Azure settings (specific to each of node-1 and node-2)

| node-1   node-2                                                                                                    | Setting item                       | Setting value                   |             |  |
|----------------------------------------------------------------------------------------------------|------------------------------------|---------------------------------|-------------|--|
| - Disk type  - User name  - User name  - Password  - Resource group  - Region  - Region  - Region  - Region  - Region  - Region  - Region  - Name  - Name  - Name  - Name  - Vight domains  - Fault domains  - Fault domains  - Performance  - Performance  - Replication  - Replication  - Replication  - Replication  - Replication  - Name  - Replication  - Name  - Replication  - Name  - Replication  - Name  - Name  - Replication  - Name  - Name  - None(empty disk)  - Source type  - Account type  - Standard HDD                                                                                                    |                                    | node-1                          | node-2      |  |
| - Disk type  - User name  - Password  - Password  - Resource group  - Region  Network security group setting  - Name  - Name  - Name  Availability set setting  - Name  - Update domains  - Fault domains  - Fault domains  - Performance  - Name  Automatically generated  - Performance  - Replication  IP configuration setting  - IP address  Disk setting  - Name  None (empty disk)  None (empty disk)  - Account type  Standard HDD                                                                                                    | Virtual machine setting            |                                 |             |  |
| - User name  - Password  - Password  - Resource group  - Region  (Asia Pacific) Japan East  Network security group setting  - Name  node-1-nsg  node-2-nsg  Availability set setting  - Name  Availability set setting  - Update domains  - Fault domains  - Fault domains  Diagnostics storage account setting  - Name  Automatically generated  - Performance  - Replication  P configuration setting  - IP address  Disk setting  - Name  Nome  Nome (empty disk)  None (empty disk)  Standard HDD                                                                                                    | <ul> <li>Disk type</li> </ul>      | Standard HDD                    |             |  |
| - Password  - Resource group  Region  (Asia Pacific) Japan East  Network security group setting  - Name  Name  Availability set setting  - Name  Availability Set-1  - Update domains  - Fault domains  2  Diagnostics storage account setting  - Name  Automatically generated  - Performance  - Replication  Penfiguration setting  - IP address  Disk setting  - Name  None (empty disk)  Standard HDD  TestiGroup1  TestiGroup1  Availability Set -1  Availability Set-1  Standard -2-nsg  node-2-nsg  node-1-nsg  node-2-nsg  node-1-nsg  node-1-nsg  node-1-nsg  node-1- | - User name                        | testlogin                       |             |  |
| - Region (Asia Pacific) Japan East  Network security group setting - Name node-1-nsg node-2-nsg  Availability set setting - Name AvailabilitySet-1  - Update domains 5  - Fault domains  Diagnostics storage account setting - Name Automatically generated  - Performance Standard  - Replication Locally-redundant storage (LRS)  IP configuration setting - IP address 10.5.0.120 10.5.0.121  Disk setting - Name node-1Blob1 node-2Blob1  - Source type Standard HDD  Standard HDD                                                                                                    | - Password                         | PassWord_123                    |             |  |
| Network security group setting  Name   node-1-nsg   node-2-nsg    Availability set setting    Name   AvailabilitySet-1    Update domains   2    Fault domains   2    Diagnostics storage account setting    Name   Automatically generated    Performance   Standard    Replication   Locally-redundant storage (LRS)    IP configuration setting    IP configuration setting    IP address   10.5.0.120   10.5.0.121    Disk setting    Name   node-1Blob1   node-2Blob1    Source type   None (empty disk)    Account type   Standard HDD    Standard HDD    Onde-2   Standard HDD    Standard HDD    None (empty disk)    Account type   Standard HDD    None (empty disk)    Availability set setting   node-2    None (empty disk)    Availability Set-1    None (empty disk)    Availability Set-1    Availability Set-1    Availability Set-1    Availa | - Resource group                   | TestGroup1                      |             |  |
| - Name   node-1-nsg   node-2-nsg    Availability set setting   - Name   AvailabilitySet-1   - Update domains   5   - Fault domains   2    Diagnostics storage account setting   - Name   Automatically generated   - Performance   Standard   - Replication   Locally-redundant storage (LRS)    IP configuration setting   - IP address   10.5.0.120   10.5.0.121    Disk setting   - Name   node-1Blob1   node-2Blob1   - Source type   Standard HDD    Standard HDD    Standard HDD    Standard HDD    Standard HDD    Standard HDD    Standard HDD    Standard HDD    Standard HDD    Standard HDD    AvailabilitySet-1    AvailabilitySet-1    AvailabilitySet-1    Standard HDD    AvailabilitySet-1    Standard HDD    Standard HDD     | - Region                           | (Asia Pacific) Japan East       |             |  |
| Availability set setting  - Name  Availability Set-1  - Update domains  5  - Fault domains  Diagnostics storage account setting  - Name  Automatically generated  - Performance  Standard  - Replication  Locally-redundant storage (LRS)  IP configuration setting  - IP address  10.5.0.120  Disk setting  - Name  node-1Blob1  node-2Blob1  - Source type  None (empty disk)  - Account type  Standard HDD                                                                                                    | Network security group setting     |                                 |             |  |
| - Name AvailabilitySet-1  - Update domains 5  - Fault domains 2  Diagnostics storage account setting - Name Automatically generated  - Performance Standard  - Replication Locally-redundant storage (LRS)  IP configuration setting - IP address 10.5.0.120 10.5.0.121  Disk setting - Name node-1Blob1 node-2Blob1  - Source type Standard HDD                                                                                                    | – Name                             | node-1-nsg                      | node-2-nsg  |  |
| - Name AvailabilitySet-1  - Update domains 5  - Fault domains 2  Diagnostics storage account setting - Name Automatically generated  - Performance Standard  - Replication Locally-redundant storage (LRS)  IP configuration setting - IP address 10.5.0.120 10.5.0.121  Disk setting - Name node-1Blob1 node-2Blob1  - Source type Standard HDD                                                                                                    | Availability set setting           |                                 | 1           |  |
| - Update domains  - Fault domains  Diagnostics storage account setting  - Name  Automatically generated  - Performance  - Replication  IP configuration setting  - IP address  10.5.0.120  Disk setting  - Name  Name  Name  Node-1Blob1  None (empty disk)  - Account type  Standard HDD                                                                                                    |                                    | AvailabilitySet-1               |             |  |
| Piagnostics storage account setting  Name  Automatically generated  Performance  Locally-redundant storage (LRS)  IP configuration setting  IP address  IO.5.0.120  Disk setting  Name  Name  None (empty disk)  Standard HDD  Standard HDD                                                                                                    | <ul> <li>Update domains</li> </ul> | 5                               |             |  |
| - Name  Automatically generated  - Performance  Standard  - Replication  Locally-redundant storage (LRS)  IP configuration setting  - IP address  10.5.0.120  10.5.0.121  Disk setting  - Name  node-1Blob1  None (empty disk)  - Account type  Standard HDD                                                                                                    | - Fault domains                    | 2                               |             |  |
| - Name  Automatically generated  - Performance  Standard  - Replication  IP configuration setting  - IP address  Disk setting  - Name  node-1Blob1  None (empty disk)  Standard HDD  Account type  Automatically generated  Indicators of the property of the property of the  | Diagnostics storage account setti  | ing                             |             |  |
| - Performance  - Replication  Locally-redundant storage (LRS)  IP configuration setting  - IP address  10.5.0.120  10.5.0.121  Disk setting  - Name  node-1Blob1  None (empty disk)  - Account type  Standard HDD                                                                                                    |                                    |                                 |             |  |
| P configuration setting                                                                                                    | - Performance                      | Standard                        |             |  |
| - IP address         10.5.0.120         10.5.0.121           Disk setting         node-1Blob1         node-2Blob1           - Name         None (empty disk)           - Account type         Standard HDD                                                                                                    | - Replication                      | Locally-redundant storage (LRS) |             |  |
| Disk setting  Name  node-1Blob1  None (empty disk)  Account type  Standard HDD                                                                                                    | IP configuration setting           |                                 |             |  |
| - Name node-1Blob1 node-2Blob1  - Source type None (empty disk)  - Account type Standard HDD                                                                                                    | - IP address                       | 10.5.0.120                      | 10.5.0.121  |  |
| - Name node-1Blob1 node-2Blob1  - Source type None (empty disk)  - Account type Standard HDD                                                                                                    | Disk setting                       |                                 | 1           |  |
| - Source type  - Account type  Standard HDD                                                                                                    |                                    | node-1Blob1                     | node-2Blob1 |  |
| - Account type                                                                                                    | - Source type                      | None (empty disk)               |             |  |
| - Size                                                                                                    | - Account type                     | Standard HDD                    |             |  |
|                                                                                                    | - Size                             | 20                              |             |  |

• EXPRESSCLUSTER settings (cluster properties)

| Setting item                                  | Setting value |        |
|-----------------------------------------------|---------------|--------|
|                                               | node-1        | node-2 |
| - Cluster name                                | Cluster1      |        |
| - Server name                                 | node-1        | node-2 |
| - NP Resolution Tab: Type                     | Ping          |        |
| - NP Resolution Tab: Ping<br>Target           | 10.5.0.5      |        |
| - NP Resolution Tab: <server> column</server> | Use           | Use    |

• EXPRESSCLUSTER settings (failover group)

| Resource name             | Setting item                                | Setting value                                    |
|---------------------------|---------------------------------------------|--------------------------------------------------|
| Mirror disk resource      | Nama                                        | md                                               |
|                           | Details Tab: Data Partition Drive Letter    | G:                                               |
|                           | Details Tab: Cluster Partition Drive Letter | F:                                               |
| Azure probe port resource | Name                                        | azurepp1                                         |
|                           | Probe port                                  | 26001 (Value specified for Port of Health probe) |

• EXPRESSCLUSTER settings (monitor resource)

| Monitor resource name               | Setting item    | Setting value |
|-------------------------------------|-----------------|---------------|
| Mirror disk monitor resource        | Name            | mdw1          |
| Azure probe port monitor resource   | Name            | azureppw1     |
|                                     | Recovery Target | azurepp1      |
| Azure load balance monitor resource | Name            | aurelbw1      |
|                                     | Recovery Target | azurepp1      |

# **6.2 Configuring Microsoft Azure**

#### 1) Creating a resource group

Log in to the Microsoft Azure portal (https://portal.azure.com/) and create a resource group following the steps below.

1. Select **Resource groups** on the upper part of the window. If there are existing resource groups, they are displayed in a list.

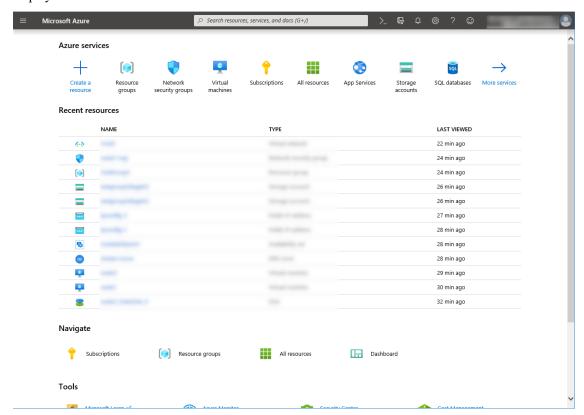

2. Select +Add on the upper part of the window.

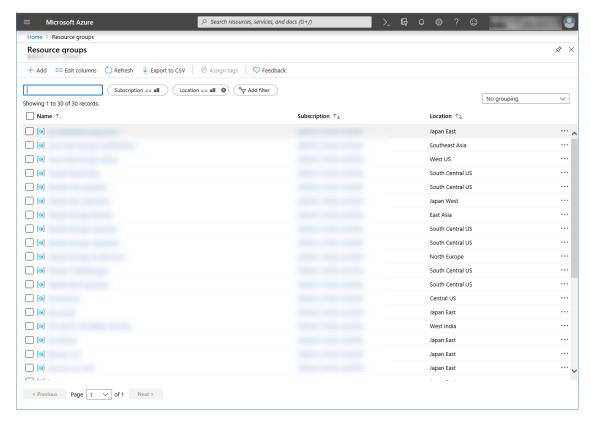

3. Specify Subscription, Resource group, and Region, and click Review+Create.

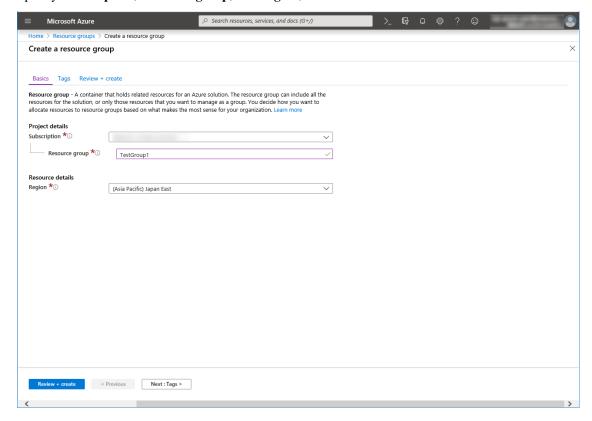

2) Creating a virtual network

140

Log in to the Microsoft Azure portal (https://portal.azure.com/) and create a virtual network following the steps below.

1. Select **Create a resource** on the upper part of the window.

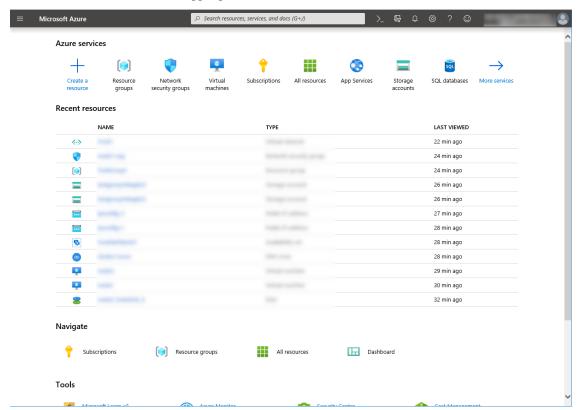

2. Select Networking and then Virtual network.

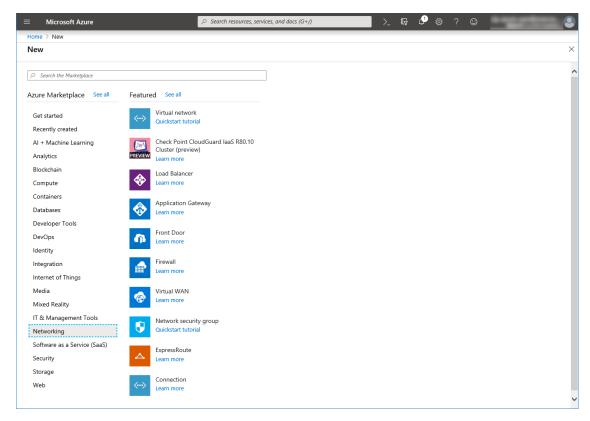

3. Specify Name, Address space, Subscription, Resource group, Location, Name of Subnet, and Address range, and click Create.

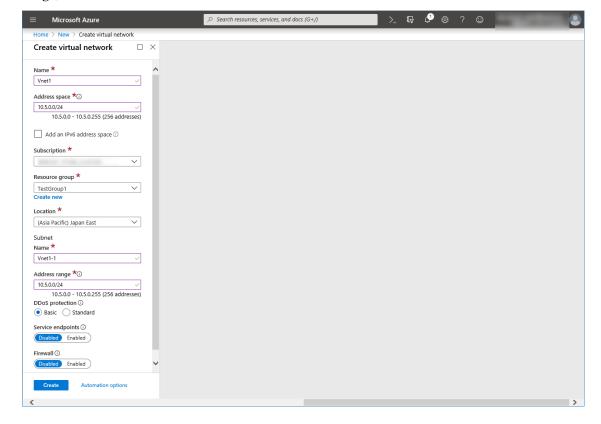

### 3) Creating a virtual machine

Log in to the Microsoft Azure portal (https://portal.azure.com/) and create virtual machines and disks following the steps below.

Create as many virtual machines as required to create a cluster. Create node-1 and then node-2.

1. Select **Create a resource** on the upper part of the window.

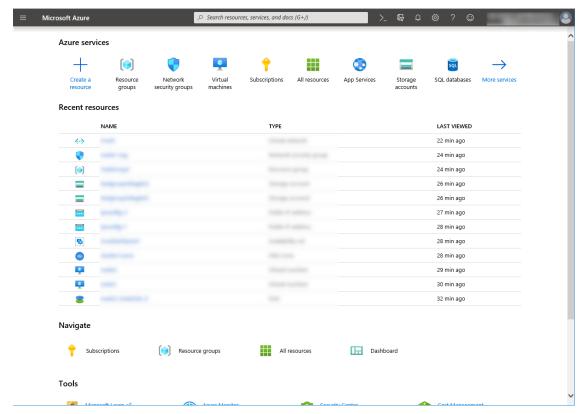

2. Select Compute and then See all.

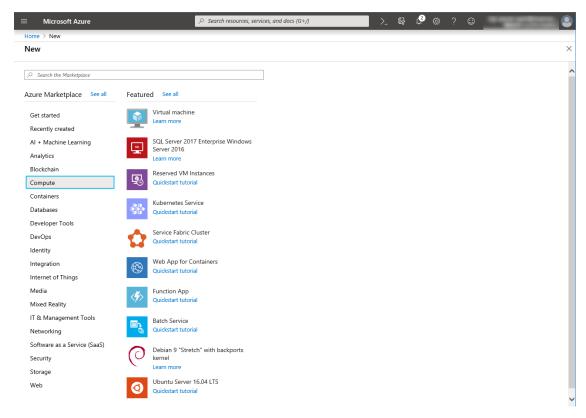

- 3. Select Windows Server 2016 Datacenter.
- 4. When the Basics tab appears, specify the settings of Subscription, Resource group, Virtual machine name, Region, Image, Size, Username, Password, and Confirm password.
  Select Availability set from Availability options, and click Create new under the Availability set field.

When the **Create new** blade appears, specify the settings of **Name**, **Fault domains**, and **Update domains**. Then click **OK**.

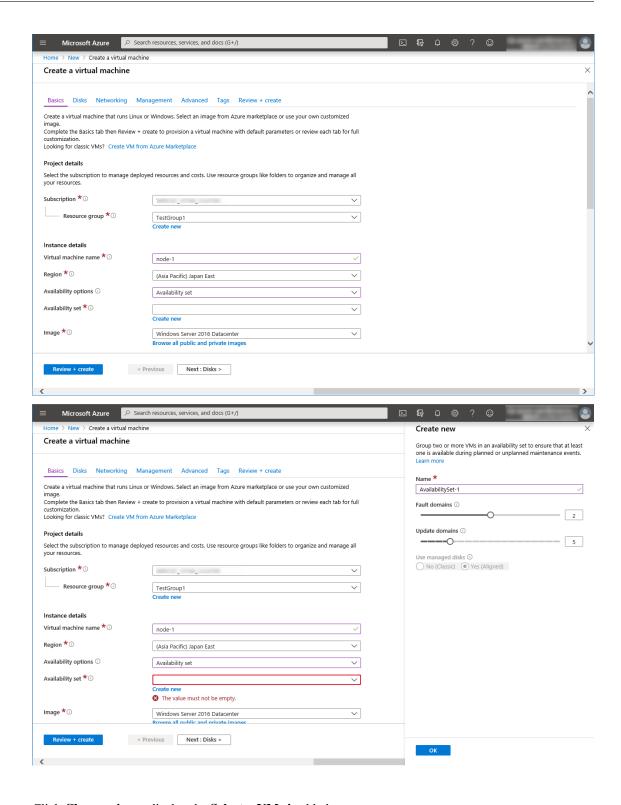

Click Change size to display the Select a VM size blade.

From the list, choose a size (A1 - Standard in this guide) suitable for your virtual machine and click Select.

Regarding the **Virtual machine name**, node-1 is for node-1, and node-2 is for node-2.

Click Next: Disks >

5. When the **Disks** tab appears, go through the following steps to add a disk to be used for a mirror disk (cluster partition or data partition).

From the DATA DISKS list, click Create and attach a new disk.

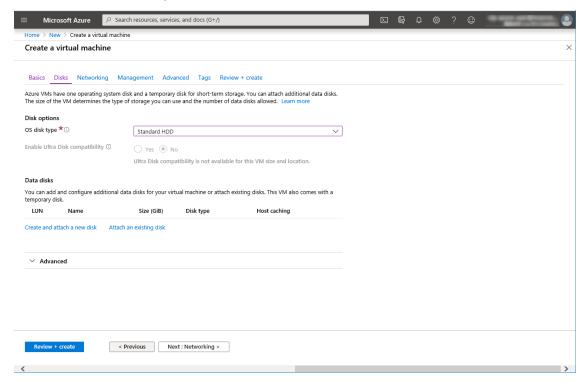

6. The Create a new disk blade appears.

Specify Name, Source type, and Size. Then click OK.

Click Next: Networking >

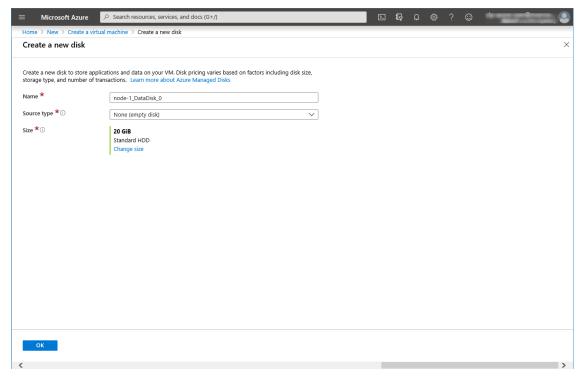

### 7. The **Networking** tab appears.

Specify the settings of Virtual network, Subnet, Network security group, and Configure network security group.

Click Create new under the Configure network security group field to display the Create network security group blade. Specify the setting of Name and then click OK.

Click Next: Management >.

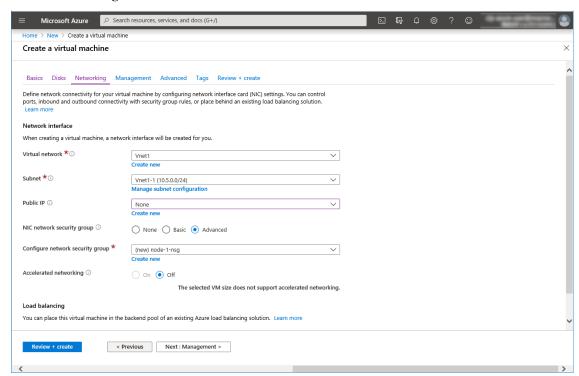

### 8. The **Management** tab appears.

Click **Create new** under the **Diagnostics storage account** field to display the **Create storage account** blade.

Specify the settings of Name, Account kind, and Replication. Then click OK.

In the **Diagnostics storage account** field, the default value is automatically generated and entered. Click **Next: Advanced >**.

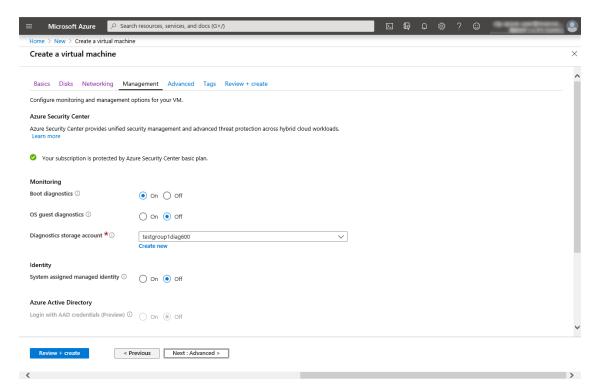

9. Click Next: Tags >.

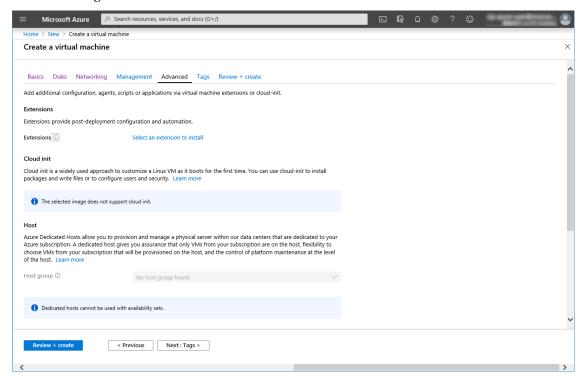

10. Click Next: Review + create >.

148

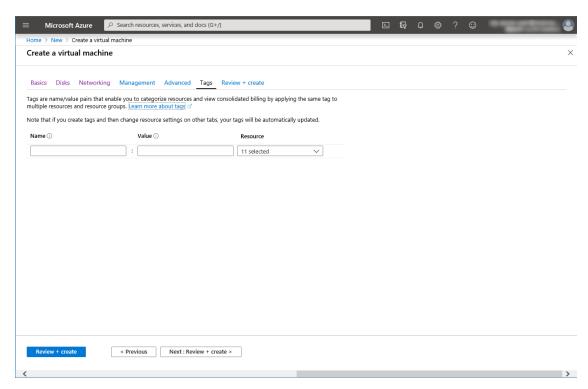

11. The **Review + create** tab appears. Check the contents. If there is no problem, click **Create**. The deployment starts and takes several minutes.

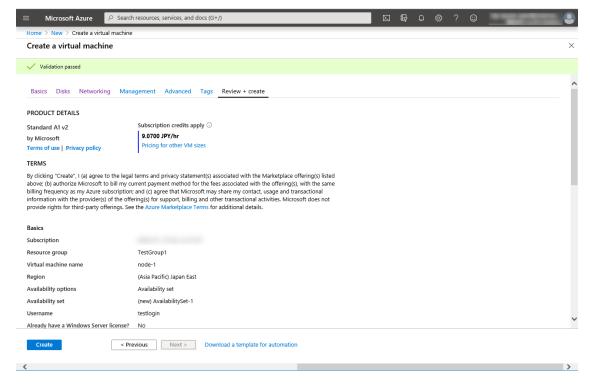

#### 4) Setting a private IP address

Log in to the Microsoft Azure portal (https://portal.azure.com/) and change the private IP address setting following the steps below. Since an IP address is initially set to be assigned dynamically, change the setting so that an IP address is assigned statically. Change the settings of node-1 and then node-2.

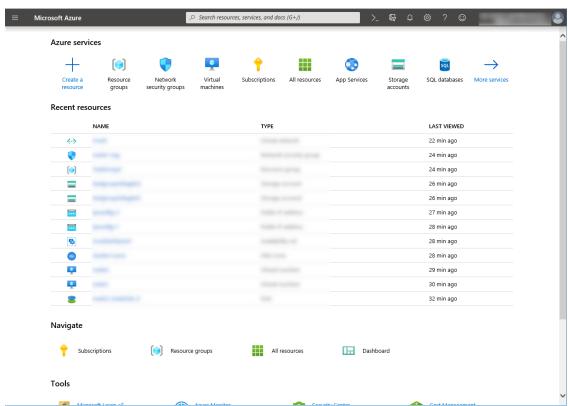

1. Select **Resource groups** on the upper part of the window.

- 2. Select TestGroup1 from the resource group list.
- 3. The summary of TestGroup1 is displayed. Select virtual machine node-1 or node-2 from the item list.

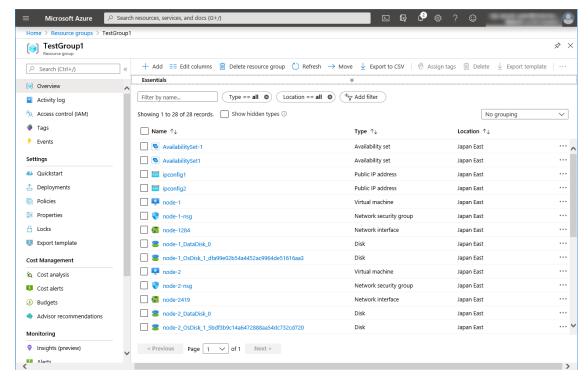

### 4. Select Networking.

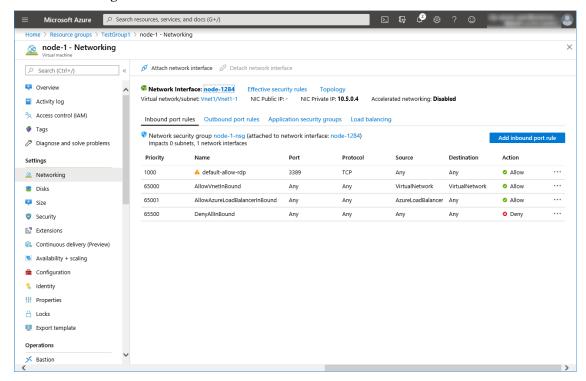

- 5. Select a network interface displayed in the list. The network interface name is generated automatically.
- 6. Select IP configurations.

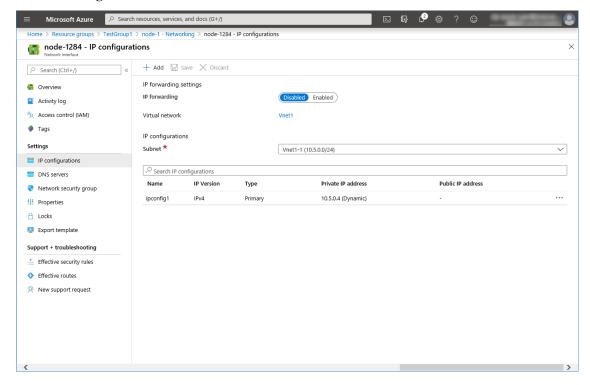

- 7. Only ipconfig1 is displayed in the list. Select it.
- 8. Select Static for Assignment under Private IP address settings. Enter the IP address to be assigned

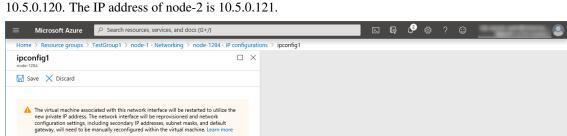

statically in the **IP address** text box and click **Save** at the top of the window. The IP address of node-1 is 10.5.0.120. The IP address of node-2 is 10.5.0.121.

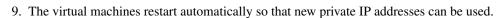

### 5) Configuring virtual machines

Public IP address settings
Public IP address

Disabled Enabled

Private IP address settings

Virtual network/subnet

Vnet1/vnet1-1

Assignment

Dynamic Static

IP address \*

10.5.0.120

Log in to the created node-1 and node-2 and specify the settings following the procedure below.

Set a partition for the mirror disk resource. Create a file system in the added disk.

For details about a partition for the mirror disk resource, see "Partition settings for mirror disk resource (when using Replicator)" in "Settings after configuring hardware" in "Determining a system configuration" in the Installation and Configuration Guide.

1. Open the **Disk Management** window. The **Initialize Disk** dialog box is displayed.

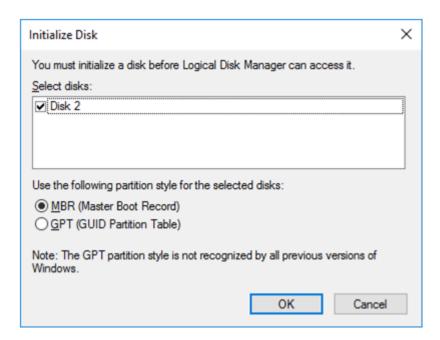

2. Confirm that the added disk is displayed as "Disk 2" in unassigned state under the existing C drive and D drive.

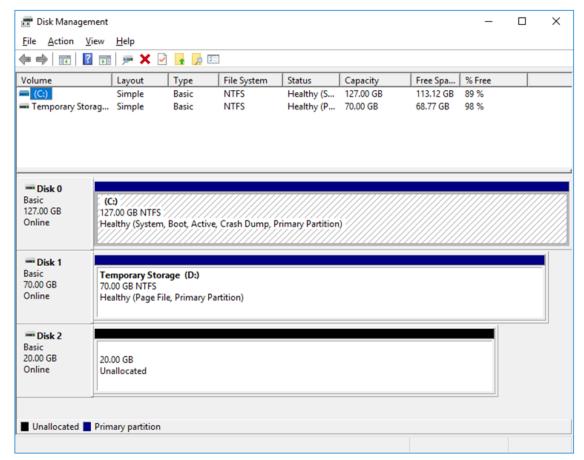

- 3. Create a cluster partition. Right-click "Disk 2" and select New Simple Volume.
- 4. The Welcome to the New Simple Volume Wizard is displayed. Click Next.

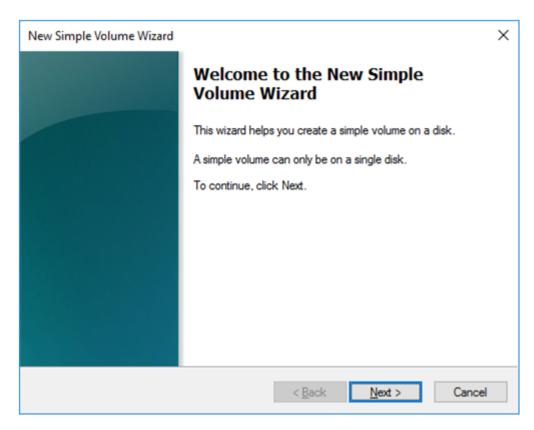

5. The **Specify Volume Size** window is displayed. Allocate 1024 MB (1,073,741,824 bytes) or more to a cluster partition. Click **Next**.

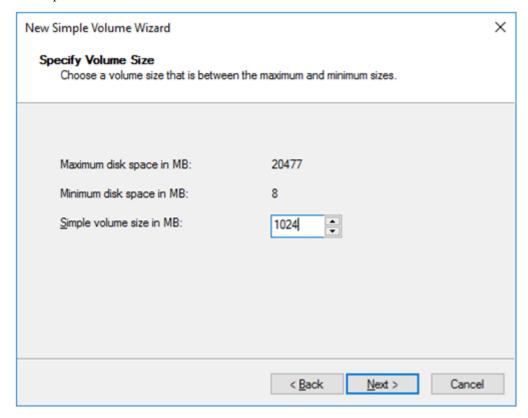

6. The **Assign Drive Letter or Path** window is displayed. Select the F drive for **Assign the following drive letter:.** Use the disk as a raw partition without formatting.

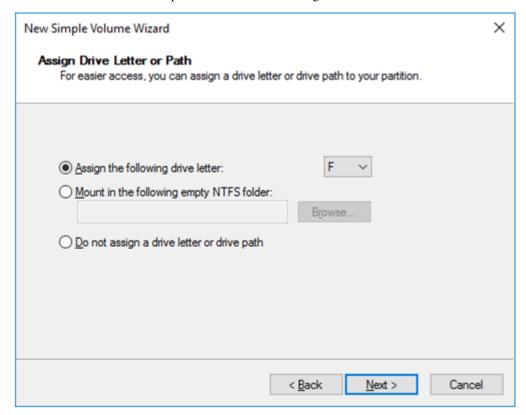

- 7. Next, create a data partition. Right-click "Disk 2" and select **New Simple Volume**.
- 8. The Welcome to the New Simple Volume Wizard is displayed. Click Next.
- 9. The Specify Volume Size window is displayed. Click Next.

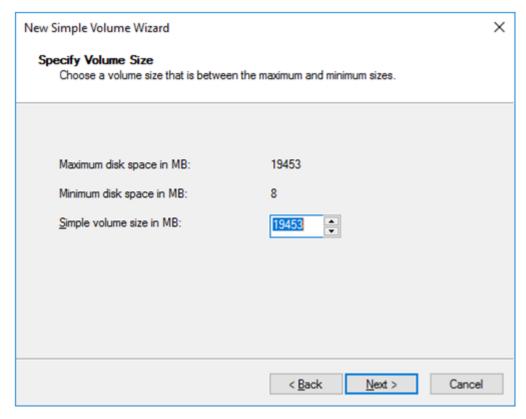

10. The **Assign Drive Letter or Path** window is displayed. Select the G drive for **Assign the following drive letter:** and click **Next**.

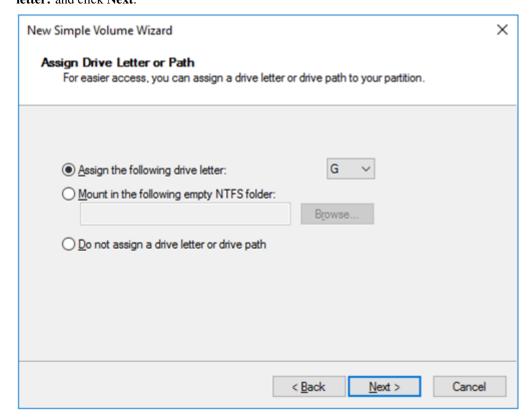

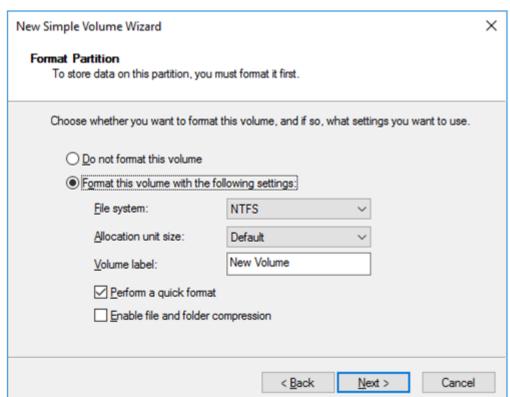

11. The Format Partition window is displayed. Confirm that File System is NTFS.

- 12. Click Next.
- 13. The **Completing the New Simple Volume Wizard** window s displayed. Check the displayed contents and click **Finish**.

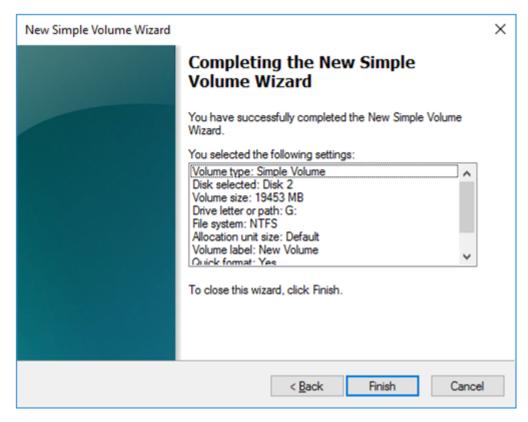

14. Confirm that the added disks are assigned as the F drive and G drive.

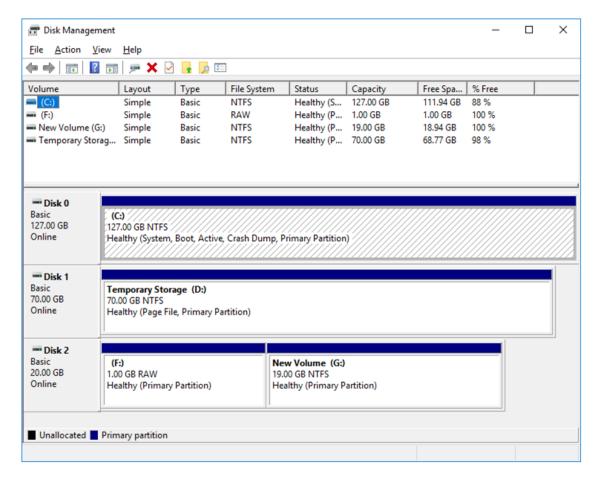

### 6) Configuring a load balancer

Log in to the Microsoft Azure portal (https://portal.azure.com/) and add an internal load balancer following the steps below.

For details, see the following websites:

- · Load Balancer:
  - https://docs.microsoft.com/en-us/azure/load-balancer/
- 1. Select **Create a resource** on the upper part of the window.

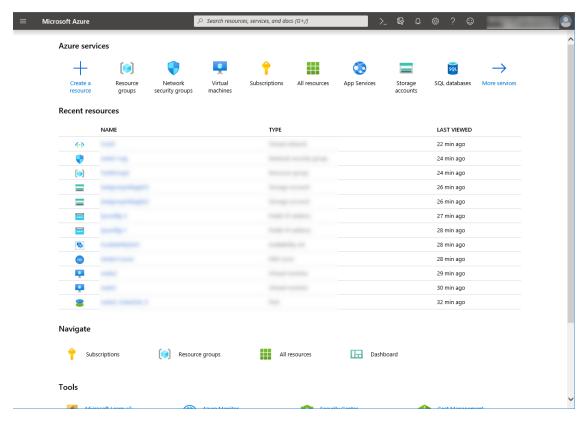

- 2. Select Networking and then Load balancer.
- 3. The **Create load balancer** blade is displayed. Specify **Name**. Select **Internal** for **Type** and **Basic** for **SKU**, respectively.
- For Virtual network and Subnet, select the virtual network and subnet created in "2)Creating a virtual network"
- 5. Specify **Subscription**, **Resource group**, and **Region**, and click **Review+create**. Then click **Create**. Deploying the load balancer starts. This processing takes several minutes.

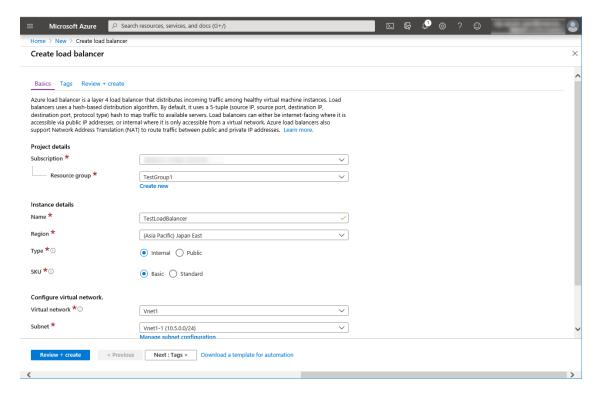

### 7) Configuring a load balancer (configuring a backend pool)

1. Associate a virtual machine registered to the availability set to the load balancer. After the load balancer has been deployed, select **Resource groups** on the upper part of the window.

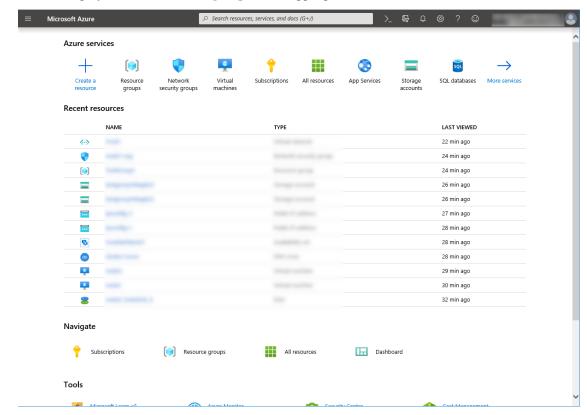

2. Select the resource group to which the created load balancer belongs from the resource group list.

3. The summary of the selected resource group is displayed. Select the created load balancer from the item list.

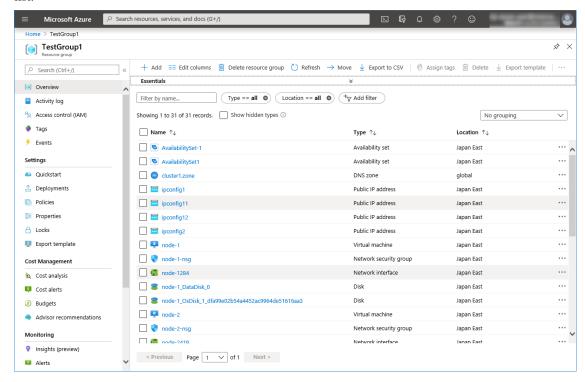

4. Select Backend pools.

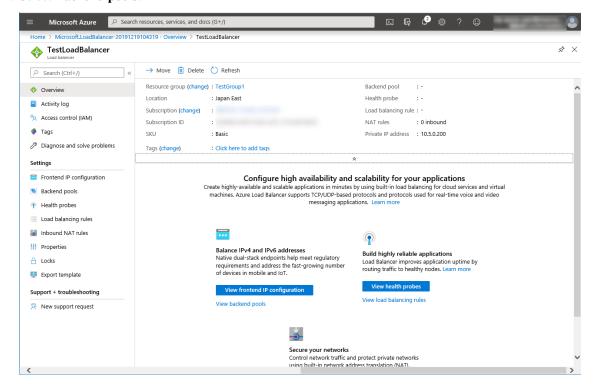

5. Click Add.

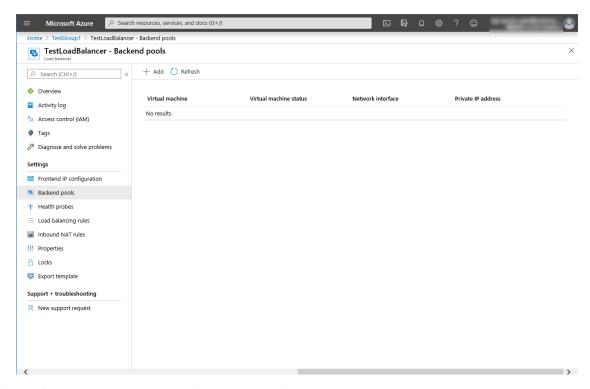

- 6. The **Add backend pool** blade is displayed. Specify **Name**.
- 7. Select Virtual machine for Associated to.
- 8. Specify **Virtual machine** and **IP address** for the virtual machine you want to associate. Repeat this procedure for the rest of such virtual machines.
- 9. Then click **Add**.

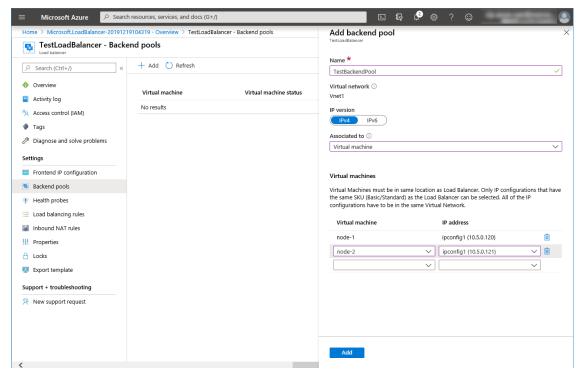

- 8) Configuring a load balancer (configuring a health probe)
  - 1. Select **Health probes**.

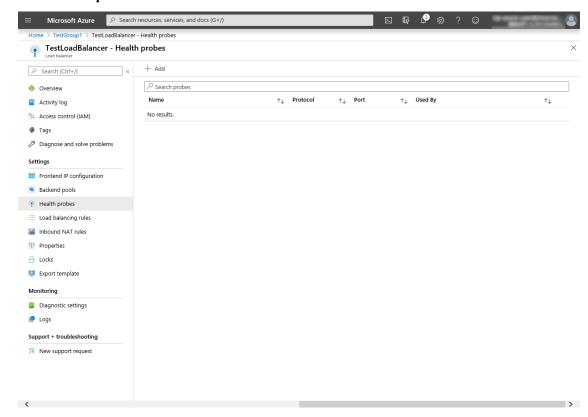

- 2. Click Add.
- 3. The **Add health probe** blade is displayed. Specify **Name**.
- 4. Specify **Protocol** and **Port**, and click **OK**.

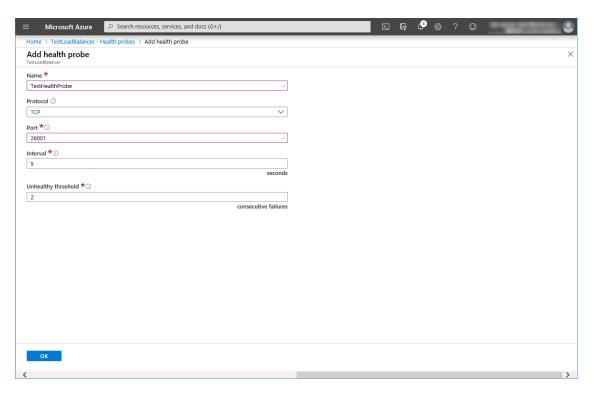

- 9) Configuring a load balancer (setting the load balancing rules)
  - 1. Select Load balancing rules.

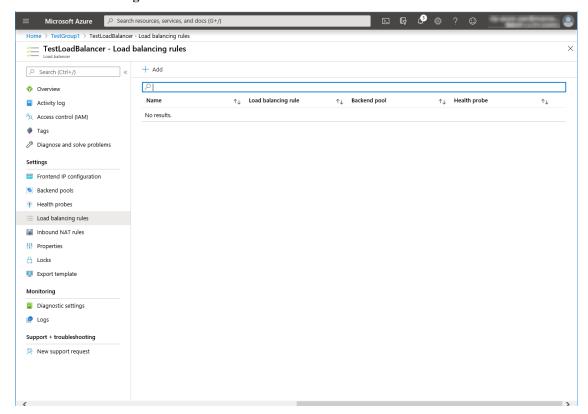

- 2. Click Add.
- 3. The Add load balancing rule blade is displayed. Specify Name.

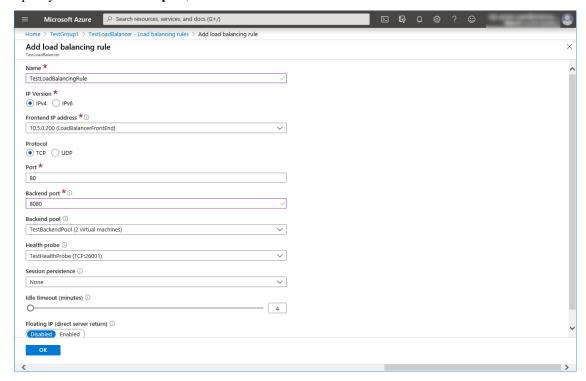

4. Specify Port and Backend port, and click OK.

10) Adjusting the OS startup time, checking the network setting, checking the firewall setting, synchronizing the server time, and disabling the power saving function.

For each procedure, see "Settings after configuring hardware" in "Determining a system configuration" in the Installation and Configuration Guide.

### 11) Installing EXPRESSCLUSTER

For the installation procedure, see the Installation and Configuration Guide. After installation is complete, restart the OS.

### 12) Registering the EXPRESSCLUSER license

For the license registration procedure, see the Installation and Configuration Guide.

## 6.3 Configuring the EXPRESSCLUSTER settings

For the Cluster WebUI setup and connection procedures, see "Creating the cluster configuration data" in the Installation and Configuration Guide.

This section describes the procedure to add the following resources and monitor resources:

- Mirror disk resource
- Azure probe port resource
- Azure probe port monitor resource
- Azure load balance monitor resource
- PING network partition resolution resource (for NP resolution)

For the settings of other resources and monitor resources, see the Installation and Configuration Guide and the Reference Guide.

#### 1) Creating a cluster

Start the Cluster generation wizard to create a cluster.

- · Creating a cluster
  - 1. Access Cluster WebUI, and click Cluster generation wizard.

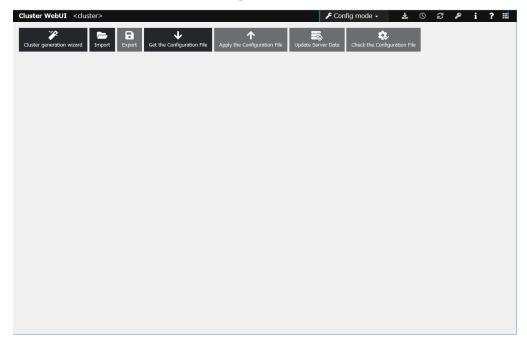

2. The **Cluster** window on the **Cluster generation wizard** is displayed.

Enter a desired name in Cluster Name.

Select an appropriate language in Language. Click Next.

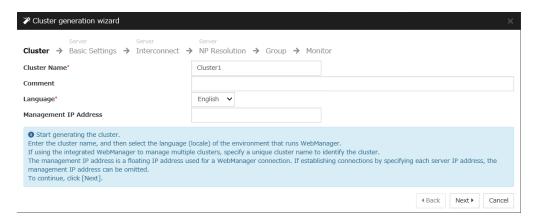

3. The **Basic Settings** window is displayed.

The instance connected to Cluster WebUI is displayed as a registered master server. Click **Add** to add the remaining instances (by specifying the private IP address of each instance). Click **Next**.

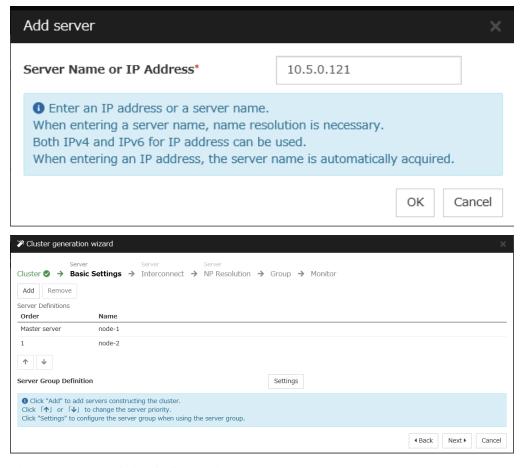

4. The **Interconnect** window is displayed.

Specify the IP addresses (IP address of each instance) to be used for interconnect. In addition, select mdc1 for MDC as a communication path of a mirror disk resource to be created later. Click **Next**.

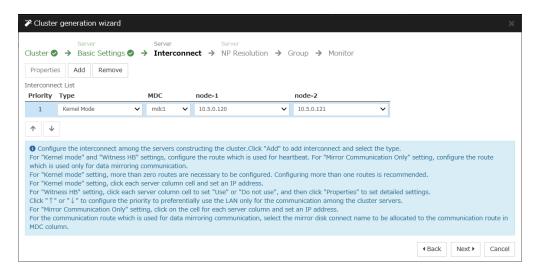

### 5. The **NP Resolution** window is displayed.

To execute NP resolution by using a ping, click **Add** to add a line to the NP resolution list. Click a cell of the **Type** column and select **Ping**. Click the cell of the **Ping Target** column and set the IP address of the device to which to send a ping. Be sure to specify the IP address of a server other than cluster servers within the Microsoft Azure virtual network. Click a cell of each server column and select **Use** or **Not use**.

### Click Next.

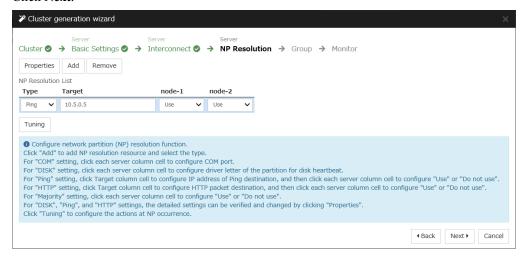

### 2) Adding a group resource

• Defining a group

Create a failover group.

1. The **Group List** window s displayed.

Click Add.

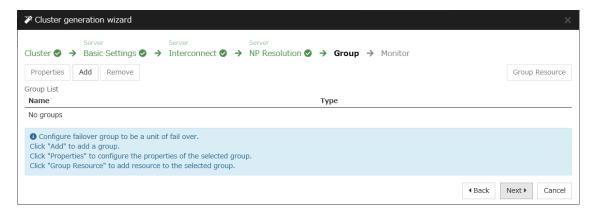

2. The **Group Definition** window is displayed.

Specify a failover group name (failover1) for Name. Click Next.

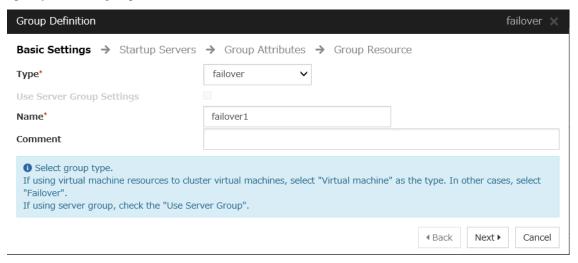

3. The **Startup Servers** window is displayed.

Click **Next** without specifying anything.

4. The **Group Attributes** window page is displayed.

Click **Next** without specifying anything.

5. The **Group Resource** window is displayed.

170

On this page, add a group resource following the procedure below.

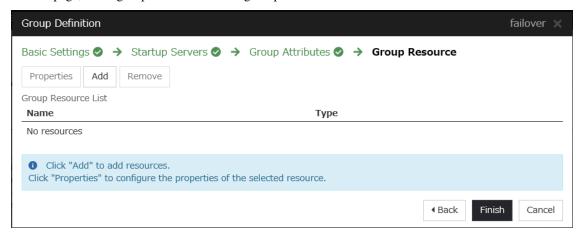

#### · Mirror disk resource

Create a mirror disk resource.

For details, see "Understanding mirror disk resources" in "Group resource details" in the Reference Guide.

- 1. Click **Add** on the **Group Resource List** page.
- The Resource Definition of Group | failover1 window is displayed.
   Select the group resource type (Mirror disk resource) from the Type box and enter the group name (md) in the Name box. Click Next.

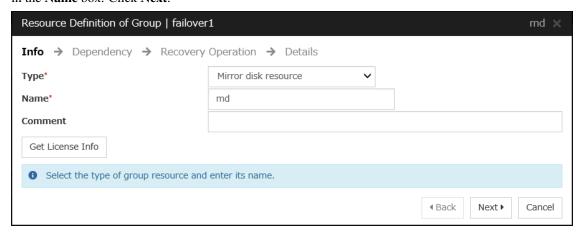

- 3. The **Dependency** window is displayed. Click **Next** without specifying anything.
- 4. The **Recovery Operation** window is displayed.
  - Click Next.
- 5. The **Details** window is displayed.

Select a server name in the Name column of Servers that can run the group and click Add.

172

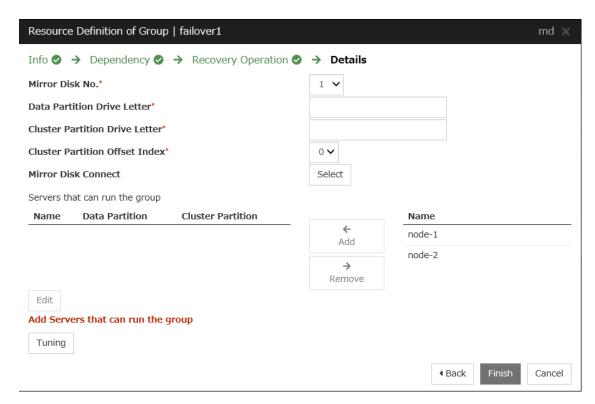

6. The **Selection of partition** dialog box is displayed. Click **Connect**, select the data partition and cluster partition created in "5)**Configuring virtual machines**", and click **OK**.

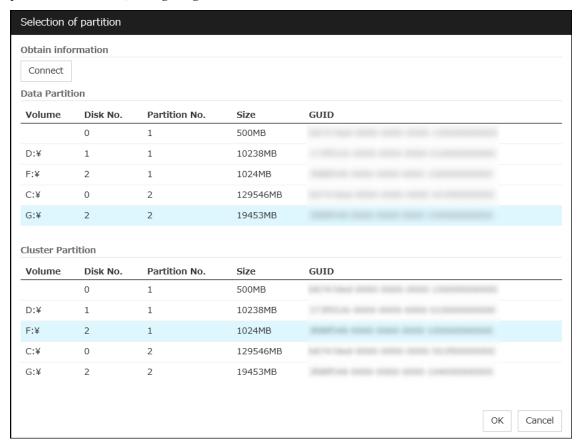

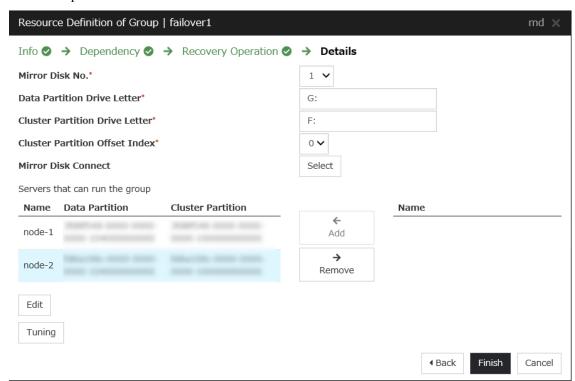

7. Perform steps 5 and 6 for node-1 and then node-2 and click Finish.

• Azure probe port resource

When EXPRESSCLUSTER is used on Microsoft Azure, EXPRESSCLUSTER provides a mechanism to wait for alive monitoring from a load balancer on a port specific to a node in which operations are running. For details about the Azure probe port resources", see "Understanding Azure probe port resources" in the Reference Guide.

- 1. Click Add on the Group Resource List page.
- 2. The **Resource Definition of Group | failover1** window is displayed. Select the group resource type (Azure probe port resource) from the **Type** box and enter the group name (azurepp1) in the **Name** box. Click **Next**.

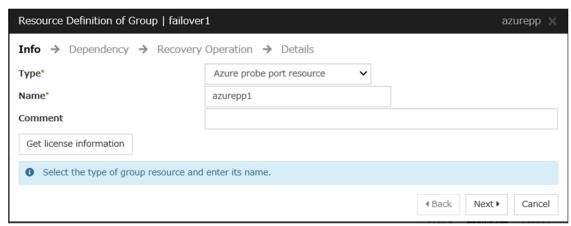

3. The **Dependency** window is displayed. Click **Next** without specifying anything.

- 4. The **Recovery Operation** window is displayed. Click **Next**.
- 5. For **Probeport**, enter the value specified for **Port** when configuring a load balancer (configuring health probe).

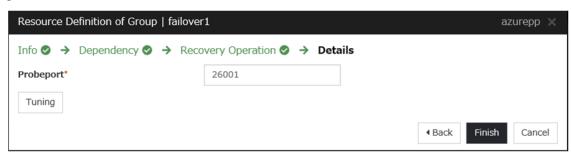

6. Click Finish.

### 3) Adding a monitor resource

• Azure probe port monitor resource

The port monitoring mechanism for alive monitoring is provided for the node in which the Microsoft Azure probe port resource is running.

For details about the Azure probe port monitor resource, see "Understanding Azure probe port monitor resources" in the Reference Guide.

Adding one Azure probe port monitor resource creates one Azure probe port monitor resource automatically.

• Azure load balance monitor resource

The mechanism to monitor whether the port with the same port number as the probe port is open or not is provided for the node in which the Microsoft Azure probe port resource is not running.

For details about the Azure load balance monitor resource, see "Understanding Azure load balance monitor resources" in the Reference Guide.

Adding one Azure probe port resource creates one Azure load balance monitor resource automatically.

### 4) Applying the settings and starting the cluster

1. Click **Apply the Configuration File** in the config mode of Cluster WebUI.

A popup message asking "Do you want to perform the operations?" is displayed. Click **OK**.

When the upload ends successfully, a popup message saying "The application finished successfully." is displayed. Click **OK**.

If the upload fails, perform the operations by following the displayed message.

- 2. Select the **Operation Mode** on the drop down menu of the toolbar in Cluster WebUI to switch to the operation mode. Select **Start Cluster** in the **Status** tab of Cluster WebUI and click.
- 3. Confirm that a cluster system starts and the status of the cluster is displayed to the Cluster WebUI. If the cluster system does not start normally, take action according to an error message.

For details, refer to the following:

- · Installation and Configuration Guide
  - -> How to create a cluster

## 6.4 Verifying the created environment

Verify whether the created environment works properly by generating a (dummy) monitoring error to fail over a failover group.

If the cluster is running normally, the verification procedure is as follows:

- 1. Start the failover group (failover1) on the active node (node-1). In the Status tab on the Cluster WebUI, confirm that **Group Status** of failover1 of node-1 is **Normal**.
- 2. Change **Operation Mode** to **Verification Mode** from the Cluster WebUI pull-down menu.
- 3. In the Status tab on the Cluster WebUI, click the **Enable dummy failure** icon of azureppw1 of Monitors.
- 4. After the Azure probe port resource (azurepp1) activated three times, the failover group (failover1) becomes abnormal and fails over to node-2. In the Status tab on the Cluster WebUI, confirm that **Group Status** of failover1 of node-2 is **Normal**.

Also, confirm that access to the frontend IP and port of the Azure load balancer is normal after the failover.

Verifying the failover operation in case of a dummy failure is now complete. Verify the operations in case of other failures if necessary.

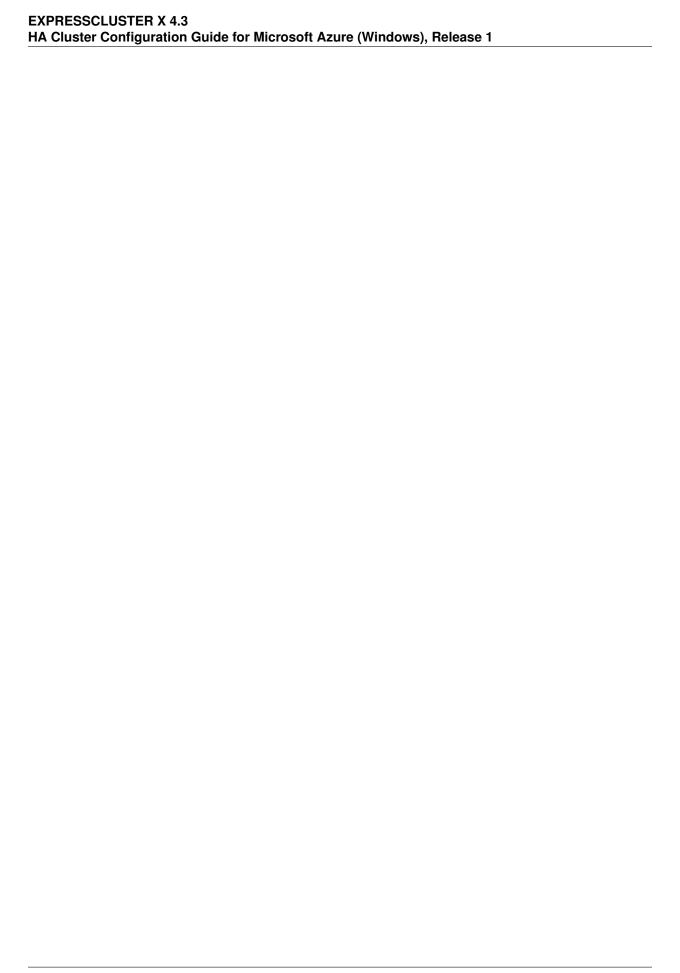

### **CHAPTER**

# **SEVEN**

# **ERROR MESSAGES**

For the error messages related to resources and monitor resources, see the following:

• "Error messages" in the Reference Guide.

### NOTES AND RESTRICTIONS

## 8.1 HA cluster using Azure DNS

### 8.1.1 Notes on Microsoft Azure

- There is a tendency for the performance difference (performance deterioration rate) to increase in a multitenant cloud environment compared to a physical environment or general virtualization environment (non-cloud environment). Therefore, pay careful attention to this point when designing a performance-oriented system.
- Even if a virtual machine is just shut down, its status is **Stopped** and billing continues. Execute **Stop** on the virtual machine setting window of the Microsoft Azure portal to change the virtual machine state to **Stopped** (**Deallocated**).
- An availability set can be set only when creating a virtual machine. To move a virtual machine to and from the availability set, it is necessary to create an availability set again.
- To set up EXPRESSCLUSTER to work with Microsoft Azure, a Microsoft Azure organizational account is required. An account other than the organizational account cannot be used because an interactive login is required when executing the Azure CLI.

### 8.1.2 Notes on EXPRESSCLUSTER

Please refer the following for notes for EXPRESSCLUSTER on Azure:

### EXPRESSCLUSTER X Getting Started Guide

- "Communication port number" in "Notes and Restrictions"
- "Azure DNS resources" in "Notes and Restrictions"
- "Setting up Azure DNS resources" in "Notes and Restrictions"

### EXPRESSCLUSTER X Reference Guide

- "Notes on Azure DNS resources"
- "Notes on Azure DNS monitor resources"

Virtual machines are paused for up to 30 seconds for Azure memory preserving maintenance.

Please refer the following for details about memory preserving maintenance.

https://docs.microsoft.com/en-us/azure/virtual-machines/windows/maintenance-and-updates

### **EXPRESSCLUSTER X 4.3**

### HA Cluster Configuration Guide for Microsoft Azure (Windows), Release 1

Therefore, it is recommended to set **Heartbeat Timeout** parameter on **Timeout** tab in **Cluster Properties** more than 30 sec.

In addition to **Heartbeat Timeout**, please also note the following.

• Please set **Heartbeat Timeout** parameter less than OS reboot time.

Please refer the following about the above:

### EXPRESSCLUSTER X Getting Started Guide

- "Adjusting OS startup time" in "Notes and Restrictions"

### EXPRESSCLUSTER X Reference Guide

- "Timeout tab"

## 8.2 HA cluster using a load balancer

### 8.2.1 Notes on Microsoft Azure

- There is a tendency for the performance difference (performance deterioration rate) to increase in a multitenant cloud environment compared to a physical environment or general virtualization environment (non-cloud environment). Therefore, pay careful attention to this point when designing a performance-oriented system.
- Even if a virtual machine is just shut down, its status is **Stopped** and billing continues. Execute **Stop** on the virtual machine setting window of the Microsoft Azure portal to change the virtual machine state to **Stopped** (**Deallocated**).
- An availability set can be set only when creating a virtual machine. To move a virtual machine to and from the availability set, it is necessary to create an availability set again.

### 8.2.2 Notes on EXPRESSCLUSTER

Please refer the following for notes for EXPRESSCLUSTER on Azure:

EXPRESSCLUSTER X Getting Started Guide

- "Communication port number" in "Notes and Restrictions"
- "Azure probe port resources" in "Notes and Restrictions"
- "Setting up Azure probe port resources" in "Notes and Restrictions"
- "Setting up Azure load balance monitor resources" in "Notes and Restrictions"

#### EXPRESSCLUSTER X Reference Guide

- "Notes on Azure probe port resources"
- "Notes on Azure probe port monitor resources"
- "Note on Azure load balance monitor resources"

Virtual machines are paused for up to 30 seconds for Azure memory preserving maintenance.

Please refer the following for details about memory preserving maintenance.

https://docs.microsoft.com/en-us/azure/virtual-machines/windows/maintenance-and-updates

Therefore, it is recommended to set **Heartbeat Timeout** parameter on **Timeout** tab in **Cluster Properties** more than 30 sec.

In addition to **Heartbeat Timeout**, please also note the following.

• Please set **Heartbeat Timeout** parameter less than OS reboot time.

Please refer the following about the above:

EXPRESSCLUSTER X Getting Started Guide

- "Adjusting OS startup time" in "Notes and Restrictions"

### EXPRESSCLUSTER X Reference Guide

- "Timeout tab"

**CHAPTER** 

**NINE** 

## **LEGAL NOTICE**

### 9.1 Disclaimer

- Information in this document is subject to change without notice.
- NEC Corporation is not liable for technical or editorial errors or omissions in the information in this document. To obtain the benefits of the product, it is the customer's responsibility to install and use the product in accordance with this document.
- The copyright of the contents described in this document belongs to NEC Corporation. No part of this document may be reproduced or transmitted in any form by any means, electronic or mechanical, for any purpose, without the express written permission of NEC Corporation.

## 9.2 Trademark Information

- EXPRESSCLUSTER® is a registered trademark of NEC Corporation.
- Microsoft, Windows, Microsoft Azure, and Azure DNS are registered trademarks of Microsoft Corporation in the United States and other countries.
- Other product names and slogans written in this manual are trademarks or registered trademarks of their respective companies.

### **CHAPTER**

# TEN

# **REVISION HISTORY**

| Edition | Revised Date | Description |
|---------|--------------|-------------|
| 1st     | Apr 09, 2021 | New Guide   |

<sup>©</sup> Copyright NEC Corporation 2021. All rights reserved.